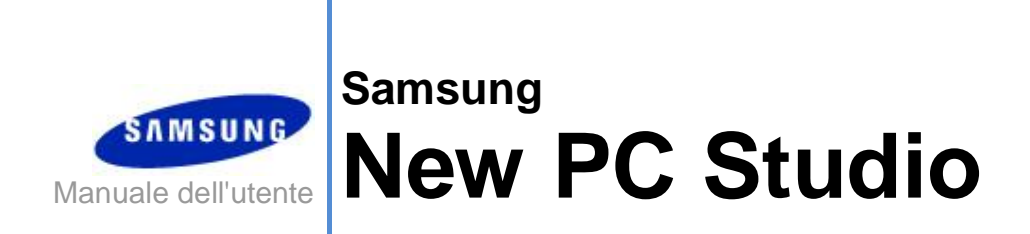

Copyright © 2008-2009 Samsung Electronics Co., Ltd.

Manuale dell'utente New PC Studio

# **Sommario**

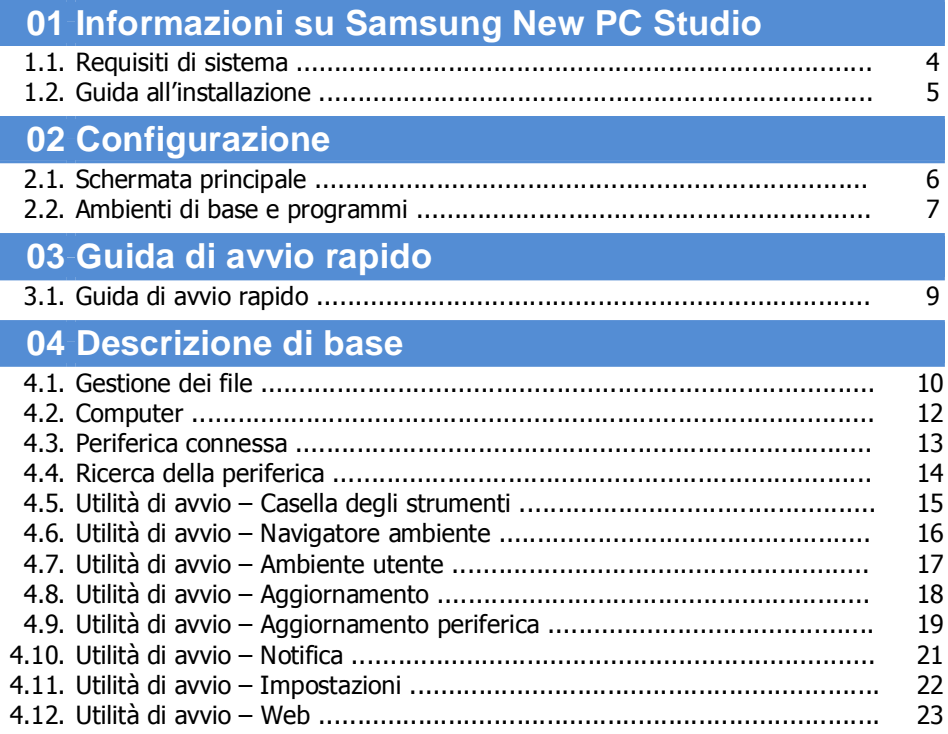

Manuale dell'utente New PC Studio

# **Sommario**

## 05 Descrizione del programma

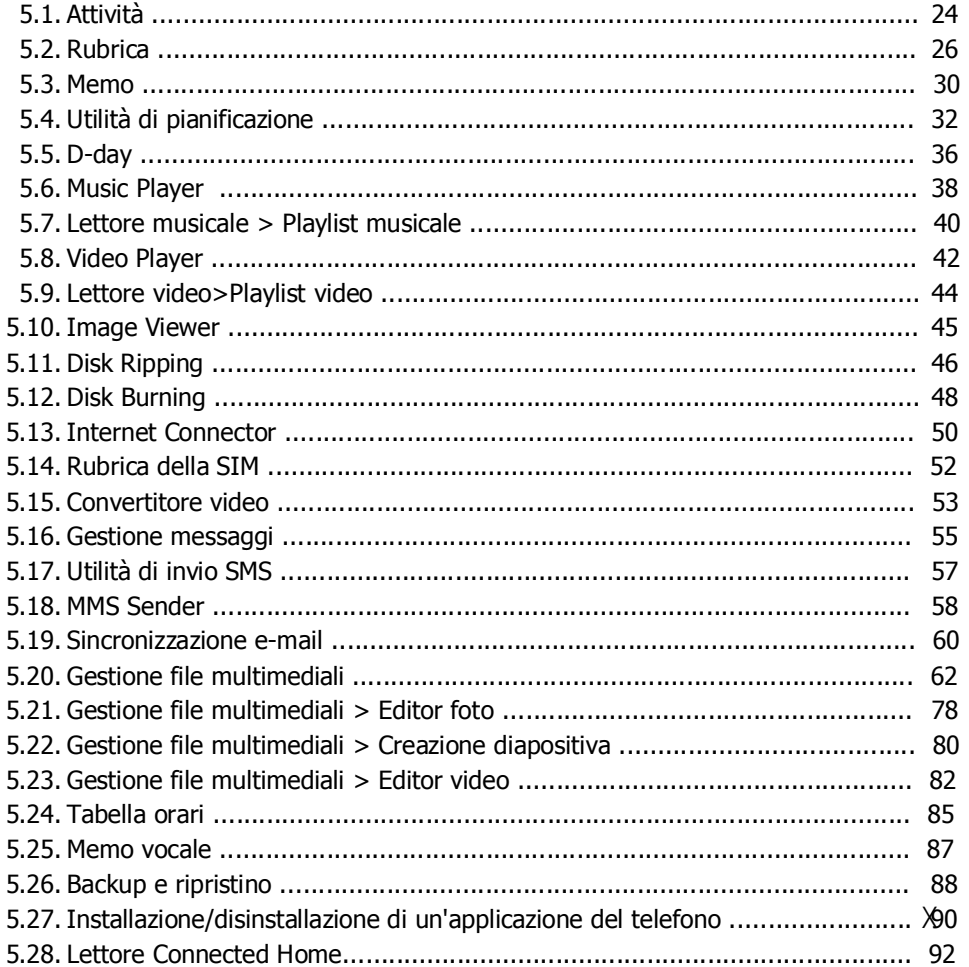

## **01 Informazioni su Samsung New PC Studio**

## **1.1. Requisiti di sistema**

- ▶ SO : Prodotti Windows 2000, prodotti XP, prodotti Vista
- ▶ CPU: Pentium 600 MHz o superiore
- ▶ RAM: 512 MB o superiore
- ▶ Disco: almeno 200 MB di spazio libero su disco
- ▶ Porta USB o periferica Bluetooth
- ▶ Microsoft DirectX versione 9.0 o successiva
- ▶ Per il collegamento Bluetooth installare uno dei seguenti componenti software.
- Microsoft Stack: Windows XP Service Pack 2 o superiore
- Widcomm Stack: v. 1.4.2.10 SP5 o superiore
- Bluesoleil Stack: v. 1.6.0 o successiva
- Toshiba Stack: v. 3.0 o successiva

▶ Per utilizzare le funzioni aggiuntive, è necessaria l'installazione delle seguenti applicazioni.

- Microsoft Outlook 2002 o versione successiva
- Internet Explorer 5.0 o versione successiva
- Windows Media Player 11 o superiore

**Nota** : per installare il programma è necessario disporre di un account di amministratore.

## **01 Informazioni su Samsung New PC Studio**

## **1.2. Guida all'installazione**

1) Dopo aver inserito il CD di New PC Studio nell'apposita unità, il programma di installazione di New PC Studio viene installato automaticamente.

2) Selezionare una lingua e fare clic su Installazione.

3) A seconda delle informazioni fornite dal programma di installazione, selezionare Passaggio successivo oppure collegare il telefono al PC.

4) Al termine, selezionare l'icona di New PC Studio creata sullo schermo di sfondo.

## **02 Configurazione**

## **2.1. Schermata principale**

L'aspetto della schermata principale di Samsung New PC Studio è riportato nella seguente figura.

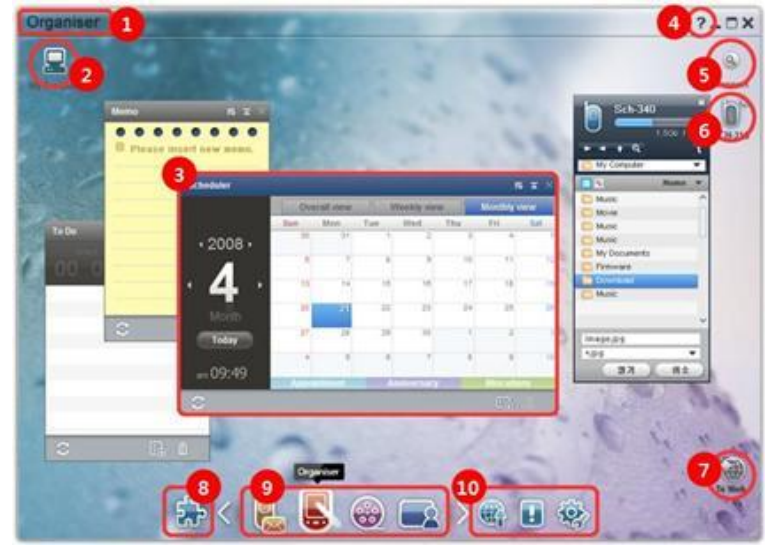

- Titolo ambiente
- Computer
- Programma
- Guida in linea
- Ricerca periferica
- Periferica connessa
- Utilità di avvio Casella degli strumenti
- Utilità di avvio Navigatore ambiente
- Utilità di avvio Aggiornamento/Notifica/Impostazioni
- Utilità di avvio Aggiornamento / Notifica / Impostazioni

## **02 Configurazione**

## **2.2. Ambienti di base e programmi**

Vengono presentati gli ambienti di base forniti da Samsung New PC Studio e i programmi degli ambienti corrispondenti.

## **Ambiente Communicator**

Fornisce le funzioni correlate alla comunicazione, tra cui la funzione Rubrica.

### ▶ **Programma**

■ **Rubrica:** consente di aggiungere, modificare ed eliminare contatti e gruppi e di sincronizzare i contatti salvati in Samsung New PC Studio con il telefono e viceversa.

■ **Rubrica della SIM:** consente di aggiungere, modificare o eliminare i contatti memorizzati nella scheda SIM in tempo reale.

■ **Internet Connector:** consente di collegarsi ad Internet o ad una rete di comunicazione aziendale attraverso un modem quale il telefono.

■ **Gestione messaggi:** consente di importare messaggi di testo (SMS) e multimediali (MMS) dal telefono e gestirli sul computer.

■ **Invia SMS:** consente di inviare un messaggio di testo scritto con il computer al telefono connesso.

■ **Invia MMS:** consente di inviare un messaggio multimediale scritto con il computer al telefono connesso.

■ **Sincronizzazione e-mail:** consente di sincronizzare la casella dei messaggi di posta di un telefono connesso al computer con Outlook.

## **Ambiente Organizer**

Fornisce funzioni correlate alla pianificazione personale, ad esempio l'Utilità di pianificazione.

## ▶ **Programma**

■ **Utilità di pianificazione:** consente di aggiungere, modificare ed eliminare le pianificazioni e di sincronizzarle tra Samsung New PC Studio e il telefono.

■ **Memo :** la funzione Memo consente di aggiungere, modificare ed eliminare i promemoria e di sincronizzare tra loro i promemoria salvati in Samsung New PC Studio e nel telefono.

■ **Attività:** la funzione Attività consente di aggiungere, modificare ed eliminare attività e di sincronizzare tra loro le attività salvate in New PC Studio e nel telefono.

■ **D-Day:** la funzione D-Day consente di aggiungere, modificare ed eliminare i D-day.

■ **Tabella orari:** consente di aggiungere, modificare ed eliminare il contenuto della tabella orari di un telefono cellulare in tempo reale.

■ **Memo vocale:** consente di importare file da un telefono cellulare nel computer, nonché di gestirli ed eseguirli in New PC Studio.

## **Ambiente Gestione file multimediali**

Consente la gestione dei file multimediali e fornisce le funzioni di riproduzione. ※ L'uso della Casella degli strumenti è limitato all'ambiente di Gestione file multimediali.

### ▶ **Programma**

■ **Gestione file musicali:** consente di gestire, memorizzare, condividere ed ascoltare file musicali sul computer, nonché di esportarli ed importarli sui telefoni cellulari Samsung e sui lettori MP3.

■ **Gestione foto:** consente di gestire, archiviare, condividere, visualizzare e modificare file di immagine archiviati sul PC, nonché di esportarli e importarli sui telefoni cellulari Samsung.

■ **Gestione video:** consente di gestire, archiviare, condividere, visualizzare e modificare file video archiviati sul PC, nonché di esportarli e importarli sui telefoni cellulari Samsung.

## **Applicazione Multimedia**

È possibile aprire ed utilizzare l'applicazione Multimedia in qualsiasi ambiente tramite Casella degli strumenti.

### ▶ **Programma**

■ **Image Viewer:** consente di visualizzare le foto scattate con il telefono cellulare o con una fotocamera digitale, nonché vari tipi di immagini del computer.

■ **Music Player:** supporta la riproduzione di vari formati di file musicali, nonché dei file musicali supportati dai telefoni

cellulari Samsung, degli MP3 e dei file audio registrati.

■ **Video Player:** consente di riprodurre i video ripresi con il telefono cellulare e con una fotocamera digitale, nonché vari tipi di video del computer.

■ **Convertitore video:** consente di convertire i file video nel formato idoneo per il trasferimento tramite telefono cellulare e di ottimizzare l'ambiente di riproduzione.

■ **Disk Ripping:** Consente di estrarre le fonti audio dai CD musicali e di importare le informazioni musicali dal Web in modo da applicarle in modo più semplice e preciso.

■ **Disk Burning:** consente di memorizzare i file su dischi musicali o su dischi di dati.

## **Altre applicazioni**

Fornisce altre funzioni per l'uso del telefono cellulare.

▶ **Programma**

**■ Backup e ripristino:** per eseguire il backup dei dati archiviati nel telefono cellulare sul PC o ripristinare i dati del backup sul telefono cellulare.

(Disponibile solo per i telefoni cellulari con Symbian o Windows Mobile.)

**■ Installazione/disinstallazione di un'applicazione del telefono:** per installare e disinstallare i programmi del telefono cellulare.

(Disponibile solo per i telefoni cellulari con Symbian o Windows Mobile.)

## **03 Guida di avvio rapido**

## **3.1. Guida di avvio rapido**

Consente di visualizzare rapidamente le informazioni principali per utilizzare Samsung New PC Studio.

- Connessione della periferica **[4.4. Ricerca della periferica]**
- Trasferimento dei file **[4.1. Gestione dei file]**
- Visualizzazione della descrizione di Navigatore ambiente **[4.6. Utilità di avvio - Navigatore ambiente]**
- Creazione di un Ambiente utente utilizzando la Casella degli strumenti **[4.7. Utilità di avvio - Ambiente utente]**

## **4.1. Gestione dei file**

## **Informazioni generali**

Samsung New PC Studio consente di inviare file senza problemi a Computer, alle Periferiche connesse ecc., utilizzando la funzione di trascinamento.

## **rasferimento dei file**

È possibile trasferire i file tra Computer e le Periferiche connesse visualizzate nella parte superiore di Samsung New PC Studio. Fare clic sull'icona Computer e sull'icona della Periferica connessa per visualizzare l'elenco file e i per inviare i file in vari modi.

## ■ **Trasferimento (Copia) dei file**

Il trasferimento dei file tra Computer e la Periferica connessa di base viene eseguito tramite la copia.

- 1) Aprire una finestra facendo clic sull'icona **Computer** o sull'icona della **Periferica connessa**.
- 2) Selezionare un file dall'elenco file.
- 3) Per inviare il file selezionato, attenersi a una delle seguenti procedure:
- ▶ Utilizzando il mouse, selezionare un file e trascinarlo nella posizione in cui si desidera eseguire il trascinamento. Per
- copiare il file in Computer o nella Periferica connessa, trascinarlo tenendo premuto il tasto **Ctrl.**
- ▶ Selezionare un file e fare clic con il pulsante destro del mouse.

#### Dal menu, fare clic su **Copia**.

Evidenziare la posizione in cui si desidera trasferire il file e fare clic con il pulsante destro del mouse.

Dal menu, fare clic su **Incolla**.

▶ Copiare il file selezionato premendo il tasto di scelta rapida **Ctrl**+**c**.

Quindi incollarlo nella posizione in cui si desidera trasferirlo premendo il tasto di scelta rapida **Ctrl+v**.

## ■ **Eliminazione dei file**

- 1) Aprire una finestra facendo clic sull'icona **Computer** o sull'icona della **Periferica connessa**.
- 2) Selezionare un file dall'elenco file.
- 3) Selezionare un file e fare clic con il pulsante destro del mouse. Dal menu, fare clic su **Elimina**.
- ※ Oppure selezionare il file e premere il tasto **Canc**.

### ■ **Ridenominazione dei file**

1) Aprire una finestra facendo clic sull'icona **Computer** o sull'icona della **Periferica connessa**.

2) Selezionare un file dall'elenco file e fare clic con il pulsante destro del mouse.

3) Dal menu, fare clic su **Rinomina**.

4) Immettere il nome desiderato nell'apposito spazio bianco, quindi fare clic su un'area vuota dell'elenco file.

### ■ **Conversione dei file**

Quando si invia un file multimediale da Computer alla Periferica connessa, New PC Studio consente d convertire il tipo di file non supportato nel formato file della Periferica connessa e di inviarlo.

1) Se il file è di tipo non supportato, nel momento in cui viene eseguito il trasferimento viene visualizzata una finestra a comparsa che richiede se si desidera eseguire la conversione del file.

2) Fare clic su **Sì** nella finestra a comparsa. Al termine della conversione, il file viene inviato automaticamente.

## **Utilizzo dei file**

È possibile utilizzare Samsung New PC Studio per gestire i file in vari modi.

## ■ **Esportazione nel programma**

1) Aprire una finestra facendo clic sull'icona **Computer** o sull'icona della **Periferica connessa**.

2) Se un file supportato da Samsung New PC Studio viene trascinato sul programma, il file viene aperto.

( Questa funzione ha lo stesso effetto di Sfoglia file.)

## **Connettere Media Player (MTP)**

※ È disponibile quando il dispositivo è connesso al PC attraverso Media Player.

### ■ **Aggiorna**

- Consente di aggiornare la playlist e l'elenco file e di visualizzare le informazioni aggiornate nell'area elenco.

#### **Inviare file**

#### ■ **Invia elenchi e file audio aggiunti in Gestione file multimediali**

- 1) Fare clic su **Computer** o sull'icona del **Dispositivo connesso** per aprire la finestra.
- 2) Fare clic sul pulsante **Invia** nella parte inferiore dell'icona del Dispositivo.
- 3) I file audio e le playlist aggiunte a Gestione file multimediali vengono inviati al dispositivo collegato.
- ※ Disponibile esclusivamente nell'ambiente Gestione file multimediali.
- ※ I file e le playlist archiviati nel dispositivo non vengono modificati o eliminati.
- ※ Se lo spazio nel dispositivo non è sufficiente il trasferimento viene interrotto.

#### ■ **Trascina**

- 1) Fare clic su **Computer** o sull'icona del **Dispositivo connesso** per aprire la finestra.
- 2) Selezionare il file desiderato e trascinarlo nella destinazione.
- 3) il file audio viene inviato alla destinazione.

## **Playlist**

## ■ **Seleziona playlist**

- 1) Fare clic su **Computer** o sull'icona del **Dispositivo connesso** per aprire la finestra.
- 2) Nell'area playlist selezionare gli elenchi predefiniti (Tutti, Aggiunti di recente, Podcast) e le playlist aggiunte.
- 3) I file audio delle playlist selezionate vengono visualizzati nell'area elenco file.

#### ■ **Aggiungi playlist**

- 1) Fare clic su **Computer** o sull'icona del **Dispositivo connesso** per aprire la finestra.
- 2) Fare clic sul pulsante **Aggiungi playlist** nella parte superiore dell'area playlist.
- 3) Viene creata una nuova playlist nella parte superiore dell'area.

#### ■ **Rinomina playlist**

- 1) Fare clic su **Computer** o sull'icona del **Dispositivo connesso** per aprire la finestra.
- 2) Selezionare una playlist da rinominare.
- 3) Fare clic sul pulsante **Rinomina playlist** nella parte superiore dell'area playlist.
- 4) Immettere un nuovo nome nel campo nome e fare clic in un'area vuota dell'elenco di file.

## ■ **Elimina playlist**

- 1) Fare clic su **Computer** o sull'icona del **Dispositivo connesso** per aprire la finestra.
- 2) Selezionare una playlist da eliminare.
- 3) Fare clic sul pulsante **Elimina playlist** nella parte superiore dell'area playlist.
- 4) La playlist è stata eliminata.

## **4.2. Computer**

## **Informazioni generali**

Tramite Computer, è possibile gestire le cartelle e i file del PC. Fare clic sull'icona Computer per accedere a una finestra in cui vengono visualizzate le cartelle PC e l'elenco file corrente. Per ulteriori informazioni sulla gestione dei file, vedere **[4.1 . Gestione dei file]**.

## **4.3. Periferica connessa**

## **Informazioni generali**

Tramite la Periferica connessa è possibile gestire le cartelle e i file del PC.

Fare clic sull'icona della Periferica connessa per accedere a una finestra in cui vengono visualizzate le cartelle PC e l'elenco file correnti. Per ulteriori informazioni sulla gestione dei file, vedere **[4.1 . Gestione dei file]**.

## **4.4. Ricerca della periferica**

## **Informazioni generali**

È possibile richiamare una nuova periferica e collegarla in modo da poterla utilizzare in Samsung New PC Studio. Una volta collegato il cavo USB, Samsung New PC Studio si collega automaticamente senza che venga eseguito il processo di richiamo di una nuova periferica.

※ È possibile che le funzioni di supporto della connessione differiscano a seconda delle Impostazioni Paese o del sistema operativo del telefono portatile selezionate durante l'installazione.

## **Ricerca della periferica tramite USB / Cerca un dispositivo seriale**

1) Fare clic sull'icona **Ricerca periferica** nella parte superiore destra di Samsung New PC Studio.

- 2) Viene visualizzata la finestra a comparsa Ricerca periferica contenente l'elenco delle periferiche richiamate .
- 3) Selezionare la periferica che si desidera collegare e fare clic sul pulsante **Connetti**.

4) Quando viene visualizzato il messaggio "Connessione periferica..." e la connessione viene eseguita regolarmente, viene visualizzata l'icona del dispositivo connesso all'ambiente.

## **Ricerca della periferica tramite Bluetooth**

1) Attivare il Bluetooth dal dispositivo che si desidera connettere e verificare che sia acceso.

- 2) Collegare il computer al Bluetooh.
- 3) Dal menu **Ricerca della periferica** fare clic su **Ricerca**.
- 4) Selezionare la periferica che si desidera collegare e fare clic sul pulsante **Connetti** .
- 5) Se la connessione con la periferica viene effettuata per la prima volta,

▶ Immettere un numero nella casella di immissione in base alle informazioni e immettere lo stesso numero anche nella periferica.

- ▶ Al termine, fare clic sul pulsante **OK**.
- 6) La connessione è completa.

### ※ Informazioni relative alla connessione della periferica

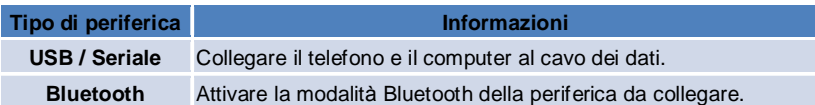

## **4.5. Utilità di avvio - Casella degli strumenti**

## **Informazioni generali**

La Casella degli strumenti consente di aprire e chiudere vari programmi nell'Ambiente. Tramite la Casella degli strumenti è possibile configurare l'ambiente come desiderato.

Per ulteriori informazioni sull'ambiente, **[4.6 . Utilità di avvio - Navigatore ambiente]**.

※ Per poter essere eseguiti, alcuni programmi richiedono una connessione al dispositivo.

※ I programmi eseguibili possono variare a seconda delle funzioni del dispositivo connesso.

## ■ **Apertura del programma nell'Ambiente**

1) Aprire **Casella degli strumenti** facendo clic sulla relativa icona nell'Utilità di avvio.

- 2) Per aprire un programma nell'ambiente, attenersi a una delle seguenti procedure:
- ▶ Trascinare l'icona del programma dalla Casella degli strumenti nell'ambiente.
- ▶ Fare clic sull'icona del programma

## ■ **Chiusura del programma nell'ambiente**

Per chiudere un programma nell'ambiente:

▶ Fare clic sul pulsante **Chiudi programma**.

## **4.6. Utilità di avvio - Navigatore ambiente**

#### **Informazioni generali**

Un ambiente può contenere vari programmi di cui è possibile modificare nomi e aspetti. Nell'ambiente, le ultime impostazioni, ad esempio la posizione della configurazione di un programma, un programma di esecuzione, ecc., una volta utilizzate, vengono automaticamente salvate. L'ambiente di base fornito in fase di installazione di Samsung New PC Studio consente di utilizzare Samsung New PC Studio in modo efficiente, in quanto contiene programmi correlati al Titolo ambiente. Facendo clic su ciascuna icona Ambiente, viene attivato l'ambiente corrispondente. Navigatore ambiente è un tipo di raggruppamento di ambienti, è l'area, nella parte inferiore della schermata, in cui gli ambienti vengono raccolti.

#### **Modifica delle proprietà dell'ambiente**

È possibile modificare le proprietà quali titolo dell'ambiente, colore del testo, dello sfondo e l'aspetto. Per modificare le proprietà dell'ambiente, attenersi a una delle seguenti procedure:

## **■ Utilizzo dell'area inferiore dell'ambiente**

- 1) Selezionare l'area inferiore dell'ambiente e fare clic con il pulsante destro del mouse.
- 2) Dal menu, fare clic su **Impostazioni ambiente**.
- 3) Dopo aver modificato la proprietà desiderata nella finestra a comparsa, fare clic sul pulsante **OK** per terminare.

### **■ Utilizzo dell'icona nell'Utilità di avvio**

- 1) Fare clic sull'**iconaImpostazioni** nell'Utilità di avvio.
- 2) Fare clic sulla scheda **Ambiente** nella finestra a comparsa.
- 3) Fare clic e selezionare l'ambiente configurato nella scheda Ambiente.

### **Inizializzazione Intero ambiente**

È possibile eseguire l'inizializzazione o l'eliminazione a seconda del tipo di ambiente. È possibile inizializzare solo un ambiente di base ed eliminare solo un ambiente aggiunto attraverso Ambiente utente o Aggiorna.

1) Selezionare l'area inferiore dell'ambiente appropriato e fare clic con il pulsante destro del mouse.

2) Dal menu fare clic su **Inizializza Intero ambiente** .

3) FPer inizializzare l'intero ambiente, fare clic su **Sì** nella finestra a comparsa.

## **4.7. Utilità di avvio - Ambiente utente**

## **Informazioni generali**

Ambiente utenteè un ambiente in cui gli utenti inseriscono i programmi in base alle proprie esigenze. Se viene eseguito, viene creato un ambiente nuovo. Gli utenti possono creare degli ambienti in base alle proprie esigenze aprendo i programmi Casella degli strumenti in questo ambiente . Per ulteriori informazioni sull'ambiente, vedere **[4.5. Utilità di avvio - Casella degli strumenti]**.

## **Creazione di un ambiente utente**

1) Fare clic sull'icona **Aggiungi ambiente utente** nell'Utilità di avvio.

2) Immettere il nome dell'ambiente da creare nella finestra a comparsa dell'ambiente e fare clic sul pulsante **OK**. In Navigatore ambiente viene creata una nuova icona Ambiente.

3) Fare clic sull'icona **Nuovo ambiente** ed eseguire Casella degli strumenti per creare un ambiente in base alle proprie esigenze.

## **Eliminazione di un ambiente**

1) Fare clic con il pulsante destro del mouse nell'area inferiore dell'ambiente.

2) Quando viene visualizzato il menu, fare clic su **Elimina ambiente**.

3) Quindi fare clic su **OK** dalla finestra a comparsa Conferma eliminazione per terminare.

## **4.8. Utilità di avvio - Aggiornamento**

## **Informazioni generali**

L'aggiornamento di Samsung New PC Studio fornisce ulteriori funzioni migliorate attraverso l'ultima versione di Samsung New PC Studio e consente di aggiornare la versione del programma. Inoltre è possibile installare un nuovo ambiente aggiunto, purché l'aggiornamento del programma da aggiungere venga automaticamente eseguito in Casella degli strumenti.

## **Aggiornamento di Samsung New PC Studio**

1) Fare clic sull'icona **Aggiorna** nell'Utilità di avvio.

- 2) Fare clic sul pulsante **Aggiorna** accanto alle informazioni dettagliate di Aggiornamento di Samsung New PC Studio.
- 3) Al termine di un aggiornamento, fare clic sul pulsante **OK** per completare l'aggiornamento.

## **4.9. Utilità di avvio – Aggiornamento periferica**

### **Informazioni generali**

La funzione Aggiornamento periferica consente agli utenti di aggiornare il software del telefono cellulare alla versione più recente senza doversi recare al centro di assistenza.

Leggere attentamente le seguenti avvertenze prima di utilizzare Aggiornamento periferica.

## **Avvertenze**

1) Eseguire un backup di tutti i dati importanti presenti sul telefono cellulare prima di procedere all'aggiornamento. 2) Mantenere il cavo collegato al telefono cellulare durante l'aggiornamento della periferica. Se si scollega il cavo, potrebbe verificarsi un errore irreversibile.

3) Tenere aperto il coperchio del telefono cellulare ed evitare di premere i pulsanti durante l'aggiornamento della periferica.

4) Non eseguire l'aggiornamento della periferica quando la connessione a Internet non è stabile. Altrimenti, l'aggiornamento potrebbe interrompersi.

5) È necessario che la periferica disponga di memoria sufficiente e di risorse CPU affinché l'aggiornamento venga eseguito correttamente. Chiudere le altre applicazioni in esecuzione sul PC durante l'aggiornamento della periferica. 6) Eseguire l'aggiornamento della periferica quando la batteria è completamente carica. L'aggiornamento della periferica potrebbe durare da 10 minuti a 1 ora, a seconda della capacità della batteria. Se la batteria è scarica durante

l'aggiornamento della periferica, potrebbe verificarsi un errore irreversibile.

7) Non riavviare il PC e il telefono cellulare durante l'aggiornamento della periferica, altrimenti potrebbe verificarsi un errore irreversibile.

### **Esecuzione di Aggiornamento periferica**

1) Fare clic sull'icona **Aggiorna** nell'Utilità di avvio.

2) Fare clic sulla scheda **Aggiornamento periferica** nella finestra Aggiorna.

3) Se si seleziona un modello da aggiornare, verranno visualizzati gli eventuali aggiornamenti richiesti (prima sarà necessario connettere il telefono cellulare).

4) Quando è necessario un aggiornamento, fare clic sul pulsante **Aggiorna** per visualizzare la "**procedura guidata Aggiornamento periferica**".

## **Procedura guidata Aggiornamento periferica**

Seguire i passaggi riportati di seguito per utilizzare la procedura guidata Aggiornamento periferica. Se dovessero verificarsi dei problemi, seguire quanto indicato nel messaggio visualizzato sullo schermo.

#### **Passaggio 1) Avvertenze**

- Questo passaggio fornisce le avvertenze relative a Aggiornamento periferica. Leggere attentamente le avvertenze, fare clic sulla casella di spunta "Ho letto tutte le informazioni" in basso, quindi fare clic sul pulsante **Avanti**.

#### **Passaggio 2) Download dei file binari**

- In questo passaggio, i file binari necessari per l'aggiornamento della periferica vengono scaricati dal server degli aggiornamenti. Questo passaggio viene eseguito automaticamente e si procede direttamente a quello successivo.

#### **Passaggio 3) Esecuzione di Aggiornamento periferica**

- In questo passaggio, i file binari vengono utilizzati per aggiornare il telefono cellulare. Anche questo passaggio viene eseguito automaticamente. Al termine, il telefono cellulare viene riavviato e si procede al passaggio successivo.

#### **Passaggio 4) Completamento di Aggiornamento periferica**

- In questo passaggio viene completato l'aggiornamento della periferica. Fare clic sul pulsante Fine per completare l'aggiornamento della periferica.

## **Modalità di ripristino**

Se si disconnette il telefono cellulare o si verifica un errore durante l'aggiornamento della periferica, il telefono cellulare potrebbe non funzionare correttamente. In questo caso, è possibile utilizzare la modalità di ripristino per ripristinare il telefono cellulare. Se il telefono non viene ripristinato completamente con tale modalità, contattare il centro di assistenza Samsung Electronics più vicino.

### **Esecuzione della modalità di ripristino**

1) Se si verifica un errore durante l'aggiornamento della periferica, lo schermo cambia per chiedere di eseguire la modalità di ripristino. Selezionare la modalità di ripristino e fare clic sul pulsante **Avanti** per eseguirla. 2) Sebbene sia possibile scegliere di non eseguire la modalità di ripristino e terminare un aggiornamento dopo che si è verificato un errore, è possibile eseguire tale modalità in qualsiasi momento effettuando l'aggiornamento della periferica in New PC Studio e seguendo i passaggi riportati di seguito.

- Se un messaggio nella parte inferiore della finestra Aggiornamento periferica indica che è necessario eseguire il ripristino, fare clic sul pulsante **Dettagli** per eseguire la modalità di ripristino.

3) Apparirà uno schermo in cui è possibile selezionare un modello di telefono cellulare da ripristinare. Tutti i modelli su cui non è stato possibile eseguire l'aggiornamento vengono elencati sullo schermo. Selezionare un modello da ripristinare e fare clic sul pulsante **Ripristina**.

## **Procedura guidata Aggiornamento periferica (modalità di ripristino)**

Seguire i passi riportati di seguito per utilizzare la procedura guidata Aggiornamento periferica (modalità di ripristino). Se dovessero verificarsi dei problemi, seguire quanto indicato nel messaggio visualizzato sullo schermo.

#### **Passaggio 1) Avvertenze**

- Questo passaggio fornisce le avvertenze relative al ripristino. Leggere attentamente le avvertenze, fare clic sulla casella di spunta "Ho letto tutte le informazioni" in basso, quindi fare clic sul pulsante **Avanti**.

## **Passaggio 2) Impostazione del telefono cellulare sulla modalità di ripristino**

- Questo passaggio indica come impostare il telefono cellulare sulla modalità di ripristino. Seguire le istruzioni per impostare il telefono sulla modalità di ripristino e fare clic sul pulsante **Ripristina** per andare al passaggio successivo.

## **Passaggio 3) Esecuzione della modalità di ripristino**

- In questo passaggio, il telefono cellulare viene ripristinato. Questo passaggio viene eseguito automaticamente. Al termine di questo passaggio, il telefono cellulare viene riavviato e si procede al passaggio successivo.

#### **Passaggio 4) Completamento della modalità di ripristino**

- In questo passaggio viene completata la modalità di ripristino. Fare clic sul pulsante Fine per completare la modalità di ripristino.

## **4.10. Utilità di avvio - Notifica**

## **Informazioni generali**

La funzione Notifica consente di notificare informazioni quali aggiornamenti, eventi, aggiunte di programmi, ecc. Ogni volta che vi sono informazioni da notificare, tali informazioni vengono visualizzate per alcuni secondi in una finestra a comparsa nella parte inferiore destra.

## **Visualizzazione dell'Archivio notifiche**

Nell'Archivio notifiche vengono visualizzate informazioni che ancora non sono state visualizzate. Se si fa clic su Notifica, il programma che viene avviato di seguito dipende dal tipo di informazione da visualizzare. Nel caso di un evento o di un annuncio pubblicitario, viene visualizzata una nuova finestra di Internet Explorer in cui viene visualizzata la pagina del sito Web corrispondente; nel caso di un aggiornamento o di aggiunta di un programma, viene attivata la rispettiva fase di esecuzione di Samsung New PC Studio.

1) Fare clic sull'icona **Notifica** nell'Utilità di avvio. È possibile visualizzare le informazioni dettagliate nella finestra a comparsa Archivio notifiche.

2) Per eseguire Notifica, fare doppio clic sulla voce corrispondente.

3) Per terminare, fare clic sul pulsante **Chiudi**.

## **4.11. Utilità di avvio - Impostazioni**

## **Informazioni generali**

In questo capitolo è possibile impostare le parti generali e le proprietà dell'Ambiente in Samsung New PC Studio.

## **Impostazioni generali**

1) Fare clic sull'**iconaImpostazioni** nell'Utilità di avvio.

2) Selezionare le impostazioni desiderate dalla scheda **Generale** facendo riferimento alla descrizione riportata di seguito e fare clic sul pulsante **OK**.

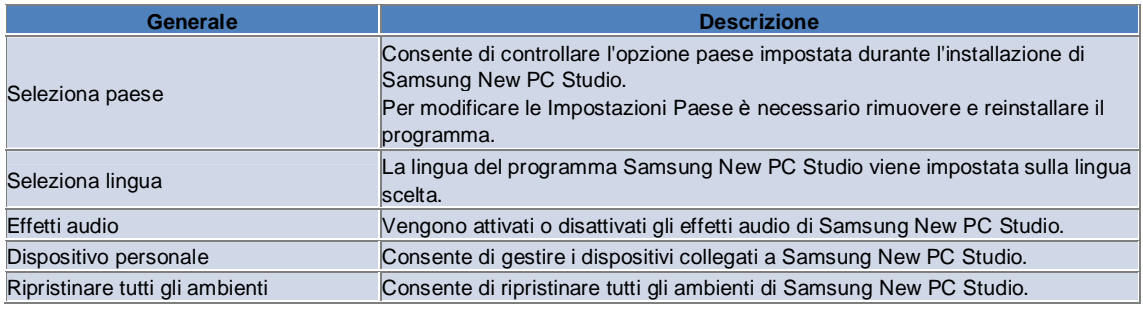

## **Impostazioni dell'ambiente**

1) Fare clic sull'**iconaImpostazioni** nell'Utilità di avvio.

2) Fare clic sulla scheda **Ambiente** .

3) Fare clic e selezionare **l'ambiente** configurato nella scheda **Ambiente**.

4) Modificare le impostazioni relative alle informazioni seguenti e fare clic sul pulsante **OK**.

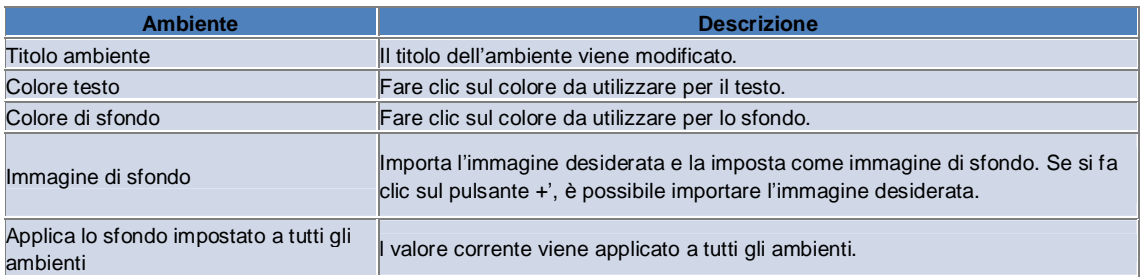

## **Opzione impostazioni**

1) Fare clic sull'icona **Impostazioni** nell'Utilità di avvio.

2) Selezionare le impostazioni desiderate dalla scheda **Opzioni** facendo riferimento alla descrizione riportata di seguito e fare clic sul pulsante **OK**.

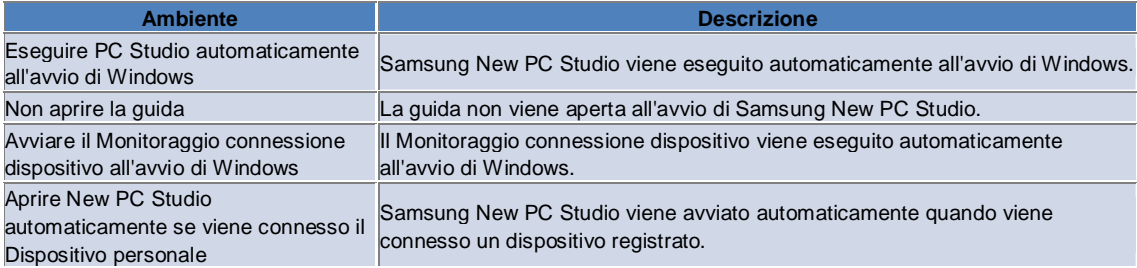

## **4.12. Utilità di avvio - Web**

## **Informazioni generali**

Samsung New PC Studio fornisce la funzione Web, che consente agli utenti di inviare immagini, video e altri file multimediali a siti Web in modo semplice.

È possibile utilizzare l'applicazione Web su un computer connesso a Internet per registrarsi ai siti che supportano l'invio di file e per inviare i file multimediali disponibili in New PC Studio sul Web.

## **Accettazione dell'accordo di licenza alla prima esecuzione**

※ In Web è necessario accettare l'accordo di licenza poiché alcune informazioni personali, tra cui l'indirizzo e il numero di telefono, potrebbero essere visibili agli operatori del servizio Web durante l'utilizzo dell'applicazione.

1) Alla prima esecuzione di Web, quando si fa clic sull'icona **Web** viene visualizzato l'accordo di licenza.

2) Alla prima esecuzione di Web, anche quando viene trascinato uno o più file viene visualizzato l'accordo di licenza. 3) Alla prima esecuzione di Web, se l'utente non accetta l'accordo di licenza, il menu contestuale del sito registrato viene disabilitato durante il trascinamento di un file multimediale e la finestra dell'accordo di licenza viene visualizzata nuovamente la volta successiva. Se l'utente accetta l'accordo di licenza, la finestra non apparirà più.

## **Autenticazione dell'account**

※ In Web è necessario accettare l'accordo di licenza poiché alcune informazioni personali, tra cui l'indirizzo e il numero di telefono, potrebbero essere visibili agli operatori del servizio Web durante l'utilizzo dell'applicazione.

※ L'account può essere autenticato tramite New PC Studio o su un sito Web.

### ■ **Autenticazione in New PC Studio**

1) Fare clic sull'icona **Web** per visualizzare la finestra Impostazioni.

2) Scegliere il sito preferito nell'elenco di siti Web.

3) Visualizzare la finestra di autenticazione account del sito, quindi immettere l'ID e la password per eseguire l'accesso.

4) Viene visualizzato un messaggio relativo all'accesso in corso. Una volta autenticato l'account nella finestra

'Impostazioni Web', avanti al nome del sito appare una casella di selezione.

5) Per modificare l'account autenticato, fare clic sul pulsante **Modifica account**, quindi immettere l'ID e la password per eseguire l'accesso.

6) Viene visualizzato un messaggio relativo all'accesso in corso. Una volta verificato l'account, la casella di selezione accanto al nome del sito nella finestra 'Impostazioni Web', resta selezionata.

7) Una volta autenticato l'account, accanto al nome del sito vengono visualizzati i pulsanti 'Elimina account' e 'Modifica account'. Per modificare l'account, fare clic sul pulsante **Modifica account** e seguire la procedura di autenticazione in New PC Studio.

8) Per disabilitare l'account autenticato, deselezionare la casella.

## ■ **Autenticazione sul sito Web**

1) Fare clic sull'icona **Web** per visualizzare la finestra Impostazioni.

2) Scegliere il sito preferito nell'elenco di siti Web.

3) Visualizzare la finestra di autenticazione account del sito e fare clic su **OK** per spostarsi al sito.

4) Accedere direttamente al sito.

5) Viene visualizzato un messaggio di accesso in corso. Una volta verificato l'account, la casella di selezione accanto al nome del sito nella finestra 'Impostazioni Web', resta selezionata.

6) Per modificare l'account, fare clic sul pulsante **Modifica account** e seguire la procedura di autenticazione nel sito. 7) Per disabilitare l'account autenticato, deselezionare la casella.

## **Invio di file sul Web**

1) Se si strascina un file supportato dal sito sull'icona Web, il sito verrà visualizzato nel menu contestuale. Fare clic sul menu contestuale per caricare il file.

2) La dimensione massima dei file caricabili è di 10 MB. È possibile caricare più file entro il limite di dimensione. 3) Se l'operazione di trascinamento non va a buon fine, viene visualizzato un messaggio. Se nella finestra Impostazioni è selezionata l'opzione di navigazione automatica durante l'invio, un errore di trascinamento visualizzerà la guida del sito.

4) La dimensione massima dei video caricabili in New PC Studio è di 100 MB. Si consiglia di caricare i file uno per volta nella maggior parte dei siti.

## **05 Descrizione del programma**

## **5.1. Attività**

## **Informazioni generali**

La funzione Attività consente di aggiungere, modificare ed eliminare attività e di sincronizzare tra loro le attività salvate in Samsung New PC Studio e nel telefono.

※ Alcune applicazioni potrebbero non essere disponibili a seconda delle impostazioni Paese.

### **Selezionare il modello di campo**

Consente di abilitare solo i campi supportati dal telefono dell'utente.

1) Collegare il telefono a **New PC Studio**.

2) La casella combinata nella parte superiore dell'applicazione viene modificata in base al numero di modello e al numero di telefono del telefono collegato in **Tutti i campi**.

3) Fare clic sul pulsante **Aggiungi attività** per controllare i campi abilitati nella finestra Modifica.

※ Quando **New PC Studio** viene avviato per la prima volta, i campi di **Attività** sono impostati in modo da mostrare tutti i campi presenti in New PC Studio.

Tuttavia, anche se i dati sono immessi in tutti i campi, i campi la cui sincronizzazione non è supportata dal telefono, vengono esclusi dalla sincronizzazione.

※ Quando il telefono viene collegato per la prima volta a **New PC Studio** vengono abilitati solo i campi presenti sullo stesso.

※ Se si modifica il modello di campo in **Attività**, i modelli di campo delle applicazioni basate sulla sincronizzazione (**Rubrica, Utilità di pianificazione, Attività**) vengono modificati nello stesso modo.

#### **Aggiunta di un'attività**

1) Per aggiungere un'attività, attenersi a una delle seguenti procedure:

- ▶ Fare clic sull'icona **Aggiungi** nella parte inferiore di Attività.
- ▶ Fare doppio clic sullo spazio vuoto nell'elenco Attività.
- ▶ Dopo aver fatto clic con il pulsante destro del mouse, fare clic sulla voce di menu **Aggiungi**.

2) Quando viene visualizzata la finestra **Aggiungi attività**, immettere i dettagli e fare clic sul pulsante **OK**. Tali informazioni verranno quindi aggiunte all'elenco Attività.

## **Modifica di un'attività**

1) Fare doppio clic su una voce da modificare nell'elenco Attività.

※ Oppure fare clic con il pulsante destro del mouse sulla voce corrispondente e fare clic sulla voce di menu **Modifica**. 2) Quando viene visualizzata la finestra **Modifica attività**, modificare i dettagli e fare clic sul pulsante **OK**. La modifica dell'attività è completa.

## **Eliminazione di un'attività**

1) Selezionare una voce da eliminare nell'elenco Attività e fare clic sull'icona **Elimina** nella parte inferiore di Attività.

※ Oppure fare clic con il pulsante destro del mouse sulla voce corrispondente e fare clic sulla voce di menu **Elimina**.

2) Quando viene visualizzata la finestra a comparsa che richiede di confermare l'eliminazione, fare clic su **Sì**. L'attività viene eliminata dall'elenco.

3) Per eliminare più voci, selezionarle tenendo premuto il tasto **Ctrl** oppure posizionare il cursore su un elenco vuoto, trascinare in questo elenco le voci da eliminare e quindi selezionarle. Fare quindi clic sull'icona **Elimina** nella parte inferiore dell'elenco.

#### **Completamento di un'attività**

1) Una volta completata un'attività, selezionare la relativa casella di controllo.

2) La selezione della casella di controllo, indica che l'attività è completa.

### **Importazione**

1) Fare clic sulla voce di menu **Importa** dal Menunella parte superiore di Attività.

2) Quando viene visualizzata **Importa**, fare clic sul pulsante **Avanti**.

3) Fare clic sul pulsante **Trova file** e selezionare il file da importare, quindi fare clic sul pulsante **Apri**.

4) Il file da importare viene registrato. Fare clic sul pulsante **Avanti**.

5) Viene avviata l'importazione in Samsung New PC Studio del file Attività registrato e al termine dell'importazione, viene attivato il pulsante **Fine**.

6) Se si fa clic sul pulsante **Fine**, la finestra viene chiusa e il file Attività di New PC Studio importato viene aggiunto all'elenco Attività.

※ Formato di importazione supportato: NPF

## **Esportazione**

1) Fare clic sulla voce di menu **Esporta** dal Menunella parte superiore di Attività.

- 2) Quando viene visualizzata la finestra Esporta, fare clic sul pulsante **Avanti**.
- 3) Fare clic sul pulsante **Trova posizione** e selezionare la posizione appropriata, quindi fare clic sul pulsante **Salva**.
- 4) La posizione appropriata viene registrata. Fare clic sul pulsante **Avanti**.
- 5) Viene avviata l'esportazione in Computer del file Attività e al termine dell'esportazione, viene attivato il pulsante **Fine**.
- 6) Se si fa clic sul pulsante **Fine**, la finestra viene chiusa e il file Attività viene creato nella posizione indicata.
- ※ Formato di esportazione supportato: NPF

## **Sincronizzazione**

I nuovi dati aggiunti vengono sincronizzati, modificati ed eliminati in base a un confronto dei dati Attività di Samsung New PC Studio e del telefono.

### ■ **Esecuzione della sincronizzazione**

1) Fare clic sull'icona **Sincronizzazione** nella parte inferiore di **Attività**.

- 2) Controllare eventuali dati andati persi in fase di sincronizzazione nel campo finestra Confronta.
- 3) Controllare che non siano andati persi dei dati. In assenza di problemi, fare clic sul pulsante **OK**.
- 4) Viene aperta la finestra Sincronizzazione, il telefono è collegato e viene avviato il processo di sincronizzazione.
- 5) La finestra Sincronizzazione viene chiusa al termine della sincronizzazione.

## ■ **Risoluzione dei conflitti di sincronizzazione**

È possibile che si verifichi un conflitto di sincronizzazione se gli stessi dati presenti nel programma e sul telefono vengono alterati in modo differente. Selezionando i dati da applicare, è possibile ripristinare la sincronizzazione attraverso la finestra a comparsa dei conflitti di sincronizzazione

1) Quando viene visualizzata la finestra a comparsa dei conflitti di sincronizzazione, verificare i dati modificati in ciascuna periferica e selezionarli facendo clic sulla voce da sincronizzare.

2) Premere il pulsante **Sincronizza** per sincronizzare i dati con la voce selezionata.

※ Quando vengono modificati gli stessi dati in modo che in una periferica sia impostata la modifica e nell'altra l'eliminazione, la sincronizzazione elabora la modifica come eliminazione.

#### ■ **Controllare i dati della sincronizzazione**

I campi la cui sincronizzazione non è supportata dal telefono vengono esclusi dalla sincronizzazione, che comprende esclusivamente gli altri dati.

#### ■ **Arresto sincronizzazione**

Se si fa clic sul pulsante **Stop** durante la sincronizzazione, la sincronizzazione viene arrestata.

#### ■ **Sincronizzazione di Outlook**

1) Fare clic sulla voce di menu **Impostazione sincronizzazione** dal Menunella parte superiore di Attività.

2) Selezionare la casella di spunta accanto alla voce "**Sincronizzazione di Outlook con Attività**".

3) Quando la sincronizzazione viene eseguita in base all'impostazione di sincronizzazione, anche Outlook viene sincronizzato.

#### ■ **Se sono collegati più telefoni**

1 )Fare clic sulla voce di menu **Impostazione sincronizzazione** dal Menunella parte superiore di Attività.

2) Fare clic su **OK** dopo aver selezionato il telefono da sincronizzare dall'elenco dei telefoni collegati.

## **05 Descrizione del programma**

## **5.2. Rubrica**

## **Informazioni generali**

La funzione Rubrica consente di aggiungere, modificare ed eliminare contatti e gruppi e di sincronizzare tra loro i contatti salvati in Samsung New PC Studio e nel telefono.

※ Alcune applicazioni potrebbero non essere disponibili a seconda delle impostazioni Paese.

## **Selezionare il modello di campo**

Consente di abilitare solo i campi supportati dal telefono dell'utente.

1) Collegare il telefono a **New PC Studio**.

2) La casella combinata nella parte superiore dell'applicazione viene modificata in base al numero di modello e al numero di telefono del telefono collegato in **Tutti i campi**.

3) Fare clic sul pulsante **Aggiungi attività** per controllare i campi abilitati nella finestra Modifica.

※ Quando **New PC Studio** viene avviato per la prima volta, i campi della **Rubrica** sono impostati in modo da mostrare tutti i campi presenti in New PC Studio.

Tuttavia, anche se i dati sono immessi in tutti i campi, i campi la cui sincronizzazione non è supportata dal telefono, vengono esclusi dalla sincronizzazione.

※ Quando il telefono viene collegato per la prima volta a **New PC Studio** vengono abilitati solo i campi presenti sullo stesso.

※Se si modifica il modello di campo nella **Rubrica**, i modelli di campo delle applicazioni basate sulla sincronizzazione (**Rubrica, Utilità di pianificazione, Attività**) vengono modificati nello stesso modo.

## **Aggiunta di un contatto**

1) Fare clic sull'icona **Aggiungi** nella parte inferiore di Rubrica.

※ Oppure fare doppio clic su un elenco di contatti vuoto o fare clic con il pulsante destro del mouse e selezionare la voce di menu **Aggiungi**.

2) Quando viene visualizzata **Aggiungi contatto**, immettere i dettagli e fare clic sul pulsante **OK**. I contatti vengono aggiunti all'elenco.

## **Registrazione foto**

1) Fare clic con il tasto destro del mouse sulla registrazione della foto nella finestra **Aggiungi contatto**.

2) Selezionare la posizione della foto da ricercare. Come posizione viene indicato **Computer** o **Telefono connesso**.

3) Dopo aver trovato e selezionato la foto, facendo clic sul pulsante **Apri**, la foto viene registrata.

※ Oppure trascinare l'immagine da registrare nella finestra **Aggiungi contatto** per registrarla.

※ Formati di registrazione foto supportati: \*.BMP, \*.JPG, \*.JPEG, \*.PNG, \*.GIF, \*.WBMP, \*.TIF

## **Modifica di un contatto**

1) Fare doppio clic su una voce da modificare nell'elenco contatti.

※ Oppure fare clic con il pulsante destro del mouse sulla voce corrispondente e fare clic sulla voce di menu **Modifica**. 2) Quando viene visualizzata **Modifica contatto**, modificare i dettagli e fare clic sul pulsante **OK**. La modifica del contatto è completa.

### **Eliminazione di un contatto**

1) Selezionare una voce da eliminare nell'elenco contatti e fare clic sull'icona **Elimina** nella parte inferiore di Rubrica.

※ Oppure fare clic con il pulsante destro del mouse sulla voce corrispondente e fare clic sulla voce di menu **Elimina**.

2) Quando viene visualizzata la finestra a comparsa che richiede di confermare l'eliminazione, fare clic su **Sì**. Il contatto viene eliminato dall'elenco.

3) Per eliminare più voci, selezionarle tenendo premuto il tasto **Ctrl** oppure posizionare il cursore su un elenco vuoto, trascinare in questo elenco le voci da eliminare e quindi selezionarle. Fare quindi clic sull'icona **Elimina** nella parte inferiore dell'elenco.

### **Aggiunta di un gruppo**

1) Fare clic sull'icona **Aggiungi gruppo** nella parte inferiore di Rubrica.

※ Oppure fare clic con il pulsante destro del mouse sulla voce del gruppo, quindi sulla voce di menu **Aggiungi gruppo**.

2) Viene creata una casella nella parte inferiore dell'elenco contatti in cui è possibile creare un gruppo.

3) Immettere il nome del gruppo da aggiungere nella casella di immissione del gruppo.

4) Se si fa clic sull'elenco contatti oppure su un elenco vuoto, l'aggiunta del gruppo viene completata.

## **Ridenominazione di un gruppo**

1) Dopo aver fatto clic con il pulsante destro del mouse sul gruppo da rinominare, fare clic sulla voce di menu **Rinomina gruppo** .

2) Immettere il nome del gruppo da rinominare.

3) Se si fa clic sull'elenco contatti oppure su un elenco vuoto, la ridenominazione del gruppo viene completata.

## **Eliminazione di un gruppo**

1) Selezionare il gruppo da eliminare nell'elenco contatti e fare clic sull'icona **Elimina** nella parte inferiore di Rubrica.

※ Oppure fare clic con il pulsante destro del mouse sul gruppo da eliminare e fare clic sulla voce di menu **Elimina gruppo**.

2) Quando viene visualizzata la finestra a comparsa che richiede di confermare l'eliminazione, fare clic su **Sì**. Tutti i contatti del gruppo vengono modificati in **Gruppo non definito** e il gruppo viene eliminato.

## **Importazione**

■ **Importazione di un file vCard** 

1) Fare clic sulla voce di menu **Importa** dal Menu nella parte superiore di Rubrica.

2) Quando viene visualizzata **Importa**, selezionare "**Importa file vCard standard nella cartella Rubrica**" e fare clic sul pulsante **Avanti**.

3) Fare clic sul pulsante **Trova file** e selezionare il file vCard da importare, quindi fare clic sul pulsante **Apri**.

4) Il file da importare viene registrato. Fare clic sul pulsante **Avanti**.

5) Viene avviata l'importazione nella Rubrica del file vCard registrato e al termine dell'importazione, viene attivato il pulsante **Fine**.

6) Se si fa clic sul pulsante **Fine**, la finestra viene chiusa e il file vCard importato viene aggiunto all'elenco contatti. ※ Formato di importazione file vCard supportato: \*.VCF

### ■ **Importazione di un file contatto della Rubrica**

1) Fare clic sulla voce di menu **Importa** dal menu nella parte superiore di Rubrica.

2) Quando viene visualizzata **Importa**, selezionare "**Importa file contatto nella cartella Rubrica**" e fare clic sul pulsante **Avanti**.

3) Fare clic sul pulsante **Trova file** e selezionare il file da importare, quindi fare clic sul pulsante **Apri**.

4) Il file da importare viene registrato. Fare clic sul pulsante **Avanti**.

5) Viene avviata l'importazione in Rubrica del file contatto registrato e al termine dell'importazione, viene attivato il pulsante **Fine**.

6) Se si fa clic sul pulsante **Fine**, la finestra viene chiusa e il file contatto importato viene aggiunto all'elenco file contatti.

※ Formati di importazione file di contatto supportati: \*.npf, \*.lef, \*.wab, \*.mdb

### ■ **Importa file CSV**

1) Fare clic su **Importa** nel **Menu** nella parte superiore della **Rubrica**.

2) Quando viene visualizzata la finestra **Importa**, fare clic su '**Importa file contatto nella cartella Rubrica**'. Fare clic sul pulsante **Avanti**.

3) Fare clic sul pulsante **Sfoglia** e selezionare un file CSV, quindi fare clic sul pulsante **Apri**.

4) Il file da importare viene aggiunto. Quando appare, fare clic sul pulsante **Impostazione CSV**.

5) Selezionare il **metodo di codifica** e il **separatore** da utilizzare, quindi fare clic su **OK**.

6) Quando viene visualizzata la finestra **Mappaggio dei campi**, mettere in corrispondenza i campi del file che si desidera importare nella Rubrica. Fare clic sul pulsante **OK**.

※ Non è necessario eseguire il mappaggio dei campi per I file CSV esportati da **New PC Studio**.

※ Per i file CSV non esportati da **New PC Studio**, è necessario selezionare un tipo di numero di telefono supportato da

## **New PC Studio** (es. **Tipo: telefono portatile**) **dall'elenco**.

I file per i quali non si imposta un tipo di numero di telefono, vengono tutti salvati come "Altri".

7) Una volta completato il mappaggio dei campi, fare clic sul pulsante OK.

8) Comincia l'importazione del file CSV nel computer. Al termine dell'operazione, si attiva il pulsante Fine.

9) Fare clic sul pulsante **Fine** per chiudere la finestra e il file CSV verrà aggiunto all'elenco contatti.

※ Formati di file supportati in Importa file CSV: \*.csv.

## **Esportazione**

■ **Esportazione di un file vCard** 

1) Fare clic sulla voce di menu **Esporta** dal Menu nella parte superiore di Rubrica.

2) Quando viene visualizzata **Esporta**, selezionare il pulsante di selezione della voce "**Esportacontatto Rubrica nel file vCard standard**" e fare clic sul pulsante **Avanti**.

3) Selezionare una cartella da esportare facendo clic sul pulsante **Trova cartella** e fare clic sul pulsante **Salva**.

4) La cartella da esportare viene registrata. Fare clic sul pulsante **Avanti**.

5) Viene avviata l'esportazione in Computer del file vCard e al termine dell'esportazione, viene attivato il pulsante **Fine**.

6) Se si fa clic sul pulsante **Fine**, la finestra viene chiusa e il file vCard viene creato nella posizione indicata.

※ Formato di esportazione file vCard supportato: \*.VCF

## ■ **Esportazione in un file contatto di Rubrica**

1) Fare clic sulla voce di menu **Esporta** dal Menu nella parte superiore di Rubrica.

2) Quando viene visualizzata **Esporta**, selezionare il pulsante di selezione della voce "Esporta contatto New PC Studio nel file" e fare clic sul pulsante **Avanti**.

3) Fare clic sul pulsante **Trova posizione** e selezionare la posizione appropriata, quindi fare clic sul pulsante **Salva**. 4) La posizione appropriata viene registrata. Fare clic sul pulsante **Avanti**.

5) Viene avviata l'esportazione in Computer del file contatto e al termine dell'esportazione, viene attivato il pulsante **Fine**.

6) Se si fa clic sul pulsante **Fine**, la finestra viene chiusa e il file contatto viene creato nella posizione indicata. ※ Formati di esportazione file di contatto supportati: \*.NPF

## ■ **Esporta file CSV**

1) Fare clic su **Esporta** nel **Menu** nella parte superiore della **Rubrica**.

2) Quando viene visualizzata la finestra **Esporta**, fare clic su '**Esporta info contatto nel file Rubrica**'. Fare clic sul pulsante **Avanti**.

3) Fare clic sul pulsante **Sfoglia** e selezionare un file CSV, quindi fare clic sul pulsante **Apri**.

4) Il percorso di destinazione viene aggiunto. Quando appare, fare clic sul pulsante **Impostazione CSV**.

5) Selezionare il **metodo di codifica** e il **separatore** da utilizzare, quindi fare clic su **OK**.

6) Comincia l'esportazione del file CSV dal computer. Al termine dell'operazione, si attiva il pulsante **Fine**.

7) Fare clic sul pulsante **Fine** per chiudere la finestra e il file CSV verrà creato nel percorso specificato.

※ Formati di file supportati in Esporta file CSV: \*.csv.

## **Sincronizzazione**

I dati nuovi, modificati o eliminati vengono sincronizzati confrontando i dati della rubrica di Samsung New PC Studio e quelli del telefono cellulare.

## ■ **Esecuzione della sincronizzazione**

1) Fare clic sull'icona **Sincronizzazione** nella parte inferiore della **Rubrica**.

2) Controllare eventuali dati andati persi in fase di sincronizzazione nel campo finestra Confronta.

- 3) Controllare che non siano andati persi dei dati. In assenza di problemi, fare clic sul pulsante **OK**.
- 4) Viene aperta la finestra Sincronizzazione, il telefono è collegato e viene avviato il processo di sincronizzazione.
- 5) La finestra Sincronizzazione viene chiusa al termine della sincronizzazione.

## ■ **Risoluzione dei conflitti di sincronizzazione**

È possibile che si verifichi un conflitto di sincronizzazione se gli stessi dati presenti nel programma e sul telefono vengono alterati in modo differente. Selezionando i dati da applicare, è possibile ripristinare la sincronizzazione attraverso la finestra a comparsa dei conflitti di sincronizzazione

1) Quando viene visualizzata la finestra a comparsa dei conflitti di sincronizzazione, verificare i dati modificati in ciascuna periferica e selezionarli facendo clic sulla voce da sincronizzare.

2) Premere il pulsante **Sincronizza** per sincronizzare i dati con la voce selezionata.

※ Quando vengono modificati gli stessi dati in modo che in una periferica sia impostata la modifica e nell'altra l'eliminazione, la sincronizzazione elabora la modifica come eliminazione.

## ■ **Controllare i dati della sincronizzazione**

I campi la cui sincronizzazione non è supportata dal telefono vengono esclusi dalla sincronizzazione, che comprende esclusivamente gli altri dati.

### ■ **Arresto sincronizzazione**

Se si fa clic sul pulsante **Stop** durante la sincronizzazione, la sincronizzazione viene arrestata.

## ■ **Sincronizzazione di Outlook**

1) Fare clic sulla voce di menu **Impostazione sincronizzazione** dal Menu nella parte superiore di Rubrica.

2) Selezionare il modulo di conferma vuoto della voce **" Sincronizzazione di Outlook con Rubrica"**. 3) Quando la sincronizzazione viene eseguita in base all'impostazione di sincronizzazione, anche Outlook viene sincronizzato.

## ■ **Se sono collegati più telefoni**

1) Fare clic sulla voce di menu **Impostazione sincronizzazione** dal Menu nella parte superiore di Rubrica.

2) Fare clic su **OK** dopo aver selezionato il telefono da sincronizzare dall'elenco dei telefoni collegati.

## **05 Descrizione del programma**

## **5.3. Memo**

## **Informazioni generali**

La funzione Memo consente di aggiungere, modificare ed eliminare i promemoria e di sincronizzare tra loro i promemoria salvati in Samsung New PC Studio e nel telefono. ※ Alcune applicazioni potrebbero non essere disponibili a seconda delle impostazioni Paese.

## **Aggiunta di un Promemoria**

1) Per aggiungere un promemoria, attenersi a una delle seguenti procedure:

- ▶ Fare clic sull'icona **Aggiungi** nella parte inferiore di Memo.
- ▶ Fare doppio clic sullo spazio vuoto nell'elenco Memo.

▶ Dopo aver fatto clic con il pulsante destro del mouse, fare clic sulla voce di menu **Aggiungi**.

2) Quando viene visualizzata la finestra **Aggiungi memo**, immettere i dettagli e fare clic sul pulsante **OK**. I promemoria vengono aggiunti all'elenco Memo.

## **Modifica di un promemoria**

1) Fare doppio clic su una voce da modificare nell'elenco Memo.

※ Oppure fare clic con il pulsante destro del mouse sulla voce corrispondente e fare clic sulla voce di menu **Modifica**.

2) Quando viene visualizzata **Modifica memo**, modificare i dettagli e fare clic sul pulsante **OK**. La modifica del promemoria è completa.

## **Eliminazione di un promemoria**

1) Selezionare una voce da eliminare nell'elenco Memo e fare clic sull'icona **Elimina** nella parte inferiore dell'elenco.

※ Oppure fare clic con il pulsante destro del mouse sulla voce corrispondente e fare clic sulla voce di menu **Elimina**.

2) Quando viene visualizzata la finestra a comparsa che richiede di confermare l'eliminazione, fare clic su **Sì**. Il promemoria viene eliminato dall'elenco.

3) Per eliminare più voci, selezionarle tenendo premuto il tasto **Ctrl** e fare clic sull'icona **Elimina** nella parte inferiore dell'elenco.

## **Importazione**

1) Fare clic sulla voce di menu **Importa** dal menu nella parte superiore di Memo.

- 2) Quando viene visualizzata **Importa**, fare clic sul pulsante **Avanti**.
- 3) Fare clic sul pulsante **Trova file** e selezionare il file da importare, quindi fare clic sul pulsante **Apri**.
- 4) Fare clic sul pulsante **Avanti**.

5) Viene avviata l'importazione in Memo di New PC Studio del file Memo di Samsung New PC Studio registrato e al termine dell'importazione, viene attivato il pulsante **Fine**

6) Se si fa clic sul pulsante **Fine**, la finestra viene chiusa e il file Memo importato viene aggiunto all'elenco Memo.

※ Formati di importazione file memo supportati: \*.NMF, \*.DIF

### **Esportazione**

1) Fare clic sulla voce di menu **Esporta** dal menu nella parte superiore di Memo.

2) Quando viene visualizzata la finestra Esporta, fare clic sul pulsante **Avanti**.

3) Fare clic sul pulsante **Trova posizione** e selezionare la posizione appropriata, quindi fare clic sul pulsante **Salva**.

4) La posizione appropriata viene registrata. Fare clic sul pulsante **Avanti**.

5) Viene avviata l'esportazione in Computer del file Memo di New PC Studio e al termine dell'esportazione, viene attivato il pulsante **Fine**.

6) Se si fa clic sul pulsante **Fine**, la finestra viene chiusa e il file Memo viene creato nella posizione indicata.

※ Formato di esportazione file memo supportato: \*.NMF

## **Sincronizzazione**

I nuovi dati aggiunti vengono sincronizzati, modificati e/o eliminati in base a un confronto dei dati tra Memo di Samsung New PC Studio e Memo del telefono.

## ■ **Sincronizzazione**

1) Fare clic sull'icona **Sincronizzazione** nella parte inferiore di Memo.

2) Viene visualizzata la finestra di sincronizzazione e la sincronizzazione viene avviata con il telefono collegato.

3) Quando la sincronizzazione viene completata, **Sincronizzazione** viene automaticamente chiusa dopo due secondi.

## ■ **Risoluzione dei conflitti di sincronizzazione**

È possibile che si verifichi un conflitto di sincronizzazione se gli stessi dati presenti nel programma e sul telefono vengono alterati in modo differente. Selezionando i dati da applicare, è possibile ripristinare la sincronizzazione attraverso la finestra a comparsa dei conflitti di sincronizzazione

1) Quando viene visualizzata la finestra a comparsa dei conflitti di sincronizzazione, verificare i dati modificati in ciascuna periferica e selezionarli facendo clic sulla voce da sincronizzare.

2) Premere il pulsante **Sincronizza** per sincronizzare i dati con la voce selezionata.

※ Quando vengono modificati gli stessi dati in modo che in una periferica sia impostata la modifica e nell'altra l'eliminazione, la sincronizzazione elabora la modifica come eliminazione.

## ■ **Arresto sincronizzazione**

Se si fa clic sul pulsante **Stop** durante la sincronizzazione, la sincronizzazione viene arrestata.

## ■ **Sincronizzazione di Outlook**

1) Fare clic sulla voce di menu **Impostazione sincronizzazione** dal Menu nella parte superiore di Memo.

2) Selezionare il modulo di conferma vuoto della voce **" Sincronizzazione di Outlook con Memo"**.

3) Quando la sincronizzazione viene eseguita in base all'impostazione di sincronizzazione, anche Outlook viene sincronizzato.

## ■ **Se sono collegati più telefoni**

1) Fare clic sulla voce di menu **Impostazione sincronizzazione** dal Menu nella parte superiore di Memo.

2) Selezionare i telefoni da sincronizzare dall'elenco dei telefoni collegati.

## **05 Descrizione del programma**

## **5.4. Utilità di pianificazione**

## **Informazioni generali**

Con Schedule, è possibile aggiungere, modificare o eliminare una pianificazione e sincronizzare le pianificazioni memorizzate nel telefono cellulare con Samsung New PC Studio.

※ Alcune applicazioni potrebbero non essere disponibili a seconda delle impostazioni Paese.

## **Selezione del modello di campo**

Consente di abilitare solo i campi supportati dal telefono dell'utente.

1) Collegare il telefono a **New PC Studio**.

2) La casella combinata nella parte superiore dell'Utilità di pianificazione viene modificata in base al numero di modello e al numero di telefono del cellulare collegato in **Tutti i campi**.

3) Fare clic sul pulsante **Aggiungi pianificazione** per selezionare i campi abilitati nella finestra Modifica.

※ Quando **New PC Studio** viene avviato per la prima volta, i campi dell'**Utilità di pianificazione** sono impostati in modo da mostrare tutti i campi presenti in New PC Studio.

Tuttavia, anche se i dati sono immessi in tutti i campi, i campi la cui sincronizzazione non è supportata dal telefono vengono esclusi dalla sincronizzazione.

※ Quando si esegue per la prima volta il collegamento a **New PC Studio** vengono abilitati solo i campi presenti sul telefono.

※ Se si modifica il modello di campo nell'**Utilità di pianificazione**, i modelli di campo delle applicazioni basate sulla sincronizzazione (**Rubrica, Utilità di pianificazione, Attività**) vengono modificati nello stesso modo.

## **Aggiunta di una pianificazione**

## ■ **Visualizzazione mensile**

1) Per aggiungere una pianificazione, attenersi a una delle seguenti procedure:

▶ Dopo aver selezionato la data in cui aggiungere la pianificazione, fare clic sull'icona **Aggiungi** nella parte inferiore di Utilità di pianificazione.

▶ Fare doppio clic sulla data in cui aggiungere la pianificazione.

▶ Dopo aver fatto clic con il pulsante destro del mouse, fare clic sulla voce di menu **Aggiungi**.

2) Quando viene visualizzata **Aggiungi pianificazione**, immettere i dettagli e fare clic sul pulsante **OK** per aggiungere la pianificazione.

### ■ **Visualizzazione settimanale**

1) Per aggiungere una pianificazione, attenersi a una delle seguenti procedure:

▶ Dopo aver selezionato l'ora o la data in cui aggiungere la pianificazione, fare clic sull'icona **Aggiungi** nella parte inferiore di Utilità di pianificazione.

▶ Fare doppio clic sull'ora o data in cui aggiungere la pianificazione.

▶ Dopo aver fatto clic con il pulsante destro del mouse, fare clic sulla voce di menu **Aggiungi** 

2) Quando viene visualizzata **Aggiungi pianificazione**, immettere i dettagli e fare clic sul pulsante **OK** per aggiungere la pianificazione.

## ■ **Visualizzazione generale**

1) Per aggiungere una pianificazione, attenersi a una delle seguenti procedure:

▶ Fare clic sull'icona **Aggiungi** nella parte inferiore di Utilità di pianificazione.

▶ Fare doppio clic sull'elenco Pianificazione vuoto.

▶ Dopo aver fatto clic con il pulsante destro del mouse, fare clic sulla voce di menu **Aggiungi**.

2) Quando viene visualizzata **Aggiungi pianificazione**, immettere i dettagli e fare clic sul pulsante **OK**. La modifica della pianificazione è completa.

## **Modifica di una pianificazione**

1) Fare doppio clic su una voce da modificare nell'elenco Pianificazione.

※ Oppure fare clic con il pulsante destro del mouse sulla voce corrispondente e fare clic sulla voce di menu **Modifica pianificazione**.

2) Quando viene visualizzata **Modifica pianificazione**, modificare i dettagli e fare clic sul pulsante **OK**. La modifica della pianificazione è completa.

### **Eliminazione di una pianificazione**

1) Selezionare una voce da eliminare nell'elenco Pianificazione e fare clic sull'icona **Elimina** nella parte inferiore dell'elenco.

※ Oppure fare clic con il pulsante destro del mouse sulla voce corrispondente e fare clic sulla voce di menu **Elimina**.

2) Quando viene visualizzata la finestra a comparsa che richiede di confermare l'eliminazione, fare clic su **Sì**. La pianificazione viene eliminata dall'elenco.

3) Per eliminare più elementi, selezionarli tenendo premuto il tasto **Ctrl** e fare clic sull'icona **Elimina** in basso all'elenco.

## **Modifica di una pianificazione**

### ■ **Visualizzazione mensile**

Se si seleziona una voce da modificare dall'elenco Pianificazione e la si trascina sulla data appropriata, la pianificazione viene modificata.

#### ■ **Visualizzazione settimanale**

Se si seleziona una voce da modificare dall'elenco Pianificazione e la si trascina sulla data e ora appropriate, la pianificazione viene modificata.

## **Elenco Pianificazione scaduta**

Facendo clic sull'icona **[121]**, indicante che una pianificazione dell'elenco Pianificazione è scaduta, viene visualizzato l'elenco Pianificazione scaduta.

## ■ **Eliminazione di una pianificazione scaduta**

1) Fare doppio clic su una voce da modificare dall'elenco Pianificazioni scadute.

2) Quando viene visualizzata la finestra **Modifica pianificazione**, modificare i dettagli e fare clic sul pulsante **OK** per completare la modifica della pianificazione.

#### ■ **Eliminazione di una pianificazione scaduta**

Selezionare una voce da eliminare nell'elenco Pianificazione scaduta e fare clic sull'icona **Elimina** nella parte inferiore dell'elenco. La pianificazione viene eliminata.

#### ■ **Modifica di una pianificazione scaduta**

1) Se si trascina una voce da modificare dall'elenco Pianificazione scaduta nella Visualizzazione mensile sulla data appropriata, la pianificazione viene modificata.

2) Se si trascina una voce da modificare dall'elenco Pianificazione scaduta nella Visualizzazione settimanale sulla data e ora appropriate, la pianificazione viene modificata.

### **Importazione**

#### ■ **Importazione di un file vCalendar**

1) Fare clic sulla voce di menu **Importa** dal menu nella parte superiore di Utilità di pianificazione.

2) Quando viene visualizzata **Importa**, selezionare "**Importa file vCalendar standard nella cartella Utilità di pianificazione**" e fare clic sul pulsante **Avanti**.

3) Fare clic sul pulsante **Trova file** e selezionare il file da importare, quindi fare clic sul pulsante **Apri**.

4) Il file da importare viene registrato. Fare clic sul pulsante **Avanti**.

5) Viene avviata l'importazione in Calendar del file vCalendar registrato e al termine dell'importazione, viene attivato il pulsante **Fine**.

6) Se si fa clic sul pulsante **Fine**, la finestra viene chiusa e il file vCalendar importato viene aggiunto all'elenco Pianificazione.

※ Formato di importazione file vCalendar supportato: \*.VCS

### ■ **Importazione di un file di pianificazione**

1) Fare clic sulla voce di menu **Importa** dal menu nella parte superiore di Utilità di pianificazione.

2) Quando viene visualizzata **Importa**, selezionare "**Importa file di pianificazione nella cartella Pianificazione**" e fare clic sul pulsante Avanti.

3) Fare clic sul pulsante **Trova file** e selezionare il file da importare, quindi fare clic sul pulsante **Apri**.

4) Il file da importare viene registrato. Fare clic sul pulsante **Avanti**.

5) Viene avviata l'importazione del file Pianificazione registrato e al termine dell'importazione, viene attivato il pulsante **Fine**.

6) Se si fa clic sul pulsante **Fine**, la finestra viene chiusa e il file di Pianificazione importato viene aggiunto all'elenco

Pianificazione. ※ Formati di importazione file pianificazione supportati: \*.NSF, \*.DIF

## **Esportazione**

### ■ **Esportazione in un file vCalendar**

1) Fare clic sulla voce di menu **Esporta** dal menu nella parte superiore di Utilità di pianificazione.

2) Quando viene visualizzata la finestra Esporta, selezionare "**Esporta Pianificazione nel file vCalendar standard**" e fare clic sul pulsante **Avanti**.

3) Selezionare una cartella da esportare facendo clic sul pulsante **Trova cartella** e fare clic sul pulsante **Salva**.

4) La cartella da esportare viene registrata. Fare clic sul pulsante **Avanti**.

5) Viene avviata l'esportazione in Computer del file Pianificazione e al termine dell'esportazione, viene attivato il pulsante **Fine**.

6) Se si fa clic sul pulsante **Fine**, la finestra viene chiusa e il file vCalendar viene creato nella posizione indicata. ※ Formato di esportazione file vCalendar supportato: \*.VCS

### ■ **Esportazione di un file vCard**

1) Fare clic sulla voce di menu **Esporta** dal menu nella parte superiore di Utilità di pianificazione.

2) Quando viene visualizzata **Esporta**, selezionare il pulsante di selezione della voce "**Esporta informazioni pianificazione nel formato file Pianificazione**" e fare clic sul pulsante **Avanti**.

3) Fare clic sul pulsante **Trova posizione** e selezionare la posizione appropriata, quindi fare clic sul pulsante **Salva**. 4) La posizione appropriata viene registrata. Fare clic sul pulsante **Avanti**.

5) Viene avviata l'esportazione in Computer del file Pianificazione e al termine dell'esportazione, viene attivato il pulsante **Fine**. Se si fa clic sul pulsante **Fine**, la finestra.

6) Se si fa clic sul pulsante **Fine**, la finestra viene chiusa e il file contatto viene creato nella posizione indicata.

※ Formato di esportazione file pianificazione supportato: \*.NSF

## **Sincronizzazione**

I nuovi dati aggiunti vengono sincronizzati, modificati e/o eliminati in base a un confronto dei dati tra Pianificazione di Samsung New PC Studio e del telefono.

## **■ Esecuzione della sincronizzazione**

1) Fare clic sull'icona **Sincronizzazione** nella parte inferiore dell'**Utilità di pianificazione**.

2) Controllare eventuali dati che possono andare persi in fase di sincronizzazione nella finestra di confronto dei campi.

3) Controllare che non siano andati persi dati. In assenza di problemi, fare clic sul pulsante **OK**.

4) Viene aperta la finestra Sincronizzazione, il telefono viene collegato e viene avviato il processo di sincronizzazione.

5) La finestra Sincronizzazione viene chiusa al termine della sincronizzazione.

## ■ **Risoluzione dei conflitti di sincronizzazione**

È possibile che si verifichi un conflitto di sincronizzazione se gli stessi dati presenti nel programma e sul telefono vengono alterati in modo differente. Selezionando i dati da applicare, è possibile ripristinare la sincronizzazione attraverso la finestra a comparsa dei conflitti di sincronizzazione

1) Quando viene visualizzata la finestra a comparsa dei conflitti di sincronizzazione, verificare i dati modificati in ciascuna periferica e selezionarli facendo clic sulla voce da sincronizzare.

2) Premere il pulsante **Sincronizza** per sincronizzare i dati con la voce selezionata.

※ Quando vengono modificati gli stessi dati in modo che in una periferica sia impostata la modifica e nell'altra l'eliminazione, la sincronizzazione elabora la modifica come eliminazione.

## **■ Controllare i dati della sincronizzazione**

I campi la cui sincronizzazione non è supportata dal telefono vengono esclusi dalla sincronizzazione, che riguarda esclusivamente gli altri dati.

## ■ **Arresto sincronizzazione**

Se si fa clic sul pulsante **Stop** durante la sincronizzazione, la sincronizzazione viene arrestata.

### ■ **Sincronizzazione di Outlook**

1) Fare clic sulla voce di menu **Impostazione sincronizzazione** dal Menu nella parte superiore di Utilità di pianificazione.

2) Selezionare il modulo di conferma vuoto della voce **" Sincronizzazione di Outlook con Pianificazione"**.

3) Quando la sincronizzazione viene eseguita in base all'impostazione di sincronizzazione, anche Outlook viene sincronizzato.

## ■ **Se sono collegati più telefoni**

1) Fare clic sulla voce di menu **Impostazione sincronizzazione** dal Menu nella parte superiore di Utilità di pianificazione.

2) Fare clic su **OK** dopo aver selezionato il telefono da sincronizzare dall'elenco dei telefoni collegati.

## **05 Descrizione del programma**

## **5.5. D-day**

### **Informazioni generali**

Con D-Day, è possibile aggiungere, modificare o eliminare un d-day e sincronizzare i d-day memorizzati nel telefono cellulare con Samsung New PC Studio.

※ Alcune applicazioni potrebbero non essere disponibili a seconda delle impostazioni Paese.

### **Selezionare il modello di campo**

Consente di abilitare solo i campi supportati dal telefono dell'utente.

1) Collegare il telefono a **New PC Studio**.

2) La casella combinata nella parte superiore della funzione **D-Day** viene modificata in base al numero di modello e al numero di telefono del telefono collegato in **Tutti i campi**.

3) Fare clic sul pulsante **Aggiungi D-Day** per controllare i campi abilitati nella finestra Modifica.

※ Quando **New PC Studio** viene avviato per la prima volta, i campi della funzione **D-Day** sono impostati in modo da mostrare tutti i campi presenti in New PC Studio.

Tuttavia, anche se i dati sono immessi in tutti i campi, i campi la cui sincronizzazione non è supportata dal telefono, vengono esclusi dalla sincronizzazione.

※ Quando il telefono viene collegato per la prima volta a **New PC Studio** vengono abilitati solo i campi presenti sullo stesso.

※ Se si modifica il modello campo nella funzione **D-Day**, i modelli di campo di tutte le applicazioni basate sulla sincronizzazione (**Rubrica, Utilità di pianificazione, Attività**), fatta eccezione per la funzione **Memo, vengono modificati nello stesso modo.** 

## **Aggiunta di un D-day**

1) Per aggiungere un D-day, attenersi a una delle seguenti procedure:

- ▶ Fare clic sull'icona **Aggiungi** nella parte inferiore di D-day.
- ▶ Fare doppio clic sull'elenco D-day vuoto.
- ▶ Dopo aver fatto clic con il pulsante destro del mouse, fare clic sulla voce di menu **Aggiungi**.

2) Quando viene visualizzata **Aggiungi D-day**, immettere i dettagli e fare clic sul pulsante **OK**. I D-day vengono aggiunti al relativo elenco.

### **Modifica del D-day**

1) Fare doppio clic su una voce da modificare nell'elenco D-day.

※ Oppure fare clic con il pulsante destro del mouse sulla voce corrispondente e fare clic sulla voce di menu **Modifica**. 2) Quando viene visualizzata la finestra **Modifica D-day**, modificare i dettagli e fare clic sul pulsante **OK**. La modifica del D-day è completa.

### **Eliminazione di un D-day**

1) Selezionare una voce da eliminare nell'elenco D-day e fare clic sull'icona **Elimina** nella parte inferiore dell'elenco.

※ Oppure fare clic con il pulsante destro del mouse sulla voce corrispondente e fare clic sulla voce di menu **Elimina**. 2) Quando viene visualizzata la finestra a comparsa che richiede di confermare l'eliminazione, fare clic su **Sì**. Il D-day viene eliminato dall'elenco.

3) Per eliminare più elementi, selezionarli tenendo premuto il tasto **Ctrl** oppure posizionare il cursore in un elenco vuoto e trascinare gli elementi nell'elenco, quindi selezionarli. Fare quindi clic sull'icona Elimina in basso all'elenco.

## **Importa**

1) Fare clic su Importa nel menu nella parte superiore di D-DAY.

2) Quando viene visualizzata la finestra Importa, fare clic su Avanti.

3) Fare clic su Trova file e selezionare il file da importare, quindi fare clic su Apri.

4) Fare clic su Avanti.

5) Il file di promemoria registrato verrà importato in D-DAY di Samsung New PC Studio. Al termine dell'operazione, sarà attivo il pulsante Fine.

6) Fare clic su Fine per chiudere la finestra. Il file di promemoria importato verrà aggiunto all'elenco D-DAY.

※ File D-DAY supportati dall'importazione: \*.NAF, \*.DIF
# **Esporta**

1) Fare clic su Esporta nel menu nella parte superiore di D-DAY.

2) Quando viene visualizzata la finestra Esporta, fare clic su Avanti.

3) Fare clic su Trova posizione, selezionare la posizione appropriata e fare clic su Salva.

4) Il percorso di esportazione è stato registrato. Fare clic su Avanti.

5) Il file D-DAY di Samsung New PC Studio verrà esportato da Computer. Al termine dell'operazione, sarà attivo il pulsante Fine.

6) Fare clic su Fine per chiudere la finestra. Il file D-DAY verrà creato nella posizione specificata.

※ File D-DAY supportati dall'esportazione: \*.NAF

# **5.6. Music Player**

#### **Informazioni generali**

Music Player non solo supporta la riproduzione di vari tipi di file musicali ma anche dei file musicali supportati dai telefoni Samsung, di MP3, dei file audio registrati e dei file di suonerie.

※ Formati supportati: MP3, OGG, WMA, ASF(Sound Only), 3GP(Sound Only), WAV, AMR, AAC, M4A, MMK, MID(MIDI), QCP, PMD, MP4(Sound Only)

※ Alcune applicazioni potrebbero non essere disponibili a seconda delle impostazioni Paese.

### **Configurazione dei programmi**

- 1) **Pulsante Menu** <Selezione rapida: F10>
- ▶ Visualizza Apri, Lettore e Informazioni sulla versione.
- 2) **Finestra Informazioni musicali**
- ▶ Consente di visualizzare il titolo, l'artista, la copertina dell'album e una valutazione del file musicale riprodotto.
- ▶ Se si fa clic sulla finestra Informazioni musicali, la finestra viene ingrandita e vengono visualizzate informazioni dettagliate (sull'album, sul file).

▶ È possibile impostare immediatamente la copertina dell'album la cui musica viene riprodotta trascinando il file di immagine sul lettore.

#### 3) **Impostazioni ripetizione**

- ▶ È possibile selezionare un formato di ripetizione della riproduzione.
- ▶ Nessuna ripetizione, ripetizione dell'intera traccia, ripetizione della traccia selezionata
- 4) **Visualizza Apri, Lettore e Informazioni sulla versione.**
- ▶ Riproduce le tracce in ordine casuale e imposta il tipo di riproduzione Casuale.
- ▶ Riproduzione casuale, nessuna riproduzione casuale
- 5) **Stato Play**

▶ Consente di visualizzare lo stato di riproduzione corrente (Tempo di riproduzione corrente/Tempo di riproduzione totale) sul pulsante Play.

- ▶ È possibile ricercare musica spostando il cursore sul cerchio tenendo premuto il pulsante sinistro del mouse.
- 6) **Pulsante Indietro** <Selezione rapida: [sinistra], [z]>
- ▶ Consente di riprodurre la voce precedente della Playlist.
- 7) **Pulsante Play/Pausa <** Selezione rapida: [spazio], [x]>
- ▶ Consente di riprodurre o inserire una pausa per la musica.
- 8) **Pulsante Stop** <Selezione rapida: [c]>
- ▶ Consente di interrompere la riproduzione.
- 9) **Pulsante Avanti <** Selezione rapida: [destra], [v]>
- ▶ Consente di riprodurre la voce successiva della Playlist.
- 10) **Barra di controllo volume** <Selezione rapida: [giù], [s], [rotellina giù] / [su], [d], [rotellina su]>
- ▶ Consente di controllare il volume spostando il cursore sul cerchio e tenendo premuto il pulsante sinistro del mouse.
- 11) **Pulsante Apri/Chiudi Playlist** <Selezione rapida: [Alt]+[L]>
- ▶ Consente di aprire o chiudere la finestra Playlist musicale.

### **Apertura file**

Selezione di un file video da riprodurre dal PC o dalla periferica connessa.

- 1) Fare clic su **Menu** oppure con il pulsante destro del mouse nell'area del titolo nella parte superiore del programma.
- 2) Fare clic su **Apri file**.
- 3) Selezionare un file dall'elenco file e fare clic sul pulsante **OK** .
- ※ Oppure trascinare il file nel Lettore.
- 4) Il file aperto tramite **Apri file** viene aggiunto alla cartella **Album personali** della Playlist.

※ Formati supportati: MP3, OGG, WMA, ASF (solo audio), 3GP (solo audio), WAV, AMR, AAC, M4A, MMK, MID (MIDI), QCP, PMD, MP4 (solo audio)

#### **Modifica informazioni file**

Consente di modificare e gestire in modo diretto le informazioni musicali dei file.

- 1) Aprire Menu nella finestra Informazioni musicali del lettore facendo clic con il pulsante destro del mouse.
- ※ Anche la Playlist fornisce questa funzione.
- 2) Fare clic su **Modifica informazioni file** nel Menu.
- ※ È possibile configurare Impostazioni classificazione utilizzando il **pulsante destro del mousein**

**Menu> Impostazioni classificazione** senza aprire la finestra Modifica informazioni file.

- ※ Se non è stata eseguita la connessione a Internet, non è possibile utilizzare **Importa informazioni musicali** .
- 3) Gli utenti possono immettere, modificare e salvare in modo diretto tutte le voci.

# **Impostazioni lettore**

- È possibile impostare le informazioni sui file riprodotti nel lettore.
- 1) Visualizza informazioni utente:
- consente di visualizzare le informazioni salvate nei file.
- 2) Visualizza informazioni automaticamente
- ▶ Se non vengono trovate informazioni corrispondenti, le informazioni vengono salvate nel file.
- ▶ Durante la riproduzione, vengono visualizzate solo le informazioni e le informazioni non vengono salvate nel file.

# **5.7. Lettore musicale > Playlist musicale**

#### **Informazioni generali**

Playlist musicale consente di controllare la Playlist riprodotta dal lettore musicale. <Selezione rapida: [Alt]+[L]> ※ È possibile attivarlo in secondo piano rispetto a Lettore musicale (stato predefinito) oppure attivarlo in modo indipendentemente. È possibile trascinare e spostare l'area del titolo della Playlist in un'altra area. ※ Alcune applicazioni potrebbero non essere disponibili a seconda delle impostazioni Paese.

### **Selezione dell'album**

1) Fare clic sul pulsante Visualizza elenco album tra il nome dell'album (Impostazioni predefinite: Album personali) e la Playlist.

2) L'elenco degli album viene ingrandito.

※ Se si fa clic sull'elenco nello stato ingrandito, l'elenco viene nuovamente ingrandito.

3) Fare clic sulla cartella dell'album.

4) La Playlist della cartella degli album selezionati viene visualizzata nella finestra di elenco e il nome dell'album viene visualizzato nell'area del titolo.

5) Per chiudere l'elenco album facendo clic sul pulsante Zoom indietro della Playlist, il nome dell'album correntemente selezionato verrà visualizzato e il resto del campo verrà nascosto.

#### **Aggiunta di un nuovo album**

È possibile creare una cartella di album ( Playlist) creati dall'utente.

- 1) Aprire Menu nell'elenco degli album facendo **clic con il pulsante destro del mouse**.
- 2) Fare clic su **Aggiungi nuovo album**.

3) Viene creata una nuova cartella di album. Per modificare il nome, fare riferimento a **[ Ridenominazione album ]** .

#### **Eliminazione dell'album selezionato**

È possibile eliminare la cartella degli album aggiunti dall'utente.

- ※ La cartella di base (Album personali) e l'unità disco non sono rimovibili.
- 1) Selezionare la cartella degli album e aprire Menu facendo clic con il **pulsante destro del mouse.**
- 2) Fare clic su **Elimina album selezionato**.
- 3) L'album selezionato viene eliminato dall'elenco album.

# **Ridenominazione album**

È possibile rienominare la cartella degli album aggiunti dall'utente.

- ※ I nomi della cartella di base forniti (Album personali) e l'unità disco non sono modificabili.
- 1) Selezionare la cartella degli album e aprire Menu facendo clic con il **pulsante destro del mouse.**
- 2) Fare clic su **Rinomina**.
- 3) Viene attivata la casella di immissione del nome dell'album selezionato.
- 4) Immettere il nome e premere il tasto **Invio**.

### **Raccolta automatica di voci**

È possibile eseguire automaticamente la ricerca dei file musicali sul PC e aggiungerli all'elenco.

- 1) Fare clic sul pulsante **Raccolta voci automatica** nella parte inferiore sinistra della Playlist.
- 2) Fare clic sulla posizione del disco rigido in cui ricercare i file musicali.
- 3) Viene visualizzato lo stato della ricerca automatica.

※ Se si fa clic sul pulsante **Stop** durante la ricerca automatica, vengono aggiunti alla Playlist solo i file musicali ricercati fino a quel momento.

#### **Aggiunta di una voce**

1) Fare clic sul pulsante **Aggiungi voce**.

- 2) Selezionare un file da aggiungere dall'elenco file e fare clic sul pulsante **OK**.
- ※ Oppure trascinare il file nella Playlist.
- 3) Il file selezionato viene aggiunto alla Playlist.

#### **Eliminazione di una voce <Selezione rapida: canc>**

1) Fare clic per selezionare la voce da eliminare dalla Playlist.

- ※ È possibile eliminare una voce anche durante la relativa riproduzione.
- 2) Fare clic sul pulsante **Elimina voce**.
- 3) La voce selezionata dall'elenco viene eliminata.

# **Copia di una voce**

È possibile copiare voci della Playlist in altre cartelle di album o nelle periferiche connesse (telefoni, MP3, ecc.). Fare clic sulla voce da copiare tenendo premuto il tasto sinistro del mouse, quindi trascinarla nella cartella dell'album appropriata o nella periferica (telefono o MP3, ecc.).

#### **Impostazione Disponi elenco**

È possibile impostare il metodo di disposizione della riproduzione delle voci nella Playlist.

1) Seleziona **Men**u > **Disponi elenco**.

2) Selezionare una delle seguenti disposizioni standard. (**Nome file**, **Titolo**, **Artista,Tempo riproduzione**, **Dimensione file**, **Data uscita**, **Valutazione**)

※ Lo standard della disposizione di base è l'ordine di aggiunta delle voci.

3) Le voci vengono automaticamente disposte in base alla disposizione standard.

4) Dopo aver effettuato la disposizione, è possibile modificare in qualsiasi modo l'ordine delle voci trascinandole.

#### **Impostazione Visualizza elenco**

È possibile impostare i dettagli per la visualizzazione della riproduzione delle voci nella Playlist.

■ **Nome file. Tipo** : Consente di indicare il numero dell'ordine nell'elenco, i nomi dei file e i tipi di file.

es) 1. 01\_Opening(192k).mp3

- **Seleziona Menu > Visualizza elenco > Nome file. Tipo** .

■ **Titolo-Artista** : Consente di indicare l'ordine nell'elenco e i titoli e gli artisti dei brani.

es: 1. Opening-ELLEGARDEN

- Selezionare **Menu** > **Visualizza elenco** > **Titolo-Artista**.

#### **Invio al podcast del dispositivo**

Consente di importare i file musicali in **Gestione file multimediali** e di inviarli al podcast del telefono.

1) Collegare il telefono al PC in modalità MTP.

2) Aprire **Computer** e trascinare un file musicale nella **Playlist del lettore musicale**.

3) Spostare il cursore sul file, fare clic con il pulsante destro del mouse e selezionare Dispositivo dal menu **Invia al** 

#### **podcast del dispositivo**.

4) Il file viene inviato al telefono.

※ È possibile selezionare più file musicali e inviarli contemporaneamente.

# **5.8. Video Player**

### **Informazioni generali**

Video Player consente di riprodurre i video ripresi con il telefono o con una videocamera digitale e vari altri formati video del PC.

※ Alcune applicazioni potrebbero non essere disponibili a seconda delle impostazioni Paese.

# **Configurazione dei programmi**

- 1) **Pulsante Menu** <Selezione rapida: F10>
- ▶ Fornisce le funzioni Apertura file, sottotitoli, Impostazioni lettore, e Conferma informazioni versione.
- 2) **Visualizza nome file. Tipo file-Dimensione file**
- ▶ Consente di visualizzare il titolo, il tipo e la dimensione file del video riprodotto.
- 3) **Schermata Play**
- ▶ Consente di visualizzare il video riprodotto.
- 4) **Stato Play**

▶ Consente di visualizzare lo stato di riproduzione corrente (Tempo di riproduzione corrente/Tempo di riproduzione totale).

▶ È possibile ricercare un video spostando il cursore a destra e a sinistra tenendo premuto il pulsante sinistro del

mouse. (Viene visualizzato il tempo di riproduzione).

- 5) **Pulsante Indietro** <Selezione rapida: [sinistra], [z]>
- ▶ Consente di riprodurre la voce precedente della Playlist.
- 6) **Pulsante Play/Pausa <** Selezione rapida: [spazio], [x]>
- ▶ Consente di riprodurre o di inserire la pausa per un video.
- 7) **Pulsante Stop** <Selezione rapida: [c]>
- ▶ Consente di interrompere la riproduzione.
- 8) **Pulsante Avanti <** Selezione rapida: [destra], [v]>
- ▶ Consente di riprodurre la voce successiva della Playlist.
- 9) **Pulsante Mute** <Selezione rapida: [a]>
- ▶ Consente di disattivare o riattivare il suono.
- 10) **Barra di controllo volume** <Selezione rapida: [giù], [s], [rotellina giù] / [su], [d], [rotellina su]>
- ▶ Consente di regolare il volume spostando il cursore a destra e a sinistra

tenendo premuto il pulsante sinistro del mouse

11) **Pulsante Apri/Chiudi playlist video** <Selezione rapida: [Alt]+[L]>

▶ Consente di aprire o chiudere la finestra Playlist video.

### **Apertura file <Selezione rapida: [Ctrl]+[O]>**

È possibile selezionare un file video da riprodurre dal PC o dalla periferica connessa.

1) Fare clic su **Menu** oppure con il pulsante destro del mouse nell'area del titolo nella parte superiore del programma.

- 2) Fare clic su **Apri file**.
- 3) Selezionare un file dall'elenco file e fare clic sul pulsante **OK** .
- ※ Oppure trascinare il file nel Lettore.
- ※ Formati supportati: \*.3GP, \*.MP4, \*.SKM, \*.K3G, \*.MPG, \*.MPEG, \*.ASF, \*.AVI, \*.WMV, \*.DIVX

### **Impostazioni sottotitolo**

Consente di impostare il sottotitolo di un video.

1) Fare clic su **Menu** oppure con il pulsante destro del mouse nell'area del titolo nella parte superiore del programma.

2) Se si fa clic su **Sottotitolo**, vengono aperti i menu del sottotitolo.

▶ **Visualizza piccolo** <Selezione rapida: [Ctrl]+[i]>: dopo aver ricercato i file del sottotitolo e averne selezionato uno, il file selezionato viene applicato al video corrente.

※ Viene automaticamente aperto il file sottotitolo il cui nome corrisponde al nome del file video.

▶ **Sincronizzazione sottotitolo +0.5** <Selezione rapida: [Ctrl]+[**[**]>**:** consente di impostare la visualizzazione del sottotitolo in anticipo di 0,5 secondi.

▶ **Sincronizzazione sottotitolo -0.5** <Selezione rapida: [Ctrl]+[**[**]>**:** consente di impostare la visualizzazione del sottotitolo con un ritardo di 0,5 secondi.

▶ **Sottotitolo piccolo** <Selezione rapida: [Ctrl]+[**;**]>**:** vengono ridotte le dimensioni della visualizzazione del sottotitolo.

▶ **Sottotitolo grande** <Selezione rapida: [Ctrl]+[**'**]>**:** vengono aumentate le dimensioni della visualizzazione del sottotitolo.

▶ **Nascondi sottotitolo** <Selezione rapida: [Ctrl]+[h]>**:** i sottotitoli non vengono visualizzati.

※ Quando il sottotitolo viene nascosto, questo pulsante cambia in Visualizza sottotitolo.

# **Schermo intero <Selezione rapida: [Ctrl]+[F]>**

1) Fare clic con il pulsante destro del mouse nell'area di Schermata Play.

2) Quando viene visualizzato il Menu, fare clic su **Schermo intero**.

※ Nel caso di Schermo intero, viene visualizzata la barra di controllo solo quando il puntatore del mouse viene posizionato nella parte superiore o inferiore dello schermo.

※Per ritornare alle dimensioni dello schermo precedenti, premere il tasto **ESC** oppure fare clic sul pulsante **Modalità generale** in alto a destra.

#### **Impostazioni lettore**

Fare clic su **Impostazioni lettore** dal menu

▶ Larghezza finestra e Dimensioni schermo/Correggi dimensioni schermo: Fornisce un metodo di visualizzazione preferito

▶ **Riproduzione consecutiva:** per riprodurre in modo consecutivo una voce della Playlist, fare clic su **Riproduzione consecutiva.** 

※ I file con nome uguale vengono riprodotti di seguito anche se Riproduzione consecutiva non è selezionata.

es.) ABC\_01.avi, ABC\_02.avi …

# **5.9. Lettore video>Playlist video**

#### **Informazioni generali**

Playlist video consente di controllare la Playlist riprodotta da Lettore video.

※ Alcune applicazioni potrebbero non essere disponibili a seconda delle impostazioni Paese.

# **Aggiunta di una voce**

1) Fare clic sull'icona **Aggiungi voce** nella parte inferiore di Playlist.

- 2) Selezionare un file da aggiungere dall'elenco file e fare clic sul pulsante **OK**.
- ※ Oppure trascinare il file nella [Playlist].

3) Il file selezionato viene aggiunto alla Playlist.

※ Formati supportati: \*.3GP, \*.MP4, \*.SKM, \*.K3G, \*.MPG, \*.MPEG, \*.ASF, \*.AVI, \*.WMV, \*.DIVX

# **Eliminazione di una voce**

1) Selezionare una voce da eliminare.

- ※ È possibile eliminare una voce anche durante la relativa riproduzione.
- 2) Fare clic sul pulsante **Elimina voce**.
- 3) La voce selezionata dall'elenco viene eliminata.

# **5.10. Image Viewer**

#### **Informazioni generali**

Image Viewer consente di visualizzare le immagini riprese con il telefono e con una fotocamera digitale e vari altri formati del PC.

※ Formati supportati: BMP, JPG (JPEG), GIF, PNG, WBMP, TIF

※ Alcune applicazioni potrebbero non essere disponibili a seconda delle impostazioni Paese.

### **Configurazione dei programmi**

1) **Pulsante Menu** <Selezione rapida: F10>

▶ Fornisce le funzioni Apertura file, Impostazioni visualizzatore, e informazioni versione.

### 2) **Visualizza nome file. Tipo file (Ordine corrente/Numero totale)**

▶ Consente di visualizzare il titolo e il tipo file dell'immagine eseguita e di visualizzare il numero delle immagini nella cartella della posizione appropriata e l'ordine dell'immagine corrente.

#### 3) **Finestra Immagine**

- ▶ Consente di visualizzare l'immagine selezionata.
- 4) **Finestra Informazioni file**
- ▶ Consente di controllare la dimensione dell'immagine corrente, la dimensione del file e la data dell'ultima modifica.
- ▶ Nel caso di regolazione delle dimensioni, le informazioni sulle dimensioni vengono visualizzate utilizzando %.
- 5) **Pulsante Indietro** <Selezione rapida: [sinistra], [z], [PGSU]>
- ▶ Consente di aprire l'immagine sull'immagine corrente.
- 6) **Pulsante Avanti <** Selezione rapida: [destra], [x], [PGGIÙ]>
- ▶ Consente di aprire l'immagine sotto all'immagine corrente.
- 7) **Pulsante Gira a destra/sinistra <** Selezione rapida: [c]/[v]>
- ▶ Consente di girare l'immagine di 90 gradi.
- 8) **Pulsante Adatta a dimensioni finestra**

▶ Consente di regolare le dimensioni dell'immagine in base alle dimensioni della finestra (nel caso di Impostazioni predefinite).

▶ Se si seleziona Dimensioni immagine preferite , le dimensioni dell'immagine vengono regolate al 100%. Vedere **[ Impostazioni visualizzatore <Selezione rapida: F9>].** 

9) **PulsanteZoom indietro** <Selezione rapida: F9> [giù], [scorrimento verso il basso], [s]>

- ▶ Consente di ridurre gradualmente l'immagine.
- ▶ 15 livelli: 5/10/15/20/30/50/70/100/150/200/300/500/700/1000/1500%
- 10) **Pulsante Zoom avanti** <Selezione rapida: [su], [scorrimento verso l'alto], [s]>
- ▶ Consente di aumentare l'immagine gradualmente.
- ▶ 15 livelli: 5/10/15/20/30/50/70/100/150/200/300/500/700/1000/1500%

### **Apertura file <Selezione rapida: [Ctrl]+[O]>**

Selezionare ed aprire un file di immagine memorizzato sul computer.

1) Fare clic su **Menu** oppure con il pulsante destro del mouse nell'area del titolo nella parte superiore del programma.

- 2) Fare clic su **Apri file**.
- 3) Selezionare un file dall'elenco e fare clic su **Apri**.
- ※ Oppure trascinare il file sul Visualizzatore.
- ※ Formati supportati: \*.BMP, \*.JPG, \*.JPEG, \*.GIF, \*.PNG, \*.WBMP, \*.TIF, \*.TIF

### **Schermo intero <Selezione rapida: [Ctrl]+[F]>**

1) Fare clic con il pulsante destro del mouse nell'area dell'immagine.

2) Quando viene visualizzato il Menu, fare clic su **Schermo intero**.

※ Nel caso di Schermo intero, viene visualizzata la barra di controllo solo quando il puntatore del mouse viene posizionato nella parte superiore o inferiore dello schermo.

※ Per tornare alle dimensioni dello schermo precedenti, premere il tasto **ESC** o fare clic su **Dimensioni precedenti** in alto a destra.

# **5.11. Disk Ripping**

#### **Informazioni generali**

Consente di estrarre le fonti audio dai CD musicali e di importare le informazioni musicali dal Web in modo da applicarle in modo più semplice e preciso.

※ Alcune applicazioni potrebbero non essere disponibili a seconda delle impostazioni Paese.

### **Selezione del CD**

1) Inserire un CD musicale nell'unità CD.

- ▶ Se è disponibile solo un'unità, il CD viene automaticamente riconosciuto e viene visualizzato l'elenco.
- 2) Se si dispone di due o più unità, fare clic sulla casella di selezione unità.
- 3) Controllare il titolo del CD nella casella di selezione espansa.
- 4) Fare clic sull'unità contenente il CD da estrarre.
- 5) Viene visualizzato l'elenco delle unità corrispondenti .

## **Selezione del formato di salvataggio**

Selezionare il tipo file e la qualità audio dell'origine audio da estrarre.

- 1) Espandere la casella di selezione e selezionare un formato file da salvare.
- 2) Selezionare la qualità audio supportata dal formato file.
- ▶ Nel caso di audio di qualità elevata, viene fornita una qualità audio perfetta ma una capacità ridotta.
- ▶ Nel caso di audio di qualità bassa, la qualità audio non è ottimale ma è possibile salvare più brani musicali.
- ※ Formati di memorizzazione supportati: \*.MP3, \*.AAC, \*.M4A, \*.WAV

#### **Modifica delle informazioni sull'album**

È possibile controllare e modificare il valore delle proprietà (tag ID3: le informazioni sull'origine audio che consentono il controllo semplificato delle origini audio come i nomi degli album, i generi, ecc.) dell'origine audio da estrarre.

1) Fare clic su **Menu** > **Modifica informazioni album**.

2) Per modificare le informazioni, immetterle direttamente o fare clic sul pulsante **Importa informazioni album** per importarle dal Web.

3) Fare quindi clic sul pulsante **OK**.

### **Impostazioni Disk Burning**

È possibile indicare le impostazioni dettagliate relative all'estrazione.

- 1) Fare clic su **Menu** > **Impostazioni Ripping**.
- 2) Impostare tutte le seguenti voci
- ▶ **Regola nome file**

① Selezionare le proprietà per formare il nome del file estratto. (Artista/Album/N. traccia./Titolo musica/Genere/Velocità di trasmissione)

- ② Selezionare i simboli per dividere le proprietà ((Nessuno)/ (Spazio)/-(Trattino)/.(Punto)/\_(Sottolineatura))
- ③ È possibile controllare le regole di impostazione nella finestra Anteprima.

▶ **Espelli disco al termine del ripping**: selezionare questa opzione per espellere automaticamente il CD al termine del ripping.

# **Ripping**

È possibile estrarre contemporaneamente tutte le voci di un CD oppure è possibile estrarle singolarmente

#### ■ **Ripping di tutte le voci contemporaneamente**

1) Inserire un CD musicale nell'unità CD.

- 2) Fare clic sull'unità contenente il CD da estrarre.
- 3) Fare clic sul pulsante **Rip tutte le voci**.
- 4) Viene visualizzata la finestra del processo di estrazione dell'origine audio .

※ Se si fa clic sul pulsante **Stop** durante il processo di estrazione, vengono salvate solo le origini audio estratte fino a quel momento e il processo di estrazione viene interrotto.

5) Se il processo viene completato o interrotto, è possibile controllare il relativo stato facendo clic sul pulsante **Visualizza registro**.

#### ■ **Ripping delle voci selezionate**

- 1) Inserire un CD musicale nell'unità CD.
- 2) Fare clic sull'unità contenente il CD da estrarre.
- 3) Selezionare e fare clic su una voce da estrarre.
- 4) Fare clic sul pulsante **Rip voci selezionate**.
- 5) La finestra del processo di estrazione dell'origine audio è uguale a quella relativa al pulsante **Rip tutte le voci**.

※ Le voci estratte vengono visualizzate in grigio nell'elenco e vengono escluse dall'elenco di estrazione nel caso di **Rip tutte le voci**

# **5.12. Disk Burning**

#### **Informazioni generali**

Disk Burning consente di masterizzare i file su dischi musicali o su dischi di dati.

※ Alcune applicazioni potrebbero non essere disponibili a seconda delle impostazioni Paese.

#### **Selezione del formato di masterizzazione**

È possibile selezionare la masterizzazione del disco audio o del disco di dati.

- 1) Fare clic sulla casella di selezione del formato di masterizzazione Dati.
- ▶ L'impostazione predefinita è **Dati**.
- ▶ Il metodo di disposizione elenco viene modificato in base al formato di masterizzazione.
- ▶ Le informazioni file visualizzate nell'elenco vengono modificate anche in base al metodo di disposizione utilizzato.

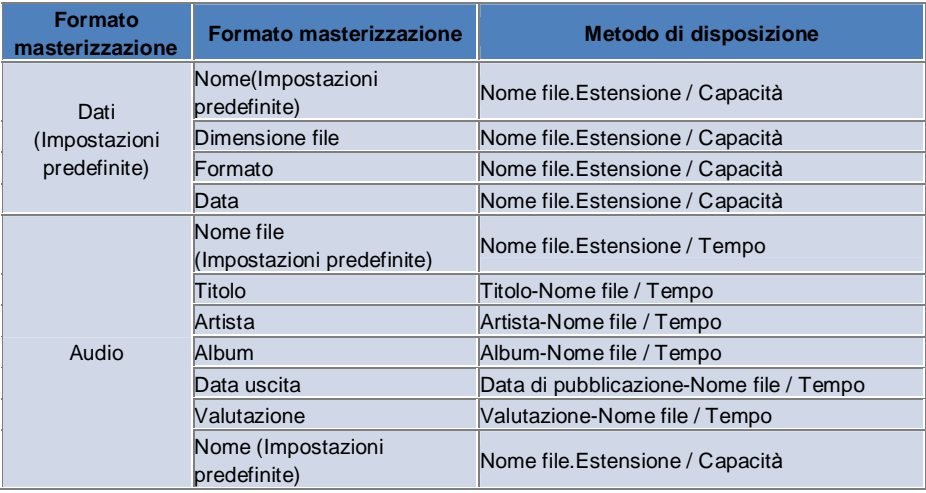

# **Selezione unità**

- 1) Se non è disponibile alcun masterizzatore, viene visualizzato "**Nessun masterizzatore collegato**".
- 2) Il masterizzatore viene automaticamente visualizzato quando è connesso o nel momento in cui viene connesso.
- 3) Se si dispone di due o più unità per masterizzatore, fare clic sulla casella di selezione unità.
- 4) Fare clic sull'unità per masterizzare.
- 5) Viene visualizzato l'elenco delle unità corrispondenti .

## **Impostazioni Nome disco**

- 1) Se non è disponibile alcun disco vuoto nell'unità selezionata, viene visualizzato "**Nessun disco**".
- 2) Se viene inserito un disco vuoto, verrà visualizzato con la 'data odierna'.

#### **Aggiunta di una voce**

- È possibile aggiungere un file da salvare nel disco.
- 1) Fare clic sul pulsante **Aggiungi voce**.
- 2) Selezionare un file da aggiungere dall'elenco e fare clic su **Apri**.
- ※ Trascinare il file in **Disk Burning**.
- 3) Il file selezionato viene aggiunto all'elenco di masterizzazione.

# **Eliminazione di una voce**

- È possibile eliminare la voce selezionata dall'elenco di masterizzazione.
- 1) Selezionare una voce da eliminare.
- 2) Fare clic sul pulsante **Elimina voce**.
- 3) La voce selezionata dall'elenco viene eliminata.

#### **Impostazioni Disk Burning <Selezione rapida: F9>**

È possibile indicare le impostazioni dettagliate relative alla masterizzazione.

- 1) Fare clic su **Menu** > **Impostazioni masterizzazione**.
- 2) Impostare tutte le seguenti voci.
- ▶ **Velocità masterizzazione**: consente di selezionare la velocità di masterizzazione.
- ※ La masterizzazione è piuttosto stabile se viene utilizzata una velocità bassa.
- ▶ **Salva elenco**: l'elenco precedentemente creato viene conservato anche se il programma viene riavviato.

#### **Masterizzazione**

È possibile avviare la masterizzazione (scrittura) dell'elenco corrispondente su un disco.

※ Il pulsante viene attivato solo quando viene inserito un disco vuoto ed è presente almeno una voce nell'elenco di masterizzazione.

- 1) Quando è possibile masterizzare, viene attivato il pulsante **Masterizzazione**.
- 2) Fare clic sul pulsante **Masterizzazione**.

3) La masterizzazione viene avviata ed è possibile controllare lo stato di avanzamento della masterizzazione.

※ Al termine o quando viene interrotta, è possibile controllare lo stato di avanzamento facendo clic sul pulsante **Visualizza registro**.

# **5.13. Internet Connector**

#### **Informazioni generali**

Internet Connector consente di collegarsi a Internet o a una rete di comunicazione aziendale attraverso un modem del telefono, ecc.

※ Alcune applicazioni potrebbero non essere disponibili a seconda delle impostazioni Paese.

#### **Selezione della periferica modem**

1) Fare clic sul riquadro di selezione che riporta il nome del dispositivo.

Ad esempio: SPH-3500

- 2) Fare clic su una voce da utilizzare come periferica modem nell'elenco della casella di selezione espansa.
- ※ Se è connessa solo una periferica, la casella di selezione non viene espansa.
- ※ If there is no device connected, a message saying 'No modem device found' is displayed.
- ▶ Se è collegata una periferica, viene automaticamente riconosciuta e vengono visualizzate la posizione e la periferica.

#### (Vedere **[ 4.4 . Ricerca della periferica ]** ).

- ▶ Se il programma non riconosce la periferica collegata, verificare quanto segue.
- 1. Il dispositivo è attivato?
- 2. Il cavo è collegato in modo corretto?

#### **Creazione delle proprietà della connessione**

- 1) Se un dispositivo viene collegato per la prima volta, fare clic su **Aggiungi connessione** in basso a destra.
- ▶ Nel caso di una periferica precedentemente connessa, vengono automaticamente applicate le impostazioni precedenti.
- 2) Immettere il nome per le proprietà della connessione.
- ▶ Se non viene immesso un nome, verrà impostato automaticamente il 'Nome dispositivo'.
- 3) Vengono automaticamente impostate le **Impostazioni driver modem** utilizzando le informazioni della periferica.
- ▶ Se non è disponibile alcun driver di modem, è necessario installare un driver fornito dall'autore della periferica

corrispondente.

- 4) Selezionare il paese in cui viene utilizzato il dispositivo.
- 5) Selezionare il **Fornitore di rete** appropriato per la periferica.
- 6) Vengono automaticamente impostate le **Impostazioni rete subordinata** utilizzando le informazioni della periferica.
- ▶ Se viene visualizzato **Errore proprietà connessione**, contattare l'assistenza tecnica.

#### **Aggiunta delle proprietà della connessione**

È possibile creare e utilizzare varie proprietà della connessione per periferica.

1) Fare clic sul pulsante **Aggiungi connessione** nella parte inferiore destra del programma.

2) Viene automaticamente visualizzata la finestra relativa alle proprietà della connessione . (Vedere **[ Creazione delle proprietà della connessione ]** ).

3) Se si preme il pulsante **OK**, le proprietà della connessione impostate vengono salvate e automaticamente selezionate.

4) Per modificare le proprietà della connessione, fare clic su **Menu** > **Seleziona connessione**, quindi selezionare dall'elenco delle proprietà della connessione impostate dall'utente.

# **Eliminazione delle proprietà della connessione**

Se si fa clic sul pulsante Elimina connessione nella parte superiore destra, vengono eliminate le proprietà della connessione correntemente selezionate.

#### **Selezione della connessione**

1) Fare clic su **Menu** > **Seleziona connessione**.

2) Selezionare le proprietà della connessione dall'apposito elenco visualizzato.

3) È possibile controllare i dettagli delle proprietà della connessione selezionata nell'area di visualizzazione delle informazioni.

#### **Connessione Internet**

1) Selezionare una periferica modem.

2) Fare clic sul pulsante **Connessione** nella parte inferiore sinistra del programma.

3) Lo stato di avanzamento visualizzerà il tentativo di connessione.

4) Se la connessione viene eseguita regolarmente, nella figura riportata viene visualizzato lo stato della connessione e il pulsante **Connessione** cambia nel pulsante **Disconnessione**.

※ Nel caso di una periferica collegata a Internet, le funzioni fornite da Samsung New PC Studio sono limitate.

※ Se sulla periferica selezionata è in corso l'esecuzione di altre funzioni quali il Trasferimento file, ecc., la connessione Internet non è possibile.

Annullare il processo oppure eseguire il collegamento a Internet al termine del processo.

Per motivi di sicurezza, eseguire il collegamento a Internet al termine del processo.

#### **Configurazione/modifica delle proprietà della connessione**

In caso di problemi con la connessione a Internet, è possibile impostare manualmente i valori della connessione.

1) Fare clic su **Menu** > **Impostazioni connessione**.

2) Quando viene visualizzata la finestra delle impostazioni della connessione, modificare le informazioni visualizzate nel messaggio di errore.

3) Fare clic sul pulsante **OK** per salvare le informazioni modificate.

# **5.14. Rubrica della SIM**

#### **Informazioni generali**

Nella rubrica della SIM, i contatti salvati sulla scheda SIM possono essere aggiunti, modificati o eliminati in tempo reale. Se il telefono che utilizza la scheda SIM non è collegato, nessuna delle funzioni della rubrica SIM sarà utilizzabile. ※ Alcune applicazioni potrebbero non essere disponibili a seconda delle impostazioni Paese.

#### **Selezione di un telefono portatile**

1) Fare clic sulla casella indicante la posizione della connessione e il nome del dispositivo del telefono da selezionare es. (Port1) SPH-3500

2) Fare clic sugli elementi per la gestione della rubrica SIM nell'elenco di selezione espanso.

- ▶ Se viene connesso un telefono che utilizza la scheda SIM, il telefono viene riconosciuto automaticamente e
- visualizzato nell'elenco di selezione dei telefoni. (Fare riferimento a **[ 4.4 . Ricerca della periferica ].** )

▶ Se il programma non viene riconosciuto quando il telefono che utilizza la scheda SIM è connesso, verificare quanto segue:

1. Il dispositivo è acceso?

2. Il cavo è collegato?

#### **Aggiunta di un contatto**

1) Fare clic sull'icona Aggiungi nella parte inferiore della rubrica SIM.

※ Oppure fare doppio clic o clic col pulsante destro del mouse su uno spazio vuoto nell'elenco di contatti e fare clic sulla voce di menu **Aggiungi**.

2) Quando viene visualizzata la finestra **Aggiungi contatto**, immettere le informazioni richieste e fare clic sul pulsante **OK**. I contatti vengono quindi aggiunti all'elenco.

※ È possibile importare i contatti dalla rubrica ed aggiungerli alla rubrica della SIM.

#### **Modifica di un contatto**

1) Fare doppio clic su una voce da modificare nell'elenco Contatti.

※ Oppure fare clic col pulsante destro del mouse sull'elemento corrispondente e scegliere la voce di menu **Modifica**.

2) Quando viene aperta la **finestra Modifica contatto**, modificare le informazioni e fare clic sul pulsante **OK** per completare la modifica.

※ Le informazioni reali della SIM vengono modificate.

### **Eliminazione di un contatto**

1) Selezionare una voce da eliminare dall'elenco contatti e fare clic sull'icona **Elimina** nella parte inferiore della rubrica SIM.

※ Oppure fare clic col pulsante destro del mouse sull'elemento corrispondente e scegliere la voce di menu **Elimina**.

2) Nella finestra a comparsa di conferma dell'eliminazione, fare clic su Sì. Il contatto viene quindi eliminato dall'elenco. ※ Le informazioni reali della SIM vengono modificate.

3) Per eliminare più voci, selezionarle tenendo premuto il tasto Ctrl oppure trascinando il cursore su di esse, quindi fare clic sull'icona Elimina in basso nell'elenco.

### **Aggiorna**

1) Fare clic sull'icona **Aggiorna** nella parte inferiore della rubrica SIM.

2) Recuperare le informazioni selezionate dalla scheda SIM.

# **5.15. Convertitore video**

#### **Informazioni generali**

Il convertitore video consente di convertire facilmente i formati di file in base alle proprie esigenze. ※ Alcune applicazioni potrebbero non essere disponibili a seconda delle impostazioni Paese.

#### **Conversione di video**

1) Selezionare un file video da Risorse del computer o dalla finestra Esplora risorse di un dispositivo collegato, quindi trascinare l'elemento nell'area dell'elenco file.

※ In alternativa, fare clic su **Aggiungi elementi** in basso oppure scegliere **Menu** > **Apri file**.

Selezionare un file video dalla finestra Apri e fare clic su **Apri**.

2) Fare clic su **Elimina elementi** in basso per eliminare il file aggiunto.

3) Fare clic sulla casella di selezione Predefinito, quindi selezionare le impostazioni predefinite desiderate dall'elenco Predefinito.

4) Fare clic su **Selezionare una posizione in cui salvare** e specificare una posizione in cui salvare il file.

5) Fare clic sul pulsante **Converti** in basso per iniziare la conversione di tutti i file dell'elenco.

6) Selezionare **Spegni PC al termine** nella finestra Avanzamento conversione per spegnere il sistema al termine della conversione.

※ Tutte le informazioni non salvate di applicazioni diverse da New PC Studio potrebbero andare perse all'arresto del sistema. Accertarsi che le operazioni in corso in tutte le altre applicazioni siano state salvate e chiuse prima di procedere.

7) Fare clic sul pulsante **Chiudi** al termine della conversione e tornare alla schermata principale.

- ※ Gli elementi correttamente convertiti sono visualizzati in verde. Gli elementi non convertiti sono visualizzati in rosso.
- ※ Altri formati video supportati: \*.3GP, \*.MP4, \*.SKM, \*.K3G, \*.MPEG, \*.MPG, \*.ASF, \*.AVI, \*.WMV, \*.DIVX
- ※ Formati di conversione supportati: \*.MP4, \*.K3G, \*.SKM

# **Impostazioni sottotitoli**

Fare clic sulla casella di selezione accanto al nome file nell'elenco file per passare da un file di sottotitoli all'altro e selezionare l'impostazione desiderata.

▶ **O** : include i sottotitoli durante la conversione. Impostata automaticamente se esiste un file di sottotitoli con lo stesso nome del file video nella cartella corrispondente.

▶ **X** : non include i sottotitoli durante la conversione. Impostata automaticamente se non esiste alcun file di sottotitoli con lo stesso nome del file video nella cartella corrispondente.

▶ **Trova** : specificare manualmente un file di sottotitoli da utilizzare se non esistono sottotitoli o se sono richiesti sottotitoli differenti.

### **Gestione delle impostazioni predefinite**

È possibile modificare le impostazioni predefinite o quelle che vengono create automaticamente al collegamento di un dispositivo. È anche possibile personalizzare le proprie impostazioni predefinite.

#### ■ **Apertura della finestra Gestisci impostazioni predefinite**

1) Fare clic sul menu nella parte superiore e scegliere **Gestisci impostazioni predefinite**. 2) Selezionare e gestire le impostazioni predefinite tra quelle attualmente visualizzate nella finestra Gestisci impostazioni predefinite.

#### ■ **Modificare le impostazioni predefinite**

1) Selezionare un elemento nella finestra Gestisci impostazioni predefinite e fare clic sul pulsante **Modifica**.

2) Quando viene visualizzata la finestra Modifica impostazioni predefinite, modificare la dimensione dello schermo, le impostazioni dell'immagine e dell'audio, nonché la dimensione dei sottotitoli nel modo desiderato, quindi scegliere **OK** per confermare le modifiche.

※ La dimensione dello schermo e i rapporti di formato dei sottotitoli applicati possono essere visualizzati nell'area Anteprima in alto.

3) Per le impostazioni predefinite, fare clic sul pulsante **Imposta come predefinito** per ripristinare le impostazioni predefinite iniziali.

#### ■ **Eliminare le impostazioni predefinite**

1) Selezionare un elemento nella finestra Gestisci impostazioni predefinite e fare clic sul pulsante **Elimina**.

2) Fare clic sul pulsante **Sì** nella finestra popup per confermare l'eliminazione.

※ Le impostazioni predefinite non possono essere eliminate.

# ■ **Aggiungere le impostazioni predefinite**

1) Fare clic sul pulsante **Aggiungi**.

2) Immettere il nome dell'impostazione predefinita e impostare la dimensione dello schermo, le impostazioni video e audio, nonché la dimensione dei sottotitoli nel modo desiderato, quindi scegliere il pulsante **OK**.

3) Le impostazioni aggiunte di recente possono essere confermate nella casella di selezione Predefinito della schermata principale.

※ È possibile aggiungere solo un massimo di 20 impostazioni predefinite utente.

# **5.16. Gestione messaggi**

#### **Informazioni generali**

Gestione messaggi consente di importare SMS e MMS dal telefono cellulare e di gestirli sul PC. ※ Alcune applicazioni potrebbero non essere disponibili a seconda delle impostazioni Paese.

#### **Importare i messaggi**

1) Fare clic sul pulsante **Importa messaggio** in basso.

※ Se sono connessi più dispositivi contemporaneamente, selezionare il telefono cellulare da cui importare i messaggi. Selezionare **Tutti i telefoni cellulari connessi** per importare tutti i messaggi.

※ La funzione **Importa** è disponibile solo con i telefoni cellulari che supportano l'importazione di messaggi**.** 

2) Fare clic su **OK** al termine dell'importazione dell'SMS dal telefono cellulare.

#### **Visualizzare gli SMS**

1) Fare clic sulla scheda **SMS** in Gestione messaggi.

2) I messaggi ricevuti, quelli inviati e in uscita, le bozze e la casella postale personale vengono tutti visualizzati in alto. Fare clic su una casella postale per visualizzarne il contenuto.

3) Fare doppio clic o fare clic con il pulsante destro del mouse su un elemento dell'elenco messaggi e scegliere **Apri**. 4) Il tipo di messaggio, il contenuto e le informazioni possono essere confermati nella finestra popup Visualizza messaggio.

▶ **Per i messaggi ricevuti** , verrà visualizzato il pulsante sottostante. (Disponibile solo con i telefoni cellulari che supportano i messaggi in uscita.)

**Rispondi:** sincronizzato con Invia messaggio, con i numeri di telefono immessi automaticamente.

**Inoltra:** sincronizzato con Invia messaggio, con il contenuto immesso automaticamente.

**OK** : chiude la finestra Visualizza messaggio.

▶ **Per i messaggi in uscita** , verrà visualizzato il pulsante sottostante. (Disponibile solo con i telefoni cellulari che supportano i messaggi in uscita.)

**Invia di nuovo** : sincronizzato con Invia messaggio, con i numeri di telefono immessi automaticamente. **OK** : chiude la finestra Visualizza messaggio.

※ Le funzioni Rispondi, Inoltra e Invia di nuovo si applicano anche alla visualizzazione degli MMS.

#### **Visualizzare gli MMS**

1) Fare clic sulla scheda **MMS** in Gestione messaggi.

2) I messaggi ricevuti, quelli inviati e in uscita, le bozze e la casella postale personale vengono tutti visualizzati in alto. Fare clic su una casella postale per visualizzarne il contenuto.

3) Fare doppio clic o fare clic con il pulsante destro del mouse su un elemento dell'elenco messaggi e scegliere **Apri**.

4) Il tipo di messaggio, il titolo, l'allegato, il contenuto e le informazioni possono essere confermati nella finestra popup Visualizza messaggio. Verrà visualizzato il pulsante sottostante.

**Riproduci:** riproduce il messaggio MMS.

**Allegato:** visualizza la finestra Elenco allegati.

### **Anteprima**

Spostare il cursore del mouse sull'elenco messaggi per visualizzare il contenuto, il nome e il numero di telefono di un messaggio.

#### **Eliminare i messaggi**

1) Selezionare il messaggio da eliminare dall'elenco messaggi.

2) Fare clic sul pulsante **Elimina elemento selezionato** in basso.

※ In alternativa, premere il tasto Canc sulla tastiera.

※ In alternativa fare clic con il pulsante destro del mouse e scegliere **Elimina elenco**.

3) Fare clic sul pulsante **Sì** nella finestra popup per confermare l'eliminazione.

#### **Importare un file di messaggio**

1) Fare clic su **Menu > Importa**.

2) Fare clic sul pulsante **Trova file** nella finestra popup Importa e selezionare il file di messaggio da importare.

3) Fare clic su **Avanti** per avviare l'importazione del messaggio.

4) Fare clic sul pulsante **Completa** al termine dell'importazione.

※ Formati supportati: \*.NEF, \*.SMF

# **Esportare un file di messaggio**

# 1) Fare clic su **Menu > Esporta**.

- 2) Selezionare la casella postale da cui eseguire l'esportazione nella finestra popup Esporta e fare clic su **Avanti**.
- 3) Fare clic sul pulsante **Trova cartella** e selezionare la cartella in cui esportare.
- 4) Fare clic su **Avanti** per avviare l'esportazione del messaggio.
- 5) Fare clic sul pulsante **Completa** al termine dell'esportazione.
- ※ Formati supportati: \*.NEF

### **Gestione della casella postale personale**

#### ■ **Aggiungi casella postale**

1) Fare clic su **Casella postale personale** in alto.

2) Fare clic sull'area della casella postale personale o sull'area dell'elenco cartelle sulla destra, quindi scegliere **Aggiungi casella postale**.

3) La casella postale appena aggiunta verrà visualizzata nell'elenco cartelle sulla sinistra. Immettere il nome della casella postale nella casella di immissione sotto la casella del nuovo messaggio per completare l'operazione.

#### ■ **Elimina casella postale**

1) Fare clic su **Casella postale** in alto.

2) Selezionare la cartella da eliminare dall'area dell'elenco cartelle a sinistra della casella postale personale, quindi fare clic con il pulsante destro del mouse e scegliere **Elimina casella postale**.

3) Fare clic sul pulsante **Sì** nella finestra popup Elimina casella postale per confermare l'eliminazione.

# **5.17. Utilità di invio SMS**

#### **Informazioni generali**

Consente di inviare un SMS scritto sul PC al telefono cellulare connesso.

※ Questa funzione non è disponibile se il telefono cellulare non è connesso al PC o non supporta il trasferimento di messaggi.

※ Alcune applicazioni potrebbero non essere disponibili a seconda delle impostazioni Paese.

#### **Inviare SMS**

1) Connettere un telefono cellulare che supporta gli SMS. I nomi dei telefoni cellulari che supportano gli SMS verranno visualizzati nella parte superiore dell'elenco dei dispositivi connessi una volta stabilita la connessione.

※ Se sono connessi più dispositivi contemporaneamente, selezionare il telefono cellulare che si desidera utilizzare.

※ La funzione di invio SMS è disponibile solo se il telefono cellulare è connesso al PC.

2) Immettere il messaggio nella finestra Immissione contenuto SMS.

※ Gli elementi Rubrica, Pianificazione, Memo, Attività e D-day possono anche essere inseriti nei messaggi

trascinandoli nella finestra di immissione.

3) Immettere il numero di telefono nella casella di immissione del destinatario.

※ In alternativa, trascinare gli elementi della rubrica nella casella di immissione.

4) Fare clic sul pulsante **Invia messaggio**. Verrà visualizzato un messaggio sullo stato dell'operazione.

5) Fare clic sul pulsante **OK** al termine del trasferimento del messaggio.

## **Aggiungere il destinatario**

Quando si immette un destinatario nella casella Destinatario viene automaticamente creata una nuova casella di immissione.

In questo modo, è possibile aggiungere facilmente tutti i nuovi destinatari che si desidera nella casella di immissione appena creata.

### **Eliminare il destinatario**

Fare clic sul pulsante **Chiudi** accanto alla casella di immissione del destinatario da eliminare. Il destinatario verrà eliminato.

#### **Salvare in Bozze**

1) Fare clic sul pulsante **Salva come bozza** in basso mentre si scrive un messaggio.

2) I messaggi non completati vengono salvati in **Bozze di Gestione messaggi**. Per visualizzare la bozza di un messaggio, accedere a **Bozze di Gestione messaggi**.

# **5.18. MMS Sender**

#### **Informazioni generali**

Consente di inviare un MMS scritto sul PC a un telefono cellulare connesso.

※ Questa funzione non è disponibile se il telefono cellulare non è connesso al PC o non supporta il trasferimento di messaggi.

※ Alcune applicazioni potrebbero non essere disponibili a seconda delle impostazioni Paese.

#### **Inviare MMS**

1) Connettere un telefono cellulare che supporta gli MMS. I nomi dei telefoni cellulari che supportano gli MMS verranno visualizzati nella parte superiore dell'elenco dei dispositivi connessi una volta stabilita la connessione.

※ Se sono connessi più dispositivi contemporaneamente, selezionare il telefono cellulare che si desidera utilizzare.

※ La funzione di invio MMS è disponibile solo se il telefono cellulare è connesso al PC.

2) Immettere il messaggio nella finestra Immissione contenuto MMS.

※ Le opzioni disponibili possono variare in base al telefono cellulare connesso.

▶ **Effetto testo**: fare clic sul pulsante **Effetto testo** in basso. Impostare il colore e la dimensione del carattere, lo stile e

il colore di sfondo nella finestra popup Effetto testo, quindi fare clic sul pulsante **OK**.

▶ **Anteprima**: fare clic sul pulsante **Anteprima** in basso. L'aspetto del messaggio da inviare verrà visualizzato nella finestra attiva.

#### ▶ **Aggiungi immagine**

① Fare clic sul pulsante **Aggiungi immagine** in basso.

② Selezionare un file da aggiungere nella finestra Apri e fare clic sul pulsante **Apri**. Il file selezionato verrà aggiunto.

※ Formati supportati: \*.BMP, \*.JPG, \*.JPEG, \*.PNG, \*.GIF, \*.WBMP

# ▶ **Aggiungi video**

① Fare clic sul pulsante **Aggiungi video** in basso.

② Selezionare un file da aggiungere nella finestra Apri e fare clic sul pulsante **Apri**. Il file selezionato verrà aggiunto.

※ Formati supportati: \*.3GP, \*.MP4, \*.SKM, \*.K3G, \*.MPEG, \*.MPG, \*.ASF, \*.WMV

#### ▶ **Aggiungi audio**

① Fare clic sul pulsante **Aggiungi audio** in basso.

② Selezionare un file da aggiungere nella finestra Apri e fare clic sul pulsante **Apri**. Il file selezionato verrà aggiunto.

※ Formati supportati: \*.MP3, \*.AAC, \*.WAV, \*.M4A, \*.MMF, \*.MID, \*.MIDI, \*.AMR, \*.QCP

▶ **Aggiungi/Elimina pagina**: fare clic sul pulsante **Aggiungi pagina** in basso. Selezionare la pagina da eliminare

utilizzando la barra di scorrimento orizzontale e fare clic sul pulsante **Elimina pagina**.

### ▶ **Aggiungi/Elimina allegato**

① Fare clic sul pulsante **Allegato** in alto.

② Aggiungere un allegato facendo clic sul pulsante **Aggiungi** nella finestra popup Allegato visualizzata sulla destra.

Per eliminare un allegato, selezionarlo e fare clic sul pulsante **Elimina**. ※ Gli elementi Rubrica, Pianificazione, Memo, Attività e D-day possono essere inseriti nei messaggi anche

trascinandoli nella finestra di immissione.

3) Immettere il numero di telefono nella casella di immissione del destinatario.

※ In alternativa, trascinare gli elementi della rubrica nella casella di immissione.

4) Fare clic sul pulsante **Invia messaggio**. Verrà visualizzato un messaggio sullo stato dell'operazione.

5) Fare clic sul pulsante **OK** al termine del trasferimento del messaggio.

※ Supported formats: \*.\* (All formats supported)

### **Aggiungere il destinatario**

Quando si immette un destinatario nella casella Destinatario, viene automaticamente creata una nuova casella di immissione.

In questo modo, è possibile aggiungere facilmente tutti i nuovi destinatari che si desidera nella casella di immissione appena creata.

※ I destinatari sono classificati come Generali, Cc e Ccn.

### **Eliminare il destinatario**

Fare clic sul pulsante **Chiudi** accanto alla casella di immissione del destinatario da eliminare. Il destinatario verrà eliminato.

# **Salvare in Bozze**

1) Fare clic sul pulsante **Salva come bozza** in basso mentre si scrive un MMS.

2) I messaggi non completati vengono salvati in **Bozze di Gestione messaggi**. Per visualizzare la bozza di un messaggio, accedere a **Bozze di Gestione messaggi**.

# **5.19. Sincronizzazione e-mail**

# **Informazioni generali**

Samsung New PC Studio fornisce la funzione Sincronizzazione e-mail, che sincronizza la casella dei messaggi di posta di un telefono connesso al computer con Outlook.

Samsung New PC Studio supporta la sincronizzazione di più caselle di posta con un telefono cellulare e la sincronizzazione simultanea di più telefoni. Tuttavia un telefono cellulare in modalità MTP o UMS non può utilizzare la funzione di sincronizzazione nell'applicazione Sincronizzazione e-mail.

La funzione di sincronizzazione può essere utilizzata per tutti i telefoni contemporaneamente o per singolo telefono cellulare integrando il database dei telefoni cellulari disponibili per la funzione di sincronizzazione con il database di Outlook.

※ Alcune applicazioni potrebbero non essere disponibili a seconda delle impostazioni Paese.

#### **Come eseguire la sincronizzazione**

※ Utilizzare 'Outlook' come casella di posta di destinazione per l'applicazione Sincronizzazione e-mail.

1) Collegare un telefono cellulare in New PC Studio.

2) Visualizzare l'applicazione Sincronizzazione e-mail dalla Casella degli strumenti nell'ambiente.

3) Se tutti i telefoni cellulari connessi a New PC Studio sono in modalità MTP o UMS, viene visualizzato il seguente messaggio: "Nessun telefono cellulare disponibile per la sincronizzazione e-mail. Verificare le modalità dei telefoni cellulari connessi."

4) Quando viene connesso un telefono cellulare in una modalità supportata dalla sincronizzazione (Obex), il messaggio scompare e vengono elencate le caselle di posta del telefono cellulare.

5) Vengono elencati fino a tre telefoni cellulari nelle modalità supportate dalla sincronizzazione ed è possibile selezionare le caselle di posta dei telefoni cellulari da sincronizzare selezionando le caselle sulla sinistra. 6) Se si seleziona un telefono cellulare dall'elenco, vengono selezionate anche le rispettive caselle di posta. È possibile deselezionare le caselle di posta che non si desidera sincronizzare.

7) Se si fa clic sull'icona Modifica di un telefono cellulare da sincronizzare, verrà visualizzata la finestra Sincronizzazione. È possibile selezionare una cartella in cui sincronizzare le caselle di posta del telefono cellulare e Outlook.

8) Le finestre a comparsa del pulsante 'Cartella di sincronizzazione' e del pulsante 'Modifica cartella di sincronizzazione' sono le stesse.

Dal momento che nei telefoni cellulari è già presente una cartella di sincronizzazione, viene selezionata una cartella di pari livello nell'area dell'elenco di cartelle di Outlook.

9) Per eseguire la sincronizzazione, selezionare una cartella da sincronizzare nella finestra 'Cartella di sincronizzazione' e fare clic su **OK**.

#### **Eliminare/Modificare la cartella da sincronizzare**

1) Collegare un telefono cellulare in New PC Studio.

2) Selezionare una casella di posta da eliminare e fare clic su **OK** per eliminarla dall'elenco.

3) Per riselezionare una cartella di sincronizzazione da un telefono cellulare supportato dalla funzione Sincronizzazione e-mail, fare clic sull'icona **Modifica cartella di sincronizzazione** accanto all'elenco delle caselle di posta.

4) Selezionare una casella di posta da modificare e fare clic su **OK** per visualizzare la casella nell'elenco.

#### **Eseguire/Interrompere/Completare la sincronizzazione**

1) Fare clic sull'icona **Sincronizzazione** in basso a sinistra dell'applicazione 'Sincronizzazione e-mail' per sincronizzare gli elementi dell'elenco selezionati nell'applicazione.

2) Se si fa clic sull'icona **Sincronizzazione**, verrà visualizzata la finestra Sincronizzazione insieme ad Outlook e all'elenco di telefoni cellulari. È inoltre possibile vedere lo stato Aggiungi, Modifica ed Elimina della sincronizzazione in corso in una tabella.

※ La sincronizzazione verrà eseguita dopo avere selezionato 'Protezione automatica' e l'ordine di sincronizzazione sarà basato sull'ordine dei telefoni cellulari selezionati e sull'ordine dell'elenco dei dispositivi.

3) Al termine della sincronizzazione, verrà visualizzato il messaggio Sincronizzazione completata. Fare clic sul pulsante **Chiudi** per chiudere la finestra Sincronizzazione.

4) Se si fa clic sul pulsante **Arresta** nella finestra di sincronizzazione, verranno riportati solo gli elementi sincronizzati prima del clic e il processo di sincronizzazione verrà interrotto.

#### **Eccezioni della sincronizzazione**

1) In alcuni casi, l'applicazione 'Sincronizzazione e-mail' non rileva la rimozione di una cartella di Outlook dalla sincronizzazione con Outlook in corso. In tal caso, se si fa clic sul pulsante **Sincronizzazione**, viene visualizzato il seguente messaggio di errore: "La cartella personale 'Nome della casella di posta eliminata' non è più valida. Questa cartella di posta è stata eliminata."

2) Se si verifica un errore sconosciuto e l'importazione delle informazioni sulla cartella da Outlook non va a buon fine, viene visualizzato il seguente messaggio di errore: "L'importazione delle informazioni sulla cartella da Outlook non è riuscita a causa di un errore sconosciuto."

#### **Impostazioni di Sincronizzazione e-mail**

1) Fare clic sul pulsante **Menu** in alto nell'applicazione 'Sincronizzazione e-mail' per visualizzare il menu contestuale a discesa.

2) Fare clic su **Impostazioni e-mail** per visualizzare la finestra Impostazioni.

3) Solitamente non esiste un limite alle dimensioni delle e-mail ma si consiglia di specificare una dimensione predefinita di 500 kB, poiché potrebbe basarsi sulle dimensioni delle e-mail del telefono cellulare.

4) L'ultima data disponibile per la sincronizzazione dovrebbe essere impostata a un valore predefinito di 30.

5) Solitamente non esiste un limite alle dimensioni degli allegati ma si consiglia di specificare una dimensione predefinita di 500 kB, poiché potrebbe basarsi sulle dimensioni delle e-mail del telefono cellulare.

6) Fare clic sul pulsante **Reimposta** per riportare le impostazioni ai valori predefiniti e fare clic su **OK** per chiudere la finestra Impostazioni.

#### **Uscire dall'applicazione**

1) Fare clic sul pulsante **Esci** per uscire dall'applicazione 'Sincronizzazione e-mail'.

# **5.20. Gestione file multimediali**

#### **Informazioni generali**

**Gestione file multimediali** consente agli utenti di gestire e modificare file multimediali (musica, foto e video) e di inviare con facilità file audio ad altri dispositivi. Inoltre, consente di impostare questi file come suoneria. **Gestione file multimediali** è composto da **Musica/Foto/Video**; è possibile selezionare l'applicazione desiderata facendo clic sulla relativa icona.

※ Alcune applicazioni potrebbero non essere disponibili a seconda delle impostazioni Paese.

※ La Gestione file multimediali è un ambiente separato preposto alla gestione dei file multimediali e non supporta la casella degli strumenti.

#### **Struttura dell'applicazione**

- 1) Gestione file audio
- 2) Gestione file di immagine
- 3) Gestione file video

#### **Cartelle file NPS**

1) L'installazione di **Gestione file multimediali** creerà cartelle **NPS music**, **NPS video** e **NPS photo** nella cartella NPS all'interno della cartella Documenti del PC.

In queste cartelle vengono archiviati e gestiti i file multimediali del PC o i file di altri dispositivi. Gestione file multimediali esegue la scansione dei file nelle cartelle e crea directory di visualizzazione.

2) È possibile specificare cartelle diverse da quelle predefinite, quindi eseguire la scansione e importare file da esse (è possibile specificare un percorso di file nel menu Generale **>** Impostazioni).

3) Un file importato dal dispositivo connesso all'applicazione viene automaticamente aggiunto alle cartelle predefinite.

4) Dopo l'aggiunta dei file alle cartelle predefinite, uscendo da **Gestione file multimediali** e riavviandolo si aggiorneranno automaticamente i file nei visualizzatori.

Se si esce da Gestione file multimediali e lo si riavvia, l'ultima schermata prima del riavvio verrà conservata.

#### **Sposta e salva file tra utilità di esplorazione**

1) È possibile trascinare i file tra Computer e l'utilità di esplorazione dei dispositivi.

2) Quando si trascina un file nel dispositivo, il file viene automaticamente salvato nell'archivio nell'utilità di esplorazione del dispositivo.

3) Quando si invia un file al dispositivo, se la dimensione o l'estensione del file è diversa, il file viene automaticamente convertito.

#### **Ridimensionamento di Gestione file multimediali**

**La zona delle icone del menu Titolo** e la lunghezza in verticale dell'area di classificazione del menu, non possono essere ridimensionate.

※ L'altezza e la larghezza vengono ridimensionate in base alla dimensione dell'area del contenuto.

※ L'altezza delle aree del menu, del carrello e della barra degli strumenti non può essere ridimensionata.

### **Aggiorna**

Riporta automaticamente i file aggiunti ed eliminati dalla cartella **Computer > Documenti > NPS > NPS music** all'elenco.

1) Fare clic sul pulsante del **menu Generale** a sinistra della barra del sottomenu sotto il menu Applicazione.

2) Selezionare **Aggiorna** dal **menu Generale**.

3) Le voci dell'elenco vengono aggiornate.

### **Importa file da PC**

1) Fare clic sul pulsante del **menu Generale** a sinistra della barra del sottomenu sotto il menu Applicazione.

2) Selezionare **Importa file da PC** dal **menu**.

- 3) All'apertura di **Computer**, selezionare uno o più file (Ctrl + clic) e fare clic sul pulsante **Apri**.
- ※ È possibile filtrare i tipi di file facendo clic sulle caselle combinate.
- 4) Fare clic su **OK** quando viene visualizzata la finestra a comparsa.

※ Per non visualizzare ancora la finestra a comparsa, fare clic sulla casella **"Non visualizzare più questo messaggio"** e fare clic su **OK**.

5) I file sono stati aggiunti all'elenco **Gestione file musicali**.

※ Per controllare i file aggiunti:

fare clic su **Playlist** in **Musica - menu Generale**, quindi su **"Aggiunti di recente"** nel sottomenu.

Per controllare i file aggiunti: fare clic su **Album** in **Photo/Video – menu Generale**, quindi su **"Aggiunti di recente"** nel sottomenu.

※ È possibile aggiungere i file in modo semplice facendo clic su **Computer** e trascinando i file nell'elenco **Gestione file multimediali**.

※ Per annullare l'importazione, fare clic sull'icona **X** nel pannello di visualizzazione della **barra di controllo della riproduzione**.

#### **Importa cartella da PC**

1) Fare clic sul pulsante del **menu Generale** a sinistra della barra del sottomenu sotto il menu Applicazione.

- 2) Selezionare **Importa cartella da PC** dal **menu**.
- 3) All'apertura di **Computer**, selezionare una o più cartelle (Ctrl + clic) e fare clic sul pulsante **Apri**.
- 4) Fare clic su **OK** quando viene visualizzata la finestra a comparsa.

#### ※ Per non visualizzare ancora la finestra a comparsa, fare clic sulla casella **"Non visualizzare più questo**

#### **messaggio"** e fare clic su **OK**.

5) I file sono stati aggiunti all'elenco **Gestione file multimediali**.

※ Per controllare i file aggiunti:

Fare clic su **Playlist Musica - menu Generale**, quindi su **"Aggiunti di recente"** nel sottomenu.

Per controllare i file aggiunti, fare clic su **Album** in **Photo/Video menu Generale**, quindi su **"Aggiunti di recente"** nel sottomenu.

※ È possibile aggiungere le cartelle in modo semplice facendo clic su **Computer** e trascinando le cartelle nell'elenco **Gestione file multimediali**.

※ Per annullare l'importazione, fare clic sull'icona **X** nel pannello di visualizzazione della barra di controllo della riproduzione.

#### **Invia file a dispositivo**

Consente di inviare un file audio dall'unità locale del computer a un dispositivo.

※ Se si utilizza il telefono in Corea, non è possibile inviare un file musicale se il relativo **codice di autenticazione non corrisponde al codice di autenticazione di Gestione file multimediali** e del **dispositivo**.

1) Selezionare uno o più file audio (Ctrl + clic) dall'elenco.

2) Fare clic sul pulsante del **menu Generale** a sinistra della barra del sottomenu sotto il menu Applicazione.

3) Fare clic su **Invia a dispositivo** dal **menu** e selezionare un dispositivo a cui inviare i file audio.

※ Se non è collegato alcun dispositivo, la voce di menu è disabilitata.

4) I file audio selezionati sono stati inviati alla cartella della musica specificata del dispositivo.

※ Non è possibile inviare i file audio se i file di origine sono stati eliminati o se i collegamenti ai file di origine non sono disponibili.

※ È possibile inviare file audio trascinandoli nell'utilità di esplorazione del **dispositivo** in **Gestione file musicali**.

# **Importa file da dispositivo**

Consente di importare un file da un dispositivo all'unità locale del computer.

※ Se si utilizza il telefono in Corea, non ?possibile importare un file audio da un dispositivo al computer.

1) Fare clic sul pulsante del **menu Generale** a sinistra della barra del sottomenu sotto il menu Applicazione.

2) Fare clic su **Importa file da dispositivo** dal **menu** e selezionare un dispositivo da cui importare il file audio.

※ Se non è collegato alcun dispositivo, la voce di menu è disabilitata.

3) All'apertura dell'utilità di esplorazione dei dispositivi, selezionare uno o più file (Ctrl + clic) e fare clic sul pulsante OK. 4) Quando viene visualizzata la finestra a comparsa, fare clic sul pulsante OK.

※ Per non visualizzare ancora la finestra a comparsa, fare clic sulla casella **"Non visualizzare più questo messaggio"** e fare clic su **OK**.

5) I file sono stati aggiunti all'elenco **Gestione file multimediali**.

※ È possibile aggiungere i file in modo semplice facendo clic sull'icona **Dispositivo** e trascinando i file nell'elenco **Gestione file multimediali**.

#### **Impostazioni**

Fornisce diverse impostazioni per gli elementi del contenuto (Musica/Foto/Video) in Gestione file multimediali. ※ Per ulteriori informazioni, fare riferimento alla guida alle **Impostazioni** per ogni contenuto.

#### **Condivisione dei file con un dispositivo server Home Connected**

Consente di scorrere o riprodurre musica, foto o video gestiti in **Gestione file multimediali** in un dispositivo certificato DI NA.

※ L'impostazione predefinita della condivisione file è ON.

#### 1) Selezionare il file da condividere in **Tutti** e trascinarlo nell'**Elenco di condivisione Connected Home** del menu **Playlist/Album**.

※ In alternativa, selezionare uno o più file (Ctrl + clic), fare clic con il tasto destro e selezionare **Aggiungi a playlist** (per Gestione file video o file di immagine, **Aggiungi all'album) > Elenco di condivisione Connected Home**. 2) Fare clic su **Playlist/Album** e selezionare **Elenco di condivisione Connected Home**.

3) È possibile controllare gli elementi aggiunti all'elenco.

4) L'impostazione predefinita della condivisione file è ON. Se è disabilitata, è possibile abilitarla dal menu **Generale > Impostazioni**.

※ La funzione di condivisione file può essere impostata diversamente a seconda del tipo di file (audio, di immagine, video).

※ Se la funzione di condivisione file è abilitata, l'icona relativa viene visualizzata sul lato destro del titolo dell'**Elenco di condivisione Connected Home**.

# **5.20.01. Gestione file musicali**

#### **Informazioni generali**

**Gestione file musicali** consente di gestire, archiviare, condividere ed ascoltare file musicali sul computer, nonché di esportarli ed importarli sui telefoni cellulari Samsung e sui lettori MP3.

※ Formati supportati: MP3, OGG, WMA, ASF (solo audio), 3GP (solo audio), WAV, AMR, AAC, M4A, MMF, MID (MIDI), QCP, PMD, MP4 (solo audio)

※ Formati supportati per il trasferimento file su telefoni portatili in Corea: MP3, SMP, SAP

### **Struttura dell'applicazione**

1) **Pulsante menu superiore**

- Global menu

- Tutta la musica: elenca e visualizza tutti i file in Gestione file musicali.

- Tipo Playlist: è composta dal menu dei file aggiunti o eseguiti di recente, dall'elenco "Suoneria personale", dall'elenco "Invia a dispositivo", dall'"Elenco di condivisione Connected Home" in cui i file vengono condivisi con un dispositivo certificato DLNA e dal menu della playlist creata dall'utente.

#### ※ È possibile che le playlist predefinite differiscano a seconda delle Impostazioni Paese.

- Ordina playlist: è composta dal menu dei file aggiunti o eseguiti di recente, dall'elenco "Invia al dispositivo" e dal menu della playlist creata dall'utente.

- Ordina per data di pubblicazione: ordina i file in base alla data di pubblicazione del tag IID3.
- Ordina per genere: ordina i file in base al genere del tag ID3.
- Ordina per artista: ordina i file in base all'artista del tag IID3.
- CD audio: esegue il CD inserito.

#### 2) **Pulsante menu Generale**

- Aggiorna
- Importa file da PC
- Importa cartella da PC
- Invia a dispositivo
- Importa file da dispositivo
- Importa playlist
- Esporta playlist
- Elimina file mancanti
- Impostazioni
- ?

#### - Informazioni sulla versione

#### 3) **Sottomenu**

- Sottomenu Playlist
- Sottomenu Data di pubblicazione
- Sottomenu Genere
- Sottomenu Artista

#### 4) **Finestra Informazioni sul file**

- Questa finestra mostra Titolo, Artista, Copertina dell'album, Preferenze, N. CD, N. traccia, Nome album, Data di pubblicazione, Genere e Descrizione del file musicale in riproduzione.

- Per modificare le informazioni, immetterle direttamente o fare clic sul pulsante **Importa informazioni album** per importarle dal Web.

#### 5) **Barra di controllo della riproduzione**

- ▶ Impostazioni di ripetizione
- Consente di selezionare i tipi di riproduzione della ripetizione.
- Nessuna ripetizione, Ripeti tutti, Ripeti un brano.
- ▶ Impostazioni di riproduzione casuale

- Consente di riprodurre i brani della playlist in ordine casuale. Tale opzione consente di selezionare i tipi di riproduzione casuale.

- Riproduzione casuale, Nessuna riproduzione casuale.
- ▶ Stato di riproduzione

- Consente di visualizzare lo stato di riproduzione corrente (tempo di riproduzione corrente/tempo di riproduzione totale) sul pulsante Play.

- È possibile cercare brani musicali tenendo premuto e trascinando il mouse.
- ▶ Pulsante Indietro < Shortcut : [left], [z]>
- Consente di riprodurre il brano precedente della Playlist.
- ▶ Pulsante Play/Pausa < Shortcut : [space], [x]>
- Consente di riprodurre o mettere in pausa un file musicale.
- ▶ Pulsante Arresta < Shortcut : [c]>
- Consente di interrompere la riproduzione di un file musicale.
- ▶ Pulsante Avanti < Shortcut : [right], [v]>
- Consente di riprodurre il brano successivo della Playlist.
- ▶ Barra di controllo volume < Shortcut : Volume down [down], [s], [wheel down] / Volume up [up], [d], [wheel up]>
- Consente di controllare il volume tenendo premuto e trascinando il mouse a sinistra e a destra.
- ▶ Pulsante Apri/Chiudi playlist musicale < Shortcut : [Alt]+[L]>
- Consente di aprire o chiudere la finestra "Playlist musicale".
- ▶ Testo
- Consente di visualizzare il testo della canzone in riproduzione.

#### **Invia automaticamente file al dispositivo**

Se si sceglie di inviare automaticamente un file, gli elementi presenti nell'elenco Invia al dispositivo vengono automaticamente inviati a un dispositivo non appena viene collegato.

※ È possibile selezionare un dispositivo a cui inviare un file in **Impostazioni > Periferica connessa > Impostare un dispositivo a cui inviare i file**.

- 1) Fare clic su Playlist, quindi sull'elenco di **Invia al dispositivo** nel sottomenu.
- 2) Trascinare un elemento che si desidera inviare a un dispositivo nel sottomenu.
- 3) Fare clic sulla casella Invia automaticamente.
- 4) Collegare il dispositivo.
- 5) Quando viene visualizzata la finestra **"Inviare automaticamente l'elenco Invia a dispositivo quando il**
- **dispositivo viene connesso?"**, fare clic sul pulsante **Sì**.

6) Gli elementi presenti nell'elenco **"Invia al dispositivo"** vengono trasferiti automaticamente sul dispositivo.

#### **Invio suoneria**

È possibile importare un file di suoneria a Gestione file multimediali e inviarlo alla cartella delle suonerie del telefono cellulare.

1) Connettere il telefono cellulare al PC in modalità PC Manager.

2) Aprire Computer e trascinare un file di suoneria a Gestione file multimediali.

3) Spostare il cursore sul file, fare clic con il pulsante destro del mouse e selezionare Dispositivo dal menu Invia a cartella delle suonerie.

4) Il file è stato inviato alla cartella specificata.

※ È possibile selezionare e inviare più file di suoneria. Inoltre, è possibile selezionare la playlist dal menu in alto e trascinarla nella cartella Suonerie per gestire solo i file di suoneria.

※ I file di suoneria non possono essere trascinati sull'icona del Dispositivo. Per inviarli al telefono cellulare è necessario utilizzare **Invia a cartelle delle suonerie**.

### **Invio al podcast del dispositivo**

Consente di importare i file musicali in **Gestione file multimediali** e di inviarli al podcast del telefono.

1) Collegare il telefono al PC in modalità MTP.

2) Aprire **Computer** e trascinare un file musicale in **Gestione file multimediali**.

3) Spostare il cursore sul file, fare clic con il pulsante destro del mouse e selezionare Dispositivo dal menu **Invia al podcast del dispositivo**.

4) Il file viene inviato al telefono.

※ È possibile selezionare più file musicali e inviarli contemporaneamente.

#### **Elimina file mancanti**

Se i file audio sono stati eliminati o spostati in un'altra cartella successivamente alla loro aggiunta, i collegamenti ai file di origine non saranno disponibili e non sarà possibile riprodurre i brani.

**Elimina brani mancanti** consente di eliminare tali file dall'elenco.

- 1) Fare clic sul pulsante del **menu Generale** a sinistra della barra del sottomenu sotto il menu Applicazione.
- 2) Fare clic su **Elimina brani mancanti** dal **menu**.
- 3) Viene visualizzata la finestra del processo di eliminazione dei brani dall'elenco.
- 4) I brani mancanti sono stati eliminati dall'elenco.

## **Visualizza tipo**

È possibile visualizzare i file in un elenco.

- **- Visualizza come elenco** : Visualizza elementi in formato testo.
- **- Visualizza come elenco album** : Raggruppa dei brani in un album e visualizza quest'ultimo come testo con copertina.

**- Visualizza come album a croce** : Raggruppa dei brani in un album, consentendo agli utenti di cercarli in base alla data di pubblicazione, all'artista e al genere, e visualizza i brani dell'album come testi.

#### **Cerca**

Consente di cercare i file audio in base a **Artista/Genere/Album/Data di pubblicazione**.

**-** Consente di cercare i file in ordine alfabetico o numerico decrescente.

- Se non è visualizzata alcuna selezione nel **sottomenu**, viene mostrato solo il risultato della ricerca.

- Per tornare alla schermata precedente, fare clic su un menu o **sottomenu** desiderato dopo la ricerca.
- Compare quando si fa clic sul menu Contenuto o sul **sottomenu**; il risultato della ricerca non viene salvato.
- 1) **Ricerca per Artista/Genere/Album** es.) Una volta inserito il testo, fare clic sul pulsante di ricerca.

2) **Ricerca per Data di pubblicazione** es.) Fare clic sull'elenco a discesa, selezionare la data di pubblicazione, quindi fare clic sul pulsante di ricerca dal 2008 al 2009.

#### **Imposta ordinamento**

#### ■ **Periferica connessa**

Consente di inviare automaticamente un elemento presente nell'elenco **Invia al dispositivo** al dispositivo non appena viene collegato.

1) Fare clic sul pulsante del **menu Generale** a sinistra della barra del sottomenu sotto il menu Applicazione.

2) Fare clic su **Periferica connessa** dal **menu**.

3) Impostare **Impostazioni Modalità, Dispositivo a cui inviare e Posizione dispositivo**.

※ **New PC Studio** consente di ricordare e visualizzare i dispositivi che sono stati collegati più di una volta all'elenco.

Selezionare un dispositivo a cui inviare i file audio.

4) Fare clic su **OK** per salvare le impostazioni.

#### ■ **Imposta ordinamento**

Consente di selezionare i brani da visualizzare nella barra di ordinamento.

1) Fare clic sul pulsante del **menu Generale** a sinistra della barra del sottomenu sotto il menu Applicazione.

2) Fare clic su **Imposta ordinamento** dal **menu**.

3) Selezionare i brani da visualizzare nella barra di ordinamento e fare clic su **OK**.

4) Nella barra di ordinamento vengono visualizzati solo i brani selezionati.

※ In alternativa, spostare il cursore sulla barra di ordinamento, fare clic con il pulsante destro del mouse e aggiungere o eliminare un brano nell'elenco.

#### ■ **Analisi automatica**

Fare clic sul pulsante Aggiorna del menu Generale per importare i file aggiunti a Gestione file musicali, e rimuovere i file eliminati dall'elenco di Gestione file multimediali.

1) Fare clic sul pulsante del menu Generale a sinistra della barra del sottomenu sotto il menu Applicazione.

2) Fare clic su **Analisi automatica** dal **menu**.

3) Selezionare un formato file da esaminare e specificare la cartella di destinazione.

La cartella NPS ※ Documenti**>** è impostata come cartella di destinazione, ma è possibile selezionarne una diversa. 4) Fare clic su **OK** per salvare le impostazioni.

**Playlist** 

#### ■ **Importa playlist**

1) Fare clic sul pulsante del **menu Generale** a sinistra della barra del sottomenu sotto il menu Applicazione.

2) Fare clic su **Importa playlist** dal **menu**.

※ In alternativa, selezionare **Playlist** nel menu in alto, spostare il cursore sul sottomenu a sinistra, fare clic con il pulsante destro del mouse e selezionare **Importa playlist** dal **menu**.

3) All'apertura di **Computer**, selezionare uno o più file dei dati della playlist (Ctrl + clic) e fare clic sul pulsante **Apri**.

※ Se in **Gestione file musicali** è già presente la stessa playlist, viene visualizzata una finestra a comparsa.

4) Si apre la finestra **Importa playlist** e viene avviato il processo di importazione.

5) Al termine del processo **Importa playlist**, fare clic sul pulsante **Fatto**.

6) La **playlist** è stata aggiunta al sottomenu **Playlist**.

#### ■ **Esporta playlist**

1) Selezionare una **playlist**.

2) Fare clic sul pulsante del **menu Generale** a sinistra della barra del sottomenu sotto il menu Applicazione.

※ In alternativa, selezionare **Playlist** nel menu in alto, spostare il cursore sulla **playlist** desiderata quando viene

visualizzato il sottomenu a sinistra, fare clic con il pulsante destro del mouse e selezionare **Esporta playlist** dal **menu**. 3) Fare clic su **Esporta playlist** dal **menu**.

4) All'apertura dell'utilità di esplorazione, selezionare una cartella in cui archiviare i file e fare clic su **OK**.

5) Viene aperta la finestra **Esporta playlist** e viene avviato il processo di esportazione.

6) Al termine del processo **Esporta playlist**, fare clic sul pulsante **Fatto**.

7) I file dei dati della **playlist** sono stati archiviati nella cartella specificata.

#### ■ **Crea playlist**

1) Fare clic sul pulsante **Playlist** nel menu in alto.

2) Fare clic su **Aggiungi** nel sottomenu di sinistra.

※ In alternativa, spostare il cursore sul sottomenu, fare clic con il pulsante destro del mouse e selezionare **Crea playlist** dal **menu**.

3) Quando viene visualizzata la finestra di immissione nel sottomenu, immettere un nome per la playlist e fare clic su **Inserisci**.

※ In alternativa, spostare il cursore all'esterno della finestra di immissione e fare clic una volta.

4) La **playlist** è stata aggiunta.

#### ■ **Elimina playlist**

1) Selezionare una **playlist** da eliminare nel sottomenu.

2) Spostare il cursore sulla **playlist** selezionata, fare clic con il pulsante destro del mouse e scegliere **Elimina playlist** dal **menu**.

3) Fare clic su **OK** quando viene visualizzata la finestra a comparsa.

4) La playlist è stata eliminata.

#### ■ **Rinomina playlist**

1) Selezionare una **playlist** da rinominare nel sottomenu.

2) Spostare il cursore sulla **playlist** selezionata, fare clic con il pulsante destro del mouse e scegliere **Rinomina playlist** dal **menu**.

3) Quando la **playlist** viene modificata nella finestra di immissione, inserire un nuovo nome e fare clic su **Invio**.

※ In alternativa, spostare il cursore all'esterno della finestra di immissione e fare clic una volta.

4) La **playlist** è stata rinominata.

※ Quando si rinominano le playlist, l'ordine del menu viene riorganizzato in ordine alfabetico o numerico decrescente.

#### ■ **Crea playlist veloce**

Filtra automaticamente i nomi delle playlist e aggiunge file audio alle playlist.

È possibile aggiungere file audio al menu di una nuova playlist eseguendo l'analisi automatica dei file audio e selezionando caratteristiche specifiche.

1) Selezionare una **playlist** da archiviare dal sottomenu del menu in alto - **Playlist**.

2) Spostare il cursore sulla **playlist** selezionata, fare clic con il pulsante destro del mouse e scegliere **Crea playlist veloce** dal **menu**.

3) All'apertura di **Crea playlist veloce**, inserire un nome per la playlist e utilizzare i tag per selezionare le caratteristiche della **Playlist**.

4) Fare clic sul pulsante **OK**.

5) La nuova playlist è stata creata.

※ È possibile controllare la nuova playlist dal sottomenu di **Playlist**.

#### ■ **Aggiungi brano alla playlist**

1) Selezionare un brano da aggiungere alla playlist.

※ È possibile selezionare più brani.

2) Spostare il cursore sul brano selezionato, fare clic con il pulsante destro del mouse e scegliere **Aggiungi a playlist** nel **menu**.

3) Selezionare una **playlist** dal menu delle playlist già create.

※ Se non è stata ancora creata alcuna **playlist**, fare clic su **Nuova playlist** nel menu per crearne una nuova e

aggiungervi automaticamente il brano selezionato.

4) Il brano è stato aggiunto alla **playlist**.

### **Modifica preferenza**

È anche possibile ordinare gli elementi a propria scelta impostando le preferenze.

1) Spostare il cursore su un elemento, fare clic con il pulsante destro del mouse e scegliere Modifica preferenza dal menu.

2) Selezionare un punteggio da 5 a 1 (Se non si desidera impostare una preferenza, selezionare Elimina preferenza).

※ In alternativa, spostare il cursore sulla Preferenza dell'elenco e trascinarla.

3) La preferenza è stata impostata.

# **Ottieni informazioni umore**

Fornisce informazioni sull'umore di un file audio aggiunto all'elenco.

1) Selezionare una voce dall'elenco delle informazioni umore.

※ Per selezionare diverse voci, tenere premuto Ctrl+MAIUSC o Ctrl+Alt e fare clic sulle voci.

2) Spostare il cursore sulla voce, fare clic con il pulsante destro del mouse e selezionare **Ottieni informazioni umore**.

3) Il titolo dell'umore viene aggiunto alla tabella dell'elenco e le informazioni sull'umore della voce vengono visualizzate.

### **Servizio informazioni musicali AMG**

Fornisce informazioni dettagliate (recensioni di esperti, artisti (o band) album simili ecc.) sulla musica riprodotta a destra dell'elenco musicale in Gestione file multimediali.

※ Per utilizzare questo servizio, è necessaria la connessione alla rete.

1) Selezionare una voce dall'elenco e riprodurla.

2) Le informazioni musicali vengono visualizzate sul lato destro.

※ È possibile che vengano visualizzate lentamente, a seconda delle condizioni della rete.

### **Informazioni file audio**

■ **Modifica informazioni musicali (Tag ID3) di un file** 

Consente di modificare e gestire le informazioni di un file.

1) Spostare il cursore sulla voce desiderata, fare clic con il pulsante destro del mouse e scegliere **Informazioni file** dal menu.

※ **Per impostare le preferenze** senza aprire la finestra Modifica informazioni file, fare clic con il pulsante destro del

#### mouse e selezionare Preferenza.

2) Per aggiungere la copertina dell'album, spostare il cursore sull'area della copertina, fare clic con il pulsante destro del mouse e scegliere **Aggiungi copertina**.

- 3) Selezionare un file di immagine nell'utilità di esplorazione e fare clic su **OK**.
- 4) Modifica le voci che si desidera cambiare.
- 5) Fare clic sul pulsante **OK**.

6) Le **informazioni sul file** sono modificate.

# ■ **Auto agg.** informazioni musicali (Tag ID3) di un file

Aggiorna automaticamente i file audio in elenco per fornire copertine e dati più precisi.

1) Sel. una voce dall'elenco per l'agg. delle **informazioni musicali**.

※ Per selezionare diverse voci, tenere premuto Ctrl+MAIUSC o Ctrl+Alt e fare clic sulle voci.

2) Spostare il cursore sulla voce, fare clic con il pulsante destro del mouse e selezionare **Aggiorna informazioni musicali**.

3) Viene visualizzata la finestra **Aggiorna informazioni musicali** e viene avviato il processo di aggiornamento.

4) Fare clic sul pulsante **OK al** termine del processo di aggiornamento.

5) È possibile controllare le informazioni aggiornate da **Informazioni file**.

※ È possibile aggiornare automaticamente le informazioni musicali di tutte le voci dell'elenco facendo clic sul pulsante

Aggiorna tutte le informazioni musicali nella parte superiore di Gestione file musicali

※ Una volta aggiornata una voce, non è possibile ripristinare le informazioni precedenti.

# **Ottieni informazioni CD**

Recupera nome dell'album, informazioni sull'artista e sui brani di un CD audio.

1) Inserire un CD audio.

2) Fare clic sul pulsante **CD sul lato destro del** menu in alto.

3) Controllare l'elenco dei brani del CD audio (Brano 1, Brano 2... sono visualizzati di default).

4) Fare clic sul pulsante **Ottieni informazioni CD**.

5) Nome dell'album, artista e titoli dei brani del CD audio vengono aggiornati e visualizzati.

※ Se il **Database AMG** non contiene le informazioni sul CD, è possibile modificarle e inviarle a **AMG**. I dati inviati aiutano **AMG** a raccogliere informazioni sul CD.

#### **Imposta ordinamento elenco**

Consente di selezionare un tipo di ordinamento dei brani da riprodurre della playlist.

1) Selezionare il criterio di ordinamento nella **barra di ordinamento** nella parte superiore dell'elenco.

2) I brani vengono ordinati automaticamente in base al criterio scelto.

※ Se il triangolo è rivolto verso il basso, i brani sono ordinati in ordine decrescente, se è rivolto verso l'alto, i brani sono ordinati in ordine crescente.

※ Non è possibile trascinare un brano per modificare l'ordine in seguito all'ordinamento automatico.

# **5.20.02. Gestione file di immagine**

# **Informazioni generali**

Gestione file di immagine consente di gestire, archiviare e condividere file di immagine sul computer, nonché di visualizzare e modificare i file sui telefoni cellulari, sulle fotocamere e videocamere digitali Samsung.

※ Formati supportati: BMP, JPG (JPEG), GIF, A-GIF, PNG, WBMP, TIF

※ Formati supportati per il trasferimento file su telefoni portatili in Corea: BMP, JPG (JPEG), GIF, A-GIF, PNG, WBMP, TIF

### **Struttura dell'applicazione**

- 1) **Pulsante menu superiore**
- Menu Generale
- Tutti i file
- Album
- Data
- Parola chiave
- Preferenza

#### 2) **Pulsante menu Generale**

- Aggiorna

- Importa file da PC
- Importa cartella da PC
- Invia a dispositivo
- Importa file da dispositivo
- Elimina brani mancanti
- Editor foto
- Creazione diapositive
- Visualizza diapositiva
- Aggiungi a masterizzazione disco
- Stampa
- Impostazioni

#### 3) **Pulsante sottomenu**

- Tutti i file
- Sottomenu Album
- Sottomenu Data
- Sottomenu Parola chiave
- Sottomenu Preferenza

# **Visualizza tipo**

Consente di utilizzare le funzioni di anteprima, visualizzazione dettagli e visualizzazione diapositive in cerchio per i file di immagine.

- **Anteprima** : visualizza i file come miniature. Il numero di file visualizzati su una schermata dipende dalla dimensione della miniatura.

- **Visualizza dettagli**: visualizza miniature e informazioni dettagliate dei file.

- **Visualizza diapositiva in cerchio**: visualizza i file in cerchio intorno al punto centrale.

# **Cerca**

Consente di cercare i file di immagine in base a **Nome file/Data/Parola chiave**.

- Consente di cercare i file di immagine in ordine alfabetico o numerico decrescente.
- Se non è visualizzato alcun gruppo nel **sottomenu**, viene mostrato solo il risultato della ricerca.
- Per tornare alla schermata precedente, fare clic su un menu o **sottomenu** desiderato dopo la ricerca.
- Il risultato della ricerca non viene memorizzato.
- 1) **Ricerca per nome file** es.) Una volta inserito il testo, fare clic sul pulsante di ricerca.

2) **Ricerca per data** es.) Fare clic sul calendario, selezionare le date, quindi fare clic sul pulsante di ricerca per cercare dal 25 agosto 2008 al 19 settembre 2008.

3) **Ricerca per parola chiave** es.) Una volta inserito il testo, fare clic sul pulsante di ricerca.

# **Ordina**

Consente di selezionare un tipo di ordinamento degli elementi presenti nell'elenco.

1) Selezionare il criterio di ordinamento tra **Nome file/Data/Dimensione** in **Ordina elenco** nella parte superiore dell'elenco.

2) I brani vengono ordinati automaticamente in base al criterio scelto.

### **Area barra degli strumenti Funzione/Carrello**

Il **Carrello** è una zona utilizzata per l'archiviazione temporanea dei file dell'elenco.

※ Nella schermata iniziale, solo un file è presente nel **Carrello** per impostazione predefinita.

- 1) Utilizzare il pulsante **Apri carrello** per aprire l'area relativa.
- 2) Selezionare i file nel visualizzatore e trascinarli nell'area **Carrello**.
- ※ Opzioni file nell'area **Carrello**
- 1) **Visualizza diapositiva:** consente di visualizzare i file nel Carrello come una diapositiva.

# **Editor foto**

- **Consente di avviare l'Editor foto generale**
- 1) Selezionare **Editor foto** dal **menu Generale.**
- 2) Viene aperto l'Editor foto.

#### ■ **Avviare l'Editor foto dal file**

1) Spostare il cursore su un file, fare clic con il pulsante destro del mouse e scegliere **Editor foto** dal menu.

2) Viene aperto l'Editor foto.

#### ■ **Avviare l'Editor foto dal carrello**

1) Selezionare **Editor foto** dalla **barra degli strumenti Funzione**.

2) Viene aperto l'Editor foto.

#### **Creazione diapositive**

#### ■ **Avviare Creazione diapositive generale**

- 1) Selezionare **Creazione diapositive** dal **menu Generale**.
- 2) Viene aperto Creazione diapositive.

#### ■ **Avviare Creazione diapositive dal carrello**

- 1) Selezionare **Creazione diapositive** dalla **barra degli strumenti Funzione**.
- 2) Viene aperto Creazione diapositive.

#### **Visualizza diapositiva**

#### ■ **Visualizza diapositiva generale**

1) Selezionare **Visualizza diapositiva** dal **menu Generale.**

2) La diapositiva può essere visualizzata a schermo intero secondo l'ordinamento.

#### ■ **Visualizza gruppo di diapositive**

- 1) Eseguire **Visualizza diapositiva** dal **menu Gruppo**.
- 2) È possibile visualizzare la diapositiva a schermo intero nell'ordinamento in gruppo.

#### ■ **Visualizza diapositiva nel carrello**

- 1) Eseguire **Visualizza diapositiva** nell'area **barra degli strumenti Funzione**.
- 2) La diapositiva può essere visualizzata a schermo intero secondo un dato ordinamento.

#### **Album**

#### ■ **Crea album**

1) Fare clic su **Album** nel menu in alto.

2) Fare clic su **Aggiungi** nel sottomenu.

#### ※ In alternativa, spostare il cursore sul sottomenu, fare clic con il pulsante destro del mouse e selezionare **Crea album**

#### dal **menu**.

3) Quando viene visualizzata la finestra di immissione nel sottomenu, immettere un nome per l'**album** e fare clic su **OK**.

4) L'album è stato aggiunto.

#### ■ **Elimina album**

1) Selezionare un **album** da eliminare nel sottomenu.

2) Spostare il cursore sull'**album** selezionato, fare clic con il pulsante destro del mouse e scegliere **Elimina album** dal **menu**.

3) Fare clic su **OK** quando viene visualizzata la finestra a comparsa.

4) L'album è stato eliminato.

#### ■ **Rinomina album**

1) Selezionare un **album** da rinominare nel sottomenu.

2) Spostare il cursore sull'**album** selezionato, fare clic con il pulsante destro del mouse e scegliere **Rinomina album** dal **menu**.

3) Quando l'**album** selezionato viene modificato nella finestra di immissione, inserire un nuovo nome e fare clic su Inserisci.

※ In alternativa, spostare il cursore all'esterno della finestra di immissione e fare clic una volta.

4) L'**album** è stato rinominato.

※ Quando si rinominano gli album, l'ordine del menu viene riorganizzato in ordine alfabetico o numerico decrescente.

#### ■ **Archivia album**

Consente di archiviare (o esportare) i file dell'album in base al titolo in una cartella specifica del PC.

1) Selezionare un **album** da archiviare dal sottomenu di **Album**.

2) Spostare il cursore sull'**album** selezionato, fare clic con il pulsante destro del mouse e scegliere **Archivia album** dal **menu**.

3) All'apertura di Computer, creare una nuova cartella o selezionare una cartella esistente in cui archiviare i file.

4) Fare clic sul pulsante **Archivio**.

5) I file dei dati della **playlist** sono stati archiviati nella cartella specificata.

#### ■ **Crea album veloce**

Filtra automaticamente i nomi degli album e aggiunge file agli album.

1) Selezionare un **album** da archiviare dal sottomenu del menu in alto **-** Album.

2) Spostare il cursore sull'**album** selezionato, fare clic con il pulsante destro del mouse e scegliere **Crea album veloce** dal **menu**.

3) All'apertura di **Crea album veloce**, inserire un nome per l'album e selezionare le caratteristiche dell'album.

4) Fare clic sul pulsante **OK**.

5) Il nuovo album è stato creato.

### ■ **Aggiungi elemento all'album**

1) Selezionare un elemento da aggiungere all'album dall'elenco.

※ È possibile selezionare più brani.

2) Spostare il cursore sull'elemento selezionato, fare clic con il pulsante destro del mouse e scegliere **Aggiungi ad album** nel **menu**.

3) Selezionare un **album** dal menu degli album già creati.

※ Se non è stato ancora creato alcun **album**, fare clic su **Nuovo album** nel menu per crearne uno nuovo e aggiungervi automaticamente il brano selezionato.

4) Il brano è stato aggiunto all'**album**.

# **Parola chiave/Data/Preferenza**

### ■ **Configura menu Parola chiave**

Il menu **Parola chiave** elenca i file con una parola chiave specifica.

1) Spostare il cursore sul file e fare clic con il pulsante destro del mouse.

2) Fare clic su **Modifica parola chiave** dal menu per modificare la parola chiave.

※ Utilizzare il menu **Modifica gruppo di parole chiave** del menu Gruppo per applicare la modifica a tutti i file del gruppo.

※ Un file senza parola chiave è classificato **Nessuna informazione** nel **sottomenu** delle parole chiave.

### ■ **Configura menu Data**

Il menu **Data** ordina ed elenca i file in base alla data di creazione.

※ Non è consentito specificare, eliminare, copiare o spostare il menu Data.

# **Configura menu Preferenza**

Il menu **Preferenza** classifica ed elenca i file in base ai punteggi assegnati dagli utenti.

1) Spostare il cursore su un file e fare clic con il pulsante destro del mouse.

2) Fare clic su **Modifica preferenza** dal menu per selezionare un punteggio.

※ Un file viene classificato come **Nessuna informazione** quando il punteggio non è stato selezionato o è stato eliminato.

### **Gestione file per gruppo**

Fare clic sul menu Gruppo a destra del nome di un gruppo per visualizzare il menu **Gruppo**.

### ■ **Rinomina gruppo di file**

1) Fare clic su **Rinomina gruppo di file** nel menu Gruppo per visualizzare la finestra a comparsa di immissione del nome.

2) Inserire un nuovo nome e fare clic sul pulsante **OK**.

3) Tutti i file del gruppo sono stati rinominati.

※ Esempio: ABC\_001.avi, ABC\_002.avi…
## ■ **Ridimensiona gruppo**

1) Fare clic su **Ridimensiona gruppo di file** nel menu Gruppo per visualizzare la finestra a comparsa di immissione della dimensione.

2) Selezionare o inserire una nuova dimensione e fare clic sul pulsante **OK**.

3) Tutti i file del gruppo sono stati ridimensionati.

※ Utilizzare l'opzione Mantieni file di origine per conservare il file originale mentre si crea un file ridimensionato.

#### ■ **Aggiungi ad album**

1) Fare clic su **Aggiungi ad album** nel menu Gruppo e selezionare un album dall'elenco dei nomi degli album per aggiungere all'album i file del gruppo di album corrente.

※ È possibile creare un nuovo album utilizzando il menu **Nuovo album** di **Aggiungi ad album**.

## ■ **Modifica gruppo di parole chiave**

1) Fare clic su **Rinomina gruppo di parole chiave** nel menu Gruppo per visualizzare la finestra a comparsa di immissione della parola chiave.

2) Inserire una parola chiave nella finestra a comparsa per applicarla a tutti i file del gruppo.

#### ■ **Modifica gruppo di preferenze**

1) Selezionare un punteggio dall'elenco dei punteggi di **Modifica gruppo di preferenze** nel menu Gruppo per modificare i punteggi di tutti gli elementi del gruppo.

※ Un file viene classificato come **Nessuna informazione** quando il punteggio non è stato selezionato o è stato eliminato.

# **5.20.03. Gestione file video**

# **Informazioni generali**

Gestione file video consente di gestire, archiviare, condividere ed eseguire file video sul computer, nonché di visualizzare e modificare i file video sui telefoni cellulari, sulle fotocamere e videocamere digitali Samsung.

※ Formati supportati: 3GP, 3G2, AVI, MP4, MPG (MPEG), DIVX, ASF, WMV, SKM, K3G

※ Formati supportati per il trasferimento file su telefoni portatili in Corea: AVI, 3GP, SKM, MP4, K3G

## **Struttura dell'applicazione**

#### 1) **Pulsante menu superiore**

- Menu Generale
- Tutti i video
- Album
- Data
- Parola chiave
- Preferenza

#### 2) **Pulsante menu Generale**

- Aggiorna
- Importa file da PC
- Importa cartella da PC
- Invia a dispositivo
- Importa file da dispositivo
- Elimina file mancanti
- Editor video
- Riproduci file selezionato
- Aggiungi a masterizzazione disco
- Impostazioni

# 3) **Pulsante sottomenu**

- **Tutti i file:** elenca e visualizza tutti i file del Visualizzatore nell'area Contenuto come miniature.

- **Sottomenu Album:** è composto dal menu **Aggiunti di recente**, dove è possibile visualizzare i file aggiunti di recente

e il menu degli album creati dall'utente.

- **Sottomenu Data:** elenca i file video in base ai tag della data di creazione (informazioni sulla data). Non è consentito modificare o eliminare il sottomenu Data.

- **Sottomenu Parola chiave:** raggruppa i file video in base alle parole chiave assegnate ai file dagli utenti. Un file può

avere molte parole chiave. In questo caso, vengono creati diversi menu delle parole chiave e un file appartiene ai menu delle parole chiave.

- **Sottomenu Preferenza:** gli utenti assegnano i punteggi ai file che preferiscono e i file vengono elencati in base a tali punteggi.

## **Area barra degli strumenti Funzione/Carrello**

※ Nella schermata iniziale, solo un file è presente nel **Carrello** per impostazione predefinita.

1) Trascinare il pulsante **Diapositiva** sull'area Contenuti (**Carrello** è un'area in cui si possono modificare i file visualizzati sullo schermo).

2) Selezionare i file nel visualizzatore di video e trascinarli nell'area Carrello.

## **Conversione**

Consente di cambiare l'estensione a un file mantenendo il video originale nel Carrello.

1) Trascinare il file che si desidera convertire in **Carrello**.

2) Premere il pulsante **Converti** per avviare il **Convertitore video**.

3) I file video nel **Carrello** vengono convertiti e salvati nella cartella NPS. I file non vengono sovrascritti, vengono creati nuovi file con gli stessi nomi ma con una diversa risoluzione.

※ Prima della conversione è possibile specificare una cartella in cui salvare i file convertiti. Se i file convertiti vengono salvati nella cartella predefinita, è possibile controllarli immediatamente nel menu **Aggiunti di recente**.

## **Visualizza tipo**

Consente di utilizzare le funzioni di anteprima, visualizzazione dettagli e visualizzazione diapositive in cerchio per i file video.

**- Anteprima:** Il numero di file visualizzati su una schermata dipende dalla dimensione della miniatura.

Il dispositivo di controllo del visualizzatore è situato nell'angolo inferiore destro. È possibile regolare la dimensione delle miniature ingrandendole o riducendole. Questa volta, l'opzione Visualizza dettagli miniatura è disabilitata. Spostare il dispositivo di controllo a sinistra per ridurre e a destra per ingrandire.

**- Visualizza dettagli:** Fare doppio clic su un file oppure selezionare Riproduci dal menu contestuale per riprodurre il file a schermo intero.

**- Visualizza diapositiva in cerchio:** La schermata ruota intorno al punto centrale per riprodurre la visualizzazione della schermata in primo piano. Se si sposta il mouse su un'altra miniatura, la schermata desiderata verrà spostata in primo piano.

# **Cerca**

Consente di cercare i file video in base a **Nome file/Data/Parola chiave**.

**-** Cerca i file video in ordine alfabetico/numerico decrescente.

- Se non è visualizzata alcuna selezione nel **sottomenu**, viene mostrato solo il risultato della ricerca.

- Per tornare alla schermata precedente, fare clic su un menu o **sottomenu** desiderato dopo la ricerca.

- Scompare quando si fa clic sul menu Applicazione o sul **sottomenu** e il risultato della ricerca non viene salvato.

1) **Ricerca per nome file** es.) Una volta inserito il testo, fare clic sul pulsante di ricerca.

2) **Ricerca per data** es.) Fare clic sul calendario, selezionare le date, quindi fare clic sul pulsante di ricerca per cercare dal 25 agosto 2008 al 19 settembre 2008.

3) **Ricerca per parola chiave** es.) Una volta inserito il testo, fare clic sul pulsante di ricerca.

# **Ordina**

Consente di selezionare un tipo di ordinamento degli elementi presenti nella playlist. 1) Selezionare il criterio di ordinamento tra **Nome file/Data/Dimensione** in **Ordina elenco a discesa** nella parte superiore dell'elenco.

2) I brani vengono ordinati automaticamente in base al criterio scelto.

# **Esegui file video**

#### ■ **Riproduci file selezionato**

È possibile selezionare un file ed eseguire Play per visualizzare il visualizzatore a schermo intero.

#### ■ **Riproduci gruppo di file**

1) Fare clic con il pulsante destro del mouse sul nome di un gruppo nel menu creato dall'utente **menu Album > Sottomenu >** per visualizzare il **menu contestuale Gruppo**.

2) Fare clic su **Play** nel **menu contestuale Gruppo** per eseguire il gruppo di file nel menu. I file video vengono eseguiti

nell'ordine in cui sono elencati nel gruppo. 3) In Gestione file video i file vengono eseguiti a schermo intero.

# **Editor video**

#### ■ **Avviare l'Editor video generale**

- 1) Selezionare **Editor video** dal **menu Generale.**
- 2) Viene aperto l'Editor video.

# ■ **Avviare l'Editor video dal file**

1) Spostare il cursore su un file, fare clic con il pulsante destro del mouse e scegliere **Editor video** dal menu.

2) Viene aperto l'Editor video.

# ■ **Avviare l'Editor video dal carrello**

1) Selezionare **Editor video** dalla **barra degli strumenti Funzione**.

2) Viene aperto l'Editor video.

# **Album**

# ■ **Crea album**

1) Fare clic su **Album** nel menu in alto.

2) Fare clic su **Aggiungi** nel sottomenu di sinistra.

※ In alternativa, spostare il cursore sul sottomenu, fare clic con il pulsante destro del mouse e selezionare **Crea album** dal **menu**.

3) Quando viene visualizzata la finestra di immissione nel sottomenu, immettere un nome per l'**album** e premere **Invio**.

※ In alternativa, spostare il cursore all'esterno della finestra di immissione e fare clic una volta.

4) L'**album** è stato aggiunto.

## ■ **Elimina album**

1) Selezionare un **album** da eliminare nel sottomenu.

2) Spostare il cursore sull'**album** selezionato, fare clic con il pulsante destro del mouse e scegliere **Elimina album** dal **menu**.

3) Fare clic su **OK** quando viene visualizzata la finestra a comparsa.

4) L'**album** è stato eliminato.

# ■ **Rinomina album**

1) Selezionare un **album** da rinominare nel sottomenu.

2) Spostare il cursore sull'**album** selezionato, fare clic con il pulsante destro del mouse e scegliere **Rinomina album** dal **menu**.

3) Quando l'**album** selezionato viene modificato nella finestra di immissione, inserire un nuovo nome e fare clic su Inserisci.

※ In alternativa, spostare il cursore all'esterno della finestra di immissione e fare clic una volta.

4) L'**album** è stato rinominato.

※ Quando si rinominano gli album, l'ordine del menu viene riorganizzato in ordine alfabetico o numerico decrescente.

# ■ **Archivia album**

Consente di archiviare (o esportare) i file video dell'album in base al titolo in una cartella specifica del PC.

1) Selezionare un **album** da archiviare dal sottomenu del menu in alto - **Album**.

2) Spostare il cursore sull'**album** selezionato, fare clic con il pulsante destro del mouse e scegliere **Archivia album** dal **menu**.

3) All'apertura di Computer, creare una nuova cartella o selezionare una cartella esistente in cui archiviare i file.

4) Fare clic sul pulsante **OK**.

5) I file dei dati della **playlist** sono stati archiviati nella cartella specificata.

# ■ **Crea album veloce**

Filtra automaticamente i nomi degli album e aggiunge file audio agli album.

È possibile aggiungere file video al menu di un nuovo album eseguendo l'analisi automatica dei file video e selezionando caratteristiche specifiche.

1) Selezionare un **album** da archiviare dal sottomenu del menu in alto - **Album**.

2) Spostare il cursore sull'**album** selezionato, fare clic con il pulsante destro del mouse e scegliere **Crea album veloce** dal **menu**.

3) All'apertura di **Crea album veloce**, inserire un nome per l'album e utilizzare i tag per selezionare le caratteristiche dell'**album**.

4) Fare clic sul pulsante **OK**.

5) Il nuovo album è stato creato.

※ È possibile controllare la nuova playlist dal sottomenu di **Album**.

## ■ **Aggiungi elemento all'album**

1) Selezionare un elemento da aggiungere all'album dall'elenco.

※ È possibile selezionare più brani.

2) Spostare il cursore sull'elemento selezionato, fare clic con il pulsante destro del mouse e scegliere **Aggiungi ad album** nel **menu**.

3) Selezionare un **album** dal menu degli album già creati.

※ Se non è stato ancora creato alcun **album**, fare clic su **Nuovo album** nel menu per crearne uno nuovo e aggiungervi automaticamente il brano selezionato.

4) Il brano è stato aggiunto all'**album**.

# **Parola chiave/Data/Preferenza**

## ■ **Struttura menu Parola chiave**

Il menu **Parola chiave** elenca i file video con una parola chiave specifica.

1) Spostare il cursore su un elemento, fare clic con il pulsante destro del mouse e scegliere Modifica parola chiave dal menu.

2) Quando un video ha più di 2-3 parole chiave, vengono creati 2-3 menu delle parole chiave nella schermata del visualizzatore del contenuto e i file vengono visualizzati nei menu.

3) I file video senza parola chiave nel visualizzatore di video vengono classificati come **Nessuna informazione** nel **sottomenu** delle parole chiave.

#### ■ **Configura menu Data**

1) Il menu **Data** ordina ed elenca i file in base ai tag della data di creazione.

※ Non è consentito specificare, eliminare, copiare o spostare il menu Data.

# ■ **Configura menu Preferenza**

Il menu **Preferenza** consente agli utenti di assegnare i punteggi ai file video che preferiscono e i file vengono elencati in base a tali punteggi.

# ■ **Modifica preferenza**

È anche possibile ordinare gli elementi a propria scelta impostando le preferenze.

1) Spostare il cursore su un elemento, fare clic con il pulsante destro del mouse e scegliere Modifica preferenza dal menu.

2) Selezionare un punteggio da 5 a 1 (Se non si desidera impostare una preferenza, selezionare Elimina preferenza). 3) La preferenza è stata impostata.

# **Gestione file per gruppo**

Fare clic con il pulsante destro del mouse sul nome di un gruppo nel menu creato dall'utente **menu Album > Sottomenu >** per visualizzare il **menu contestuale Gruppo**.

# ■ **Rinomina gruppo di file**

1) Spostare il cursore su un elemento, fare clic con il pulsante destro del mouse e scegliere Rinomina gruppo di file dal menu.

2) All'apertura della finestra a comparsa di immissione del nome, inserire un nuovo nome e fare clic sul pulsante **OK**. 3) Tutti i file del gruppo sono stati rinominati.

※ Esempio: ABC\_001.avi, ABC\_002.avi…

# ■ **Aggiungi ad album**

1) Spostare il cursore su un elemento, fare clic con il pulsante destro del mouse e scegliere Aggiungi ad album dal menu.

2) I nomi degli album creati dagli utenti sono elencati nel menu Album.

3) Selezionare un album dall'elenco dei nomi degli album per aggiungere all'album i file del gruppo di album corrente.

# ■ **Modifica parola chiave**

1) Spostare il cursore su un elemento, fare clic con il pulsante destro del mouse e scegliere Modifica parola chiave dal menu.

2) Si apre la finestra a comparsa Modifica parola chiave.

3) Inserire una parola chiave per applicarla a tutti i file del gruppo.

# **5.21. Gestione file multimediali > Editor foto**

## **Informazioni generali**

**Editor foto** consente agli utenti di modificare i file di immagine registrati in Gestione file multimediali. Per avviare **Editor foto**, fare clic sul pulsante Editor foto nella barra delle funzioni dell'ambiente Gestione file multimediali > Foto.

※ Alcune applicazioni potrebbero non essere disponibili a seconda delle impostazioni Paese.

※ Formati supportati: BMP, JPG (JPEG), GIF, PNG, WBMP, TIF

※ Formati file di esportazione:

# **Descrizione della schermata**

1) Area superiore

▶ Il nome dell'applicazione, l'icona di funzione della finestra e il pulsante del menu sono situati in quest'area.

- 2) Area Carrello
- ▶ In quest'area vengono visualizzate le foto aggiunte al carrello in Gestione file multimediali > Foto.
- 3) Area del visualizzatore sulla sinistra.
- ▶ In quest'area vengono visualizzati i file selezionati nel carrello.
- 4) Area di modifica sulla destra
- ▶ Per modificare, decorare, salvare e stampare foto.

#### **Menu Carrello**

Aggiungere o eliminare file di immagine al o dal carrello.

- Aggiungi foto: fare clic sul pulsante **Aggiungi** per aprire la finestra a comparsa Importa, quindi selezionare un file di immagine da aggiungere al carrello.

- Elimina foto: selezionare un file di immagine nel carrello, quindi fare clic sul pulsante **Elimina** per eliminarlo dal carrello.

# **Menu Funzione**

- Pulsante Annulla: annulla l'ultima operazione e torna alla precedente.
- Pulsante Ripristina: ripristina l'azione precedentemente annullata.
- Pulsante Reimposta: annulla l'operazione di modifica e torna alla fase iniziale.
- Pulsante Visualizza informazioni: visualizza le informazioni sul file mostrato nella schermata di modifica.
- Pulsante Confronta file di origine: confronta la versione modificata con il file di origine.
- Pulsante Adatta all'area: adatta la dimensione della foto visualizzata nell'area di modifica.
- Pulsante Adatta all'area effettiva: adatta la dimensione della foto visualizzata alla dimensione reale.
- Barra di scorrimento Zoom avanti/indietro: regola la dimensione della foto visualizzata nell'area di modifica.
- Pulsante Salva: salva la foto modificata con lo stesso percorso e nome del file di origine.
- Pulsante Salva con nome: per immettere un percorso e un nome per la foto modificata.
- Pulsante Stampa: apre la finestra a comparsa Stampa.

#### **Modifica funzione**

- Fare clic su ogni menu funzione per espandere e visualizzare le funzioni dettagliate.

- Fare clic sul pulsante **Applica** per applicare ciò che è stato immesso e modificato. Fare clic sul pulsante **Annulla** per annullare ciò che è stato immesso.

# **Funzione Modifica/strong>**

- Ruota: se si fa clic sull'inversione alto-basso o sinistra-destra, la foto viene invertita in base alla linea centrale. Se si fa clic a destra o a sinistra, la foto ruota di 90 gradi a ogni clic.

- Elimina occhi rossi: muovere la barra di scorrimento per correggere gli occhi rossi. Selezionare un'area e spostare la barra di scorrimento a destra o a sinistra per correggere gli occhi rossi.

-Regola luminosità: spostare la barra di scorrimento di saturazione, luminosità e contrasto verso destra o sinistra. - Effetti: usare i filtri per applicare gli effetti. Selezionare l'effetto desiderato per aprire la finestra a comparsa, quindi regolare la barra di scorrimento a destra o a sinistra. Fare clic sul pulsante **OK** nella finestra a comparsa per applicare l'effetto. Fare clic sul pulsante **Annulla** per annullare l'effetto. Fare clic sul pulsante **Ripristina** per spostare la barra di scorrimento nella posizione iniziale.

- Taglia: seleziona e taglia l'area desiderata. Spostare o ridimensionare l'area da tagliare e fare clic sul pulsante

#### **Applica**.

- Ridimensiona: ridimensiona la foto. Inserire la dimensione desiderata e fare clic sul pulsante **Applica**.

# **Funzione Decora**

1) Pittura

▶ Selezionare strumento, colore e dimensione, quindi pitturare l'oggetto. Fare clic sul pulsante **Applica** per applicare l'operazione.

※ Descrizione dello strumento

Matita: bordo nitido

Aerografo: a spruzzo in uno schema specifico.

Pennello: bordo uniforme

Latta di pittura: per pitturare un'area selezionata dello stesso colore.

Rettangolo: per creare un rettangolo e pitturarlo.

Cerchio: per creare un cerchio e pitturarlo.

Poligono: per creare un poligono e pitturarlo.

Gomma: per creare un oggetto bianco.

Sposta: per spostare l'oggetto pitturato (è impossibile spostare l'oggetto dopo aver fatto clic sul pulsante Applica).

2) Inserimento di testo

▶ Fare clic sulla posizione desiderata e inserire il testo. Fare doppio clic sul bordo per spostare la posizione e inserire il testo, quindi fare clic sul pulsante **Applica**.

3) Adesivo

▶ Selezionare un adesivo e fare clic sulla posizione nella foto in cui si desidera applicarlo. Fare doppio clic sul bordo dell'adesivo per spostare la posizione e modificare la dimensione, quindi fare clic sul pulsante **Applica**.

4) Cornice

▶ Selezionare la cornice desiderata e fare clic sul pulsante **Applica**.

## **Funzione Stampa**

1) Controllare una foto da stampare in Anteprima di stampa.

2) Selezionare il pulsante Stampa.

3) Stampare la foto.

# **5.22. Gestione file multimediali > Creazione diapositiva**

# **Informazioni generali**

**Creazione diapositiva** consente agli utenti di creare file animati usando file registrati in Gestione file multimediali > Foto. Per avviare Creazione diapositiva, fare clic sul pulsante **Creazione diapositiva** sulla barra delle funzioni dell'ambiente Gestione file multimediali > Foto

- ※ Alcune applicazioni potrebbero non essere disponibili a seconda delle impostazioni Paese.
- ※ Formati supportati: BMP, JPG (JPEG), GIF, PNG, WBMP, TIF
- ※ Formati file di esportazione: GIF

# **Descrizione della schermata**

#### 1) Area superiore

- ▶ Il nome dell'applicazione, l'icona di funzione della finestra, il menu e il pulsante di uscita sono situati in quest'area.
- 2) Area Carrello
- ▶ Le foto aggiunte al carrello in Gestione file multimediali > Foto vengono visualizzate qui.
- ▶ Per spostarsi a destra e a sinistra (scorrere).
- ▶ Per aggiungere o eliminare foto.
- ▶ Le impostazioni delle diapositive vengono visualizzate qui.
- ▶ Per selezionare le diapositive e modificarne l'ordine.
- ▶ Il numero massimo di diapositive è 20.
- ※ Il numero di pagine usabili varia in base al formato
- 3) Area Pagina diapositive
- ▶ La diapositiva selezionata nel carrello viene visualizzata qui.
- ▶ Per regolare dimensione e posizione delle foto.
- 4) Area Icone di funzione
- ▶ Utilizzare il pulsante **Adatta all'area**, il pulsante **Adatta all'area effettiva** e la barra di scorrimento Zoom
- avanti/indietro per regolare la dimensione delle foto.

▶ È possibile modificare le informazioni relative a dimensioni, colore di sfondo e formato della presentazione, nonché salvare o inviare la presentazione a un dispositivo.

# **Creazione diapositiva**

1) Avvio

- ▶ Fare clic sul pulsante **Creazione diapositiva** nella barra degli strumenti Funzione di Gestione file multimediali > Foto.
- ▶ Quando si avvia Creazione diapositiva, vengono visualizzate le foto nel carrello.
- ※ Quando la diapositiva è vuota, Creazione diapositiva viene eseguito con il carrello vuoto.
- 2) Aggiunta di una diapositiva

▶ Fare clic sul pulsante **Aggiungi diapositiva** nell'area del carrello, selezionare un gruppo e i file di immagine nella finestra **Importa**, quindi fare clic sul pulsante **OK**.

- ※ Non è possibile trascinare i file dalla finestra del dispositivo e dal Computer.
- ※ Non è possibile importare i file ASL.
- 3) Eliminazione della diapositiva:
- ▶ Selezionare una foto e fare clic sul pulsante **Elimina diapositiva** per eliminarla dal carrello.
- 4) Cambiamento dell'ordine delle diapositive
- ▶ Selezionare una diapositiva, quindi trascinarla nella posizione desiderata.
- 5) Esecuzione diapositiva
- ▶ Fare clic sul pulsante **Esegui diapositiva**.
- ※ La diapositiva viene visualizzata nella finestra a comparsa (visualizzata nella dimensione impostata reale).
- ※ Fare clic sul pulsante **[X]** per chiudere la finestra a comparsa durante la riproduzione.
- 6) Regolazione della dimensione
- ▶ Adatta all'area: visualizza una foto adattata all'area impostata.
- ▶ Adatta all'area effettiva: visualizza una foto nelle sue dimensioni reali.
- ▶ Zoom avanti/indietro: è possibile modificare la barra di scorrimento per modificare la dimensione della foto.
- ▶ Sposta foto: è possibile trascinare una foto per selezionare cosa si desidera visualizzare nell'area.
- 7) Impostazione degli effetti di transizione
- ▶ Fare clic sul pulsante **Effetto di transizione** per impostare gli effetti di transizione, quindi fare clic sul pulsante **OK**.

※ **Questa funzione diventa disponibile quando si seleziona** Corea **nelle impostazioni New PC Studio e si modifica il tipo in** Diapositiva per telefono portatile**.**

8) Imposta variazioni temporali

▶ Fare clic sul pulsante **Data** per impostare le variazioni temporali, quindi fare clic sul pulsante **OK**.

# **Impostazioni**

1) Dimensione diapositiva

▶ Selezionare la dimensione di una diapositiva all'interno di un intervallo specificato.

2) Colore di sfondo della diapositiva

▶ Selezionare un colore che riempia ogni possibile spazio tra la diapositiva e la cornice.

3) Tipo

▶ Diapositiva per telefono portatile: un tipo per rendere i file ASL disponibili solo per i telefoni mobili utilizzati in Corea.

※ **Diapositiva per telefono portatile** non viene visualizzato quando le Impostazioni Paese non sono impostate su Corea.

※ Se è selezionata la presentazione di un telefono cellulare, viene visualizzato il pulsante **Invia a dispositivo**. Non è possibile eseguire il salvataggio sul PC.

▶ GIF animata: un tipo per creare file GIF animati.

▶ GImmagine personale: formato disponibile solo per i telefoni cellulari utilizzati in Corea

※ Il formato Immagine personale non è disponibile se il paese impostato non è la Corea.

※ Se è selezionato Immagine personale, viene visualizzato il pulsante **Invia a dispositivo**. Non è possibile eseguire il salvataggio sul PC.

# **5.23. Gestione file multimediali > Editor video**

## **Informazioni generali**

Editor video consente agli utenti di creare o modificare un file video usando file registrati in Gestione file multimediali > Video.

Per avviare Editor video, fare clic sul pulsante **Editor video** nella barra delle funzioni dell'ambiente Gestione file multimediali > Video.

Editor video consente di importare un file nel carrello e di modificarlo con varie funzioni dalla barra degli strumenti. Inoltre, è possibile collegare file video in serie, applicare effetti video, regolare la durata del video e usare la funzione testo audio.

- ※ Alcune applicazioni potrebbero non essere disponibili a seconda delle impostazioni Paese.
- ※ Formati supportati: 3GP, 3G2, AVI, MP4, MPG (MPEG), DIVX, ASF, WMV, SKM, K3G
- ※ Formati file di esportazione: AVI, 3GP, SKM, MP4, K3G

# **Descrizione della schermata**

- 1) Area superiore
- ▶ Il nome dell'applicazione, l'icona di funzione della finestra, il menu e il pulsante di uscita sono situati in quest'area.
- 2) Area Effetti
- ▶ Per selezionare un effetto da applicare tra gli effetti di transizione.
- ▶ Per selezionare un effetto da applicare tra gli effetti a tema.
- ▶ Per regolare luminosità, contrasto e saturazione nella compensazione immagine.
- ▶ Per applicare sottotitolo e titolo.
- 3) Area Riproduzione
- ▶ Dove controllare ciò che è stato modificato.
- 4) Area Contenuti
- ▶ Dove importare file video, di immagine e audio.
- ▶ Fornisce la funzione di anteprima dei contenuti aggiunti.
- 5) Area Modifica
- ▶ Per aumentare o diminuire la sequenza temporale.
- ▶ Per applicare un file di contenuto alla sequenza temporale.
- 6) Area Sequenza temporale
- ▶ Gestione della sequenza temporale di file video, effetti di transizione, audio e sottotitoli.
- 7) Area Comune
- ▶ Le icone di Impostazioni, Salva, Invia al dispositivo e Masterizza CD sono situate in quest'area.

# **Utilizzo di Editor video**

1) Avvio

- ▶ Fare clic su Menu > Modifica video per avviare Editor video. In alternativa, fare clic sul pulsante Editor video.
- ※ Quando si avvia Editor video
- ▶ Un file selezionato viene incluso nella clip di Editor video.
- ▶ Quando si seleziona il pulsante Editor video nell'area Comune nella parte inferiore di Gestione file multimediali > Video, i file presenti nel carrello vengono inclusi nella clip.
- 2) Importazione file
- ▶ Per importare un file nel menu della scheda Schermo intero
- : Andare al menu contestuale Seleziona file > Seleziona contenuto > si apre la finestra a comparsa Importa.
- ▶ Per importare un file nel menu della scheda per ogni contenuto:

: Aprire la finestra Importa per il contenuto

# **Applicazione effetti**

1) Effetti di transizione

- ▶ Sono disponibili gli effetti Barn, Veneziana, Scacchi, Dissolvenza, A comparsa graduale, Inserimento, Iris, Pixelata, a comparsa radiale, Diapositiva, Spirale, Stiramento e Scorrimento.
- ▶ Selezionare un effetto e fare clic sul pulsante **Aggiungi** per visualizzarne l'icona nell'effetto di transizione della sequenza temporale.
- ▶ È possibile trascinare un effetto nella sequenza temporale.

2) Effetti a tema

▶ Sono disponibili gli effetti Antico, Video musicale, Sepia, Verde, Sfocato, Rumore, Affilato, Grigio e Rosso.

- ▶ Selezionare un effetto e fare clic sul pulsante **Applica** per applicarlo alla clip selezionata della sequenza temporale.
- ▶ Fare clic sul pulsante **Ripristina** per annullare l'effetto a tema applicato alla clip selezionata della sequenza temporale.
- 3) Compensazione dell'immagine
- ▶ Per regolare luminosità, contrasto e saturazione
- ▶ Spostare la barra di scorrimento a destra o a sinistra e fare clic sul pulsante **Applica**. Fare clic sul pulsante
- **Ripristina** per portare la barra di scorrimento sullo zero.

4) Sottotitoli

- ▶ Selezionare il carattere, la dimensione, il colore e la posizione del carattere.
- ▶ Inserire un testo nella finestra di immissione testo, quindi fare clic sul pulsante **Applica**.
- 5) Titolo (Apertura/Chiusura)
- ▶ Inserire un testo nella finestra di immissione testo, quindi fare clic sul pulsante **Applica**.
- ▶ Apertura: il testo viene inserito all'inizio della sequenza temporale.
- ▶ Chiusura: il testo viene inserito alla fine della sequenza temporale.

# **Area Contenuti**

- 1) Selezione scheda file
- ▶ Visualizza tutti i file importati: vengono visualizzati file video, di immagine e audio.
- 2) Area di visualizzazione dell'elenco dei file multimediali importati
- ▶ I file vengono elencati in ogni scheda.
- 3) Anteprima
- ▶ Visualizza i contenuti nell'area di anteprima.
- 4) Pulsanti di anteprima
- ▶ Sono disponibili i pulsanti Play, Stop, Indietro e Avanti.

# **Sequenza temporale**

La sequenza temporale rende più agevole la modifica dei video.

Annulla annulla l'ultima operazione e torna alla precedente, mentre Ripristina ripristina l'azione precedentemente annullata.

- 1) Aggiunta di un file alla sequenza temporale
- ▶ Selezionare un file nel contenuto > Trascinarlo nell'area della sequenza temporale.

▶ Se è previsto un file per ogni contenuto nella sequenza temporale, viene aggiunto un nuovo file all'ultimo contenuto nella sequenza temporale.

2) Uso di Video 1 e Video 2

※ Trascinare i file in Video 1 e Video 2.

▶ Selezionare l'effetto di transizione desiderato e le relative impostazioni, quindi aggiungere i file alla sequenza temporale. È possibile regolare il tempo spostando entrambe le estremità del bordo del video a sinistra o a destra. 3) Aumento/Diminuzione

▶ Utilizzare i pulsanti [+] e [-] per regolare la sequenza temporale.

- ▶ È possibile aumentare o diminuire la sequenza temporale.
- 4) Regolazione della durata della clip
- ▶ Fare clic sulla parte iniziale o finale della clip, quindi spostare il mouse per regolarne la durata.
- 5) Copia, Sposta, Elimina
- ▶ Copia: selezionare una clip da copiare. Premere [Ctrl]+C per copiare la clip e [Ctrl]+V per incollarla.

▶ Se si fa clic su un file specifico nella sequenza temporale e lo si attiva, il file copiato viene incollato alla fine del file selezionato.

- ▶ Se non si specifica un file, il file copiato viene incollato alla fine della sequenza temporale.
- ▶ Sposta: selezionare una clip e trascinarla nella posizione desiderata.
- ▶ Elimina: selezionare la clip da eliminare. Premere [Elimina] sulla tastiera per eliminarla.
- 6) Gestione dell'audio
- ▶ Trascinare un file dal contenuto.
- 7) Salvataggio video
- ▶ Fare clic sul pulsante **Salva** nella parte inferiore > Selezionare una posizione e un formato.

(Un file viene salvato in base alle opzioni preimpostate.)

- ▶ Controllare il file salvato.
- 8) Esportazione al dispositivo
- ▶ Fare clic sul pulsante Invia a dispositivo nella parte inferiore > si apre la finestra del dispositivo e il file viene inviato.
- 9) Masterizzazione di CD
- ▶ Fare clic sul pulsante **Masterizza CD** nella parte inferiore > Il file viene aggiunto all'elenco del programma di masterizzazione CD.

# **Impostazione informazioni file**

▶ Fare clic sul pulsante **Informazioni file** nella parte inferiore > Selezionare formato del file, dimensione dello schermo, qualità del video nella finestra a comparsa [Impostazioni video].

# **5.24. Tabella orari**

## **Informazioni generali**

Tabella orari consente di aggiungere, modificare ed eliminare in tempo reale il contenuto della tabella orari di una scuola o di un istituto privato presente in un telefono cellulare.

※ Se dall'elenco di telefoni cellulari si seleziona un telefono che non supporta tale funzione, non sarà possibile accedere alle tabelle orari di istituti privati.

※ Alcune applicazioni potrebbero non essere disponibili a seconda delle impostazioni Paese.

## **Selezione di un telefono cellulare**

1) Fare clic sulla casella di selezione del telefono cellulare indicante la posizione della connessione e il nome del dispositivo.

Esempio: (Porta1) SPH-W5700

2) Nell'elenco di selezione espanso fare clic sulla voce da gestire nella Tabella orari.

▶ Quando viene connesso un telefono cellulare che supporta la funzione Tabella orari, il telefono viene riconosciuto automaticamente e visualizzato nell'elenco di selezione dei telefoni cellulari.

Per ulteriori informazioni sulla ricerca di un dispositivo, consultare la sezione **[4.4. Ricerca dispositivo].**

▶ Quando viene connesso un telefono cellulare che supporta la funzione Tabella orari e il telefono non viene

riconosciuto, verificare quanto segue:

1. Il dispositivo è attivato?

2. Il cavo è collegato in modo corretto?

# **Selezione di una tabella orari di una scuola o un istituto privato**

1) Fare clic sulla scheda Scuola e accedere alla relativa tabella orari.

2) Fare clic sulla scheda Istituto privato e accedere alla relativa tabella orari.

# **Tabella orari di una scuola**

# ■ **Aggiunta di un oggetto**

1) Fare clic sull'icona Aggiungi oggetto nella parte inferiore della Tabella orari.

2) Quando viene visualizzata la finestra Aggiungi oggetto, immettere le informazioni necessarie e fare clic sul pulsante OK. L'oggetto viene quindi aggiunto alla Tabella orari.

※ Per aggiungere lo stesso oggetto più volte, effettuare i passaggi 1 e 2, selezionare l'oggetto aggiunto, premere Ctrl+C, fare clic su un'area in cui aggiungere l'oggetto e premere Ctrl+V.

#### ■ **Modifica di un oggetto**

1) Fare doppio clic su una voce da modificare nella Tabella orari.

※ In alternativa, spostare il cursore sulla voce, fare clic con il pulsante destro del mouse e scegliere Modifica.

2) Quando viene visualizzata la finestra Modifica oggetto, modificare le informazioni e fare clic sul pulsante OK per completare l'operazione.

※ Prestare attenzione, poiché i dati della Tabella orari nel telefono cellulare potrebbero essere eliminati.

#### **■ Eliminazione di un oggetto**

1) Selezionare un oggetto da eliminare e fare clic sull'icona Elimina nella parte inferiore della Tabella orari.

※ In alternativa, spostare il cursore sulla voce, fare clic con il pulsante destro del mouse e scegliere Elimina.

2) Quando viene visualizzata la finestra a comparsa Elimina, fare clic su Sì. L'oggetto viene eliminato dall'elenco.

※ Prestare attenzione, poiché i dati della Tabella orari nel telefono cellulare potrebbero essere eliminati.

3) Per eliminare più voci, selezionarle tenendo premuto il tasto Ctrl e fare clic sull'icona Elimina nella parte inferiore dell'elenco.

# **■ Spostamento di un oggetto**

1) Selezionare un oggetto da spostare nella Tabella orari.

※ È possibile selezionare diverse voci contemporaneamente tenendo premuto Ctrl.

2) Trascinare l'oggetto in un'area vuota.

※ Se si trascina l'oggetto su un'area già occupata da un altro oggetto, i dati esistenti verranno eliminati.

※ Non è possibile spostare nella tabella orari di una scuola i dati aggiunti alla tabella orari di un istituto privato.

#### ■ **Impostazioni ora**

1) Fare clic sull'icona Impostazioni ora nella parte inferiore della Tabella orari.

2) Quando viene visualizzata la finestra Impostazioni ora, immettere le informazioni necessarie e fare clic sul pulsante OK. L'ora nella Tabella orari è modificata.

※ Prestare attenzione, poiché i dati della Tabella orari nel telefono cellulare potrebbero essere modificati.

## **Tabella orari di un istituto privato**

#### ■ **Aggiunta di un oggetto**

1) Fare clic sull'icona Aggiungi oggetto nella parte inferiore della Tabella orari.

2) Quando viene visualizzata la finestra Aggiungi oggetto, immettere le informazioni necessarie e fare clic sul pulsante OK. Gli oggetti vengono aggiunti in ordine a partire dalle prime lezioni.

※ Non è possibile selezionare uno o più oggetti per la stessa ora nello stesso giorno.

#### **■ Modifica di un oggetto**

1) Fare doppio clic su una voce da modificare nella Tabella orari.

※ In alternativa, spostare il cursore sulla voce, fare clic con il pulsante destro del mouse e scegliere Modifica.

2) Quando viene visualizzata la finestra Modifica oggetto, modificare le informazioni e fare clic sul pulsante OK per completare l'operazione.

※ Prestare attenzione, poiché i dati della Tabella orari nel telefono cellulare potrebbero essere modificati.

#### **■ Eliminazione di un oggetto**

1) Selezionare un oggetto da eliminare e fare clic sull'icona Elimina nella parte inferiore della Tabella orari.

※ In alternativa, spostare il cursore sulla voce, fare clic con il pulsante destro del mouse e scegliere Modifica.

2) Quando viene visualizzata la finestra a comparsa Elimina, fare clic su Sì. L'oggetto viene eliminato dall'elenco.

※ Prestare attenzione, poiché i dati della Tabella orari nel telefono cellulare potrebbero essere eliminati.

3) Per eliminare più voci, selezionarle tenendo premuto il tasto Ctrl e fare clic sull'icona Elimina nella parte inferiore dell'elenco.

#### **■ Spostamento di un oggetto**

1) Selezionare un oggetto da spostare nella Tabella orari.

※ Non è possibile selezionare più oggetti.

2) Trascinare l'oggetto in un'area vuota. Gli oggetti dello stesso giorno sono ordinati in base all'ora.

- ※ Non è possibile spostare un oggetto in un giorno quando un altro oggetto occupa la stessa ora.
- ※ Non è possibile spostare nella tabella orari di una scuola i dati aggiunti alla tabella orari di un istituto privato.

# **Importazione**

Quando la Tabella orari viene esportata e salvata come un file di dati, è possibile importare e verificare la Tabella orari anche se il telefono cellulare non è connesso.

1) Fare clic su Importa nel menu nella parte superiore della Tabella orari.

2) Quando viene visualizzata la finestra Importa, fare clic sul pulsante Sfoglia per selezionare un file da importare,

quindi fare clic sul pulsante Apri.

3) Il file da importare viene aggiunto. Fare clic sul pulsante Avanti.

4) Viene avviata l'importazione del file aggiunto alla Tabella orari. Al termine dell'operazione, viene attivato il pulsante Fine.

5) Fare clic sul pulsante Fine per controllare i dati importati dalla Tabella orari.

#### **Esportazione**

1) Fare clic su Esporta nel menu nella parte superiore della Tabella orari.

2) Quando viene visualizzata la finestra Esporta, fare clic sul pulsante Sfoglia per selezionare un percorso di destinazione, quindi fare clic sul pulsante Salva.

3) Il percorso di destinazione viene aggiunto. Fare clic sul pulsante Avanti.

4) Viene avviata l'esportazione del file della Tabella orari nel computer. Al termine dell'operazione, viene attivato il pulsante Fine.

5) Fare clic sul pulsante Fine per chiudere la finestra. Il file della Tabella orari viene quindi creato nel percorso specificato.

# **5.25. Memo vocale**

## **Informazioni generali**

Consente di importare file da un telefono cellulare nel PC, nonché di gestirli ed eseguirli in New PC Studio. ※ Alcune applicazioni potrebbero non essere disponibili a seconda delle impostazioni Paese.

#### **Importazione di un file di memo vocale**

1) Fare clic sul pulsante Da telefono a PC.

※ Quando sono connesse più periferiche, selezionare un telefono cellulare per importare un file di memo vocale. Per importare tutti i file di memo vocale, selezionare Importa tutti.

※ È possibile importare un file di memo vocale solo dai telefoni cellulari che supportano la funzione Memo vocale.

2) Selezionare una cartella dove salvare il file nell'utilità di esplorazione del computer e fare clic sul pulsante Apri.

3) Fare clic sul pulsante OK al termine dell'importazione del memo vocale dal telefono cellulare.

※ È possibile aggiungere all'elenco solo un nome file duplicato, anche se la posizione di salvataggio è diversa.

#### **Apri file**

1) Fare clic sull'icona Apri file nella parte superiore di Memo vocale.

2) Quando viene visualizzata la finestra di esplorazione del computer, selezionare un file da importare e fare clic sul pulsante Apri.

※ È possibile selezionare il tipo di file desiderato dall'elenco a discesa.

3) Quando si seleziona un tipo di file, questo verrà registrato nell'elenco.

## **Elimina file**

1) Selezionare un file di memo vocale da eliminare e fare clic sull'icona Elimina nella parte inferiore di Memo vocale.

2) Quando viene visualizzata la finestra Elimina, fare clic su Sì per eliminare il file dall'elenco.

※ Il file di origine non viene eliminato.

#### **Riproduci**

1) Fare doppio clic su un file di memo vocale da riprodurre nell'elenco.

※ Oppure spostare il cursore sul file, fare clic con il pulsante destro del mouse e scegliere Riproduci.

※ Non è possibile riprodurre un file di memo vocale se il corrispondente file di origine è stato eliminato o se il relativo nome o percorso è stato modificato.

#### **Apri cartella di origine**

1) Spostare il cursore sul file, fare clic con il pulsante destro del mouse e scegliere Apri cartella di origine.

2) Nella finestra di esplorazione del computer verrà aperta la cartella contenente la cartella di origine.

※ È impossibile trovare il file di origine se è stato eliminato o se il relativo nome o percorso è stato modificato.

#### **Rinomina**

1) Spostare il cursore sul file, fare clic con il pulsante destro del mouse e scegliere Rinomina.

2) Quando il nome file cambia nella finestra di immissione, modificare il nome, spostare il cursore in altre aree e fare clic in base alle esigenze.

3) Il file è stato rinominato.

#### **Ordina elenco**

1) Fare clic su una voce quale data, nome e ora sulla barra Ordina per ordinare l'elenco in base a tale voce.

※ Facendo di nuovo clic, l'ordine viene automaticamente modificato da decrescente a crescente e viceversa.

# **5.26. Backup e ripristino**

## **Informazioni generali**

**Backup e ripristino** consente di eseguire il backup dei dati nell'eventualità in cui questi vengano persi a causa di modifiche o danni subiti dal telefono portatile e consente inoltre di ripristinare i dati di backup laddove è necessario. Gli utenti possono in questo modo conservare i dati personali e ripristinare con facilità i propri telefoni portatili senza doversi recare a un centro assistenza.

※ Alcune applicazioni potrebbero non essere disponibili a seconda delle impostazioni Paese.

# **Avvio del dispositivo**

- 1) Connettere il dispositivo e fare clic sull'icona **Backup e ripristino** nella casella degli strumenti.
- 2) Selezionare il tipo di telefono in uso.
- 3) Selezionare la scheda **Backup (o Ripristino)** e fare clic sul pulsante **Backup (o Ripristino)** in basso.

## **Processo di backup**

Prestare attenzione alle avvertenze quando si avvia il processo di backup. Se dovessero verificarsi dei problemi, seguire quanto indicato nei messaggi visualizzati.

#### **Passaggio 1) Avvertenze**

Leggere attentamente le avvertenze relative al processo di backup. Selezionare "Ho letto tutte le informazioni" in basso, quindi fare clic sul pulsante **Avanti**.

#### **Passaggio 2) Selezionare i dati**

Selezionare i dati di cui eseguire il backup e fare clic sul pulsante **Avanti** per procedere al passaggio successivo.

#### **Passaggio 3) Selezionare il percorso**

Selezionare il percorso in cui eseguire il backup dei dati. Fare clic su **Sfoglia** sullo schermo, selezionare un percorso e fare clic sul pulsante **Avanti**.

#### **Passaggio 4) Avviare il backup**

Nella finestra di avanzamento vengono visualizzate le informazioni di backup, tra cui: file, volume elaborato/volume totale, numero di file elaborati/file totali e stato di avanzamento.

#### **Passaggio 5) Terminare il backup**

Fare clic sul pulsante **Fine** per terminare il processo di backup.

#### **Processo di ripristino**

Prestare attenzione alle avvertenze quando si avvia il processo di ripristino. Se dovessero verificarsi dei problemi, seguire quanto indicato nei messaggi visualizzati.

#### **Passaggio 1) Avvertenze**

Leggere attentamente le avvertenze visualizzate relative al processo di ripristino. Selezionare "Ho letto tutte le informazioni" in basso, quindi fare clic sul pulsante **Avanti**.

#### **Passaggio 2) Selezionare il file**

Fare clic su **Sfoglia** per selezionare un file da ripristinare e procedere al passaggio successivo.

#### **Passaggio 3) Selezionare i dati**

Selezionare i dati da ripristinare e fare clic sul pulsante **Avanti** per procedere al passaggio successivo.

#### **Passaggio 4) Avviare il ripristino**

Nella finestra di avanzamento vengono visualizzate le informazioni di ripristino, tra cui: file, volume elaborato/volume totale, numero di file elaborati/file totali e stato di avanzamento.

# **Passaggio 5) Terminare il ripristino**

Fare clic sul pulsante **Fine** per terminare il processo di ripristino.

# **Visualizza registro**

Dopo aver connesso il dispositivo, fare clic su Backup e ripristino nella casella degli strumenti per aprire una finestra, quindi fare clic su **Visualizza registro**. È possibile visualizzare un registro di backup e ripristino e successivamente eliminarlo.

※ Se il dispositivo non è connesso, il pulsante Visualizza registro non funzionerà.

# **5.27. Installazione/disinstallazione di un'applicazione del telefono**

#### **Informazioni generali**

Samsung New PC Studio consente di installare un'applicazione sul proprio telefono o di disinstallarla.

- ※ È possibile installare o disinstallare solo applicazioni specifiche del telefono portatile.
- ※ Questa funzione è disponibile solo per i telefoni portatili con Windows Mobile o Symbian.
- ※ Alcune applicazioni potrebbero non essere disponibili a seconda delle impostazioni Paese.

#### **Cambio di telefono**

1) Fare clic nell'area in cui vengono visualizzati i telefoni portatili connessi.

- 2) Selezionare il modello desiderato dall'elenco dei telefoni connessi.
- 3) Sullo schermo vengono visualizzati i dettagli del telefono selezionato.
- ※ Nell'elenco sono riportati solo i telefoni portatili con Windows Mobile e Symbian.
- ※ Dettagli del telefono visualizzati sullo schermo: sistema operativo, capacità di memoria, applicazioni installate

# **Installazione di un'applicazione**

#### **Opzione 1**

- 1) Selezionare **Installa applicazione** dal menu.
- 2) Selezionare un file di applicazione da installare nella finestra Apri file e fare clic sul pulsante **Apri**.
- 3) Seguire le istruzioni visualizzate sullo schermo del telefono per completare il processo di installazione.
- 4) Al termine dell'installazione, verrà visualizzata una finestra a comparsa. Fare clic sul pulsante **OK** per visualizzare la nuova applicazione nell'elenco.

#### **Opzione 2**

- 1) Fare clic sul pulsante **Installa applicazione** in basso.
- 2) Selezionare un file di applicazione da installare nella finestra Apri file e fare clic sul pulsante **Apri**.
- 3) Seguire le istruzioni visualizzate sullo schermo del telefono per completare il processo di installazione.
- 4) Al termine dell'installazione, verrà visualizzata una finestra a comparsa. Fare clic sul pulsante **OK** per visualizzare la nuova applicazione nell'elenco.

#### **Opzione 3**

1) Selezionare un file di installazione in **Computer** e trascinarlo nell'area dell'elenco delle applicazioni.

2) Seguire le istruzioni visualizzate sullo schermo del telefono per completare il processo di installazione.

3) Al termine dell'installazione, verrà visualizzata una finestra a comparsa. Fare clic sul pulsante **OK** per visualizzare la nuova applicazione nell'elenco.

※ Se l'installazione non riesce, verrà visualizzata una finestra a comparsa per indicare l'errore.

※ Per reinstallare un'applicazione, selezionare l'applicazione dall'elenco, fare clic sul pulsante **Installa applicazione** in basso e seguire le istruzioni visualizzate sullo schermo del telefono.

※ Estensioni di file disponibili: \*. CAB (Windows Mobile) , \*. SIS (Symbian)

# **Disinstallazione di un'applicazione**

#### **Opzione 1**

1) Selezionare un'applicazione da disinstallare dall'elenco delle applicazioni.

- 2) Selezionare **Disinstalla applicazione** dal menu.
- 3) Fare clic sul pulsante **Sì** nella finestra di conferma Disinstalla applicazione.
- 4) Verrà avviato il processo di disinstallazione.

5) Al termine della disinstallazione, verrà visualizzata una finestra a comparsa. Fare clic sul pulsante **OK** per rimuovere l'applicazione dall'elenco.

#### **Opzione 2**

1) Selezionare un'applicazione da disinstallare dall'elenco delle applicazioni.

- 2) Fare clic sul pulsante **Disinstalla applicazione** in basso.
- 3) Fare clic sul pulsante **Sì** nella finestra di conferma Disinstalla applicazione.
- 4) Verrà avviato il processo di disinstallazione.

5) Al termine della disinstallazione, verrà visualizzata una finestra a comparsa. Fare clic sul pulsante **OK** per rimuovere l'applicazione dall'elenco.

※ Se la disinstallazione non riesce, verrà visualizzata una finestra a comparsa per indicare l'errore.

※ Per disinstallare un'applicazione che può essere reinstallata, selezionarla dall'elenco e fare clic sul pulsante **Disinstalla applicazione** in basso per avviare il processo di disinstallazione. L'applicazione verrà quindi visualizzata

nell'elenco come disinstallata.

# **Aggiornamento**

# **Opzione 1**

1) Selezionare **Aggiorna** dal menu.

2) L'elenco viene aggiornato.

# **Opzione 2**

- 1) Fare clic sul pulsante **Aggiorna** in basso.
- 2) L'elenco viene aggiornato.

# **5.28. Lettore Connected Home**

## **Informazioni generali**

È possibile riprodurre in streaming file multimediali (file audio, di immagine o video) in un dispositivo che supporta la funzione DLNA attraverso una rete Wi-Fi.

# **Configurazione dell'applicazione**

#### **Video, musica (controllo predefinito)**

- 1) **Pulsante Menu** < Selezione rapida: F10 >
- ▶ Fornisce supporto e informazioni sulla versione.

#### 2) **Visualizza nome file. Tipo file-Dimensione file**

- ▶ Consente di visualizzare il titolo, il tipo e la dimensione del file multimediale visualizzato o riprodotto.
- 3) **Schermata Play**
- ▶ Consente di visualizzare l'immagine o il video riprodotti.
- 4) **Stato di riproduzione**

▶ Consente di visualizzare lo stato di riproduzione corrente (tempo di riproduzione corrente/tempo di riproduzione totale).

- ▶ È possibile effettuare ricerche all'interno di un video spostando il cursore a destra e a sinistra tenendo premuto il
- pulsante sinistro del mouse (nella schermata viene visualizzato il tempo di riproduzione).
- 5) **Pulsante Play/Pausa** < Selezione rapida: [spazio], [x]>
- ▶ Consente di riprodurre o mettere in pausa il video o il file musicale corrente.
- 6) **Pulsante Stop** < Selezione rapida: [c] >
- ▶ Consente di arrestare la riproduzione.
- 7) **Pulsante Mute** < Selezione rapida: [a] >
- ▶ Consente di disattivare o riattivare il suono.
- 8) **Barra di controllo volume** < Selezione rapida: [giù], [s], [rotellina giù] / [su], [d], [rotellina su] >

▶ Consente di regolare il volume spostando il cursore a destra e a sinistra tenendo premuto il pulsante sinistro del mouse.

#### **Immagine**

- 1) **Pulsante Menu** < Selezione rapida: F10 >
- ▶ Consente di aprire un file e fornisce informazioni versione..
- 2) **Nome file. Visualizzazione tipo file (ordine corrente/numero totale)**
- ▶ Consente di visualizzare il nome e il tipo dell'immagine corrente, il numero totale di immagini contenute nella cartella e l'ordine dell'immagine corrente.
- 3) **Finestra Immagine**
- ▶ Consente di visualizzare l'immagine selezionata.
- 4) **Finestra visualizzazione informazioni file**
- ▶ Consente di visualizzare le dimensioni, il volume e la data dell'ultima modifica dell'immagine corrente.
- ▶ Consente di visualizzare le informazioni sulle dimensioni in % durante il ridimensionamento del file.
- 5) **Pulsante Indietro** < Selezione rapida: [sinistra], [z], [PGSU]>
- ▶ Consente di aprire l'immagine prima dell'immagine corrente.
- 6) **Pulsante Avanti** < Selezione rapida: [destra], [x], [PGGIÙ]>
- ▶ Consente di aprire l'immagine dopo l'immagine corrente.
- 7) **Pulsante ruota a destra/ruota a sinistra** < Selezione rapida: [c]/[v]>
- ▶ Consente di ruotare un'immagine di 90 gradi in senso orario o antiorario.
- 8) **Pulsante Adatta a dimensioni finestra**
- ▶ Consente di regolare l'immagine in base alle dimensioni della finestra.
- 9) **Pulsante Zoom indietro** < Selezione rapida: [giù], [scorrimento verso il basso], [s]>
- ▶ Consente di ridurre gradualmente l'immagine.
- ▶ 15 livelli: 5/10/15/20/30/50/70/100/150/200/300/500/700/1000/1500%
- 10) **Pulsante Zoom avanti** < Selezione rapida: [su], [scorrimento verso l'alto], [s]>
- ▶ Consente di regolare l'immagine in base alle dimensioni della finestra.
- ▶ 15 livelli: 5/10/15/20/30/50/70/100/150/200/300/500/700/1000/1500%

# **Schermo intero < Selezione rapida: [Ctrl]+[F] >**

1) Fare clic con il pulsante destro nell'area di Schermata Play.

- 2) Quando viene visualizzato il menu, fare clic su **Schermo intero**.
- ※ Nel caso di Schermo intero, viene visualizzata la barra di controllo solo quando il puntatore del mouse viene

posizionato nella parte superiore o inferiore dello schermo.

※ Per ritornare alle dimensioni dello schermo precedenti, premere il tasto ESC oppure fare clic sul pulsante Modalità generale in alto a destra.

# **Riproduci**

1) Collegare un dispositivo che supporta la funzione DLNA con la rete Wi-Fi.

- 2) Quando l'elenco dei server collegati alla rete viene visualizzato nella playlist, fare clic sul server desiderato.
- 3) Sfogliare le cartelle e selezionare il file desiderato.
- ※ È possibile utilizzare i pulsanti Indietro, Avanti, Su e Home del Media server messi a disposizione dell'utente.
- 4) Fare clic sul pulsante **Riproduci**.

※ Durante la riproduzione di un file video o audio la barra di controllo della riproduzione funziona in modo diverso rispetto a quando viene visualizzato un file di immagine.